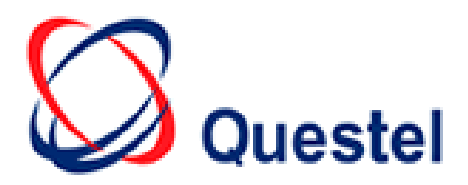

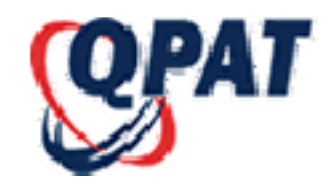

# **QPAT V6 USER GUIDE**

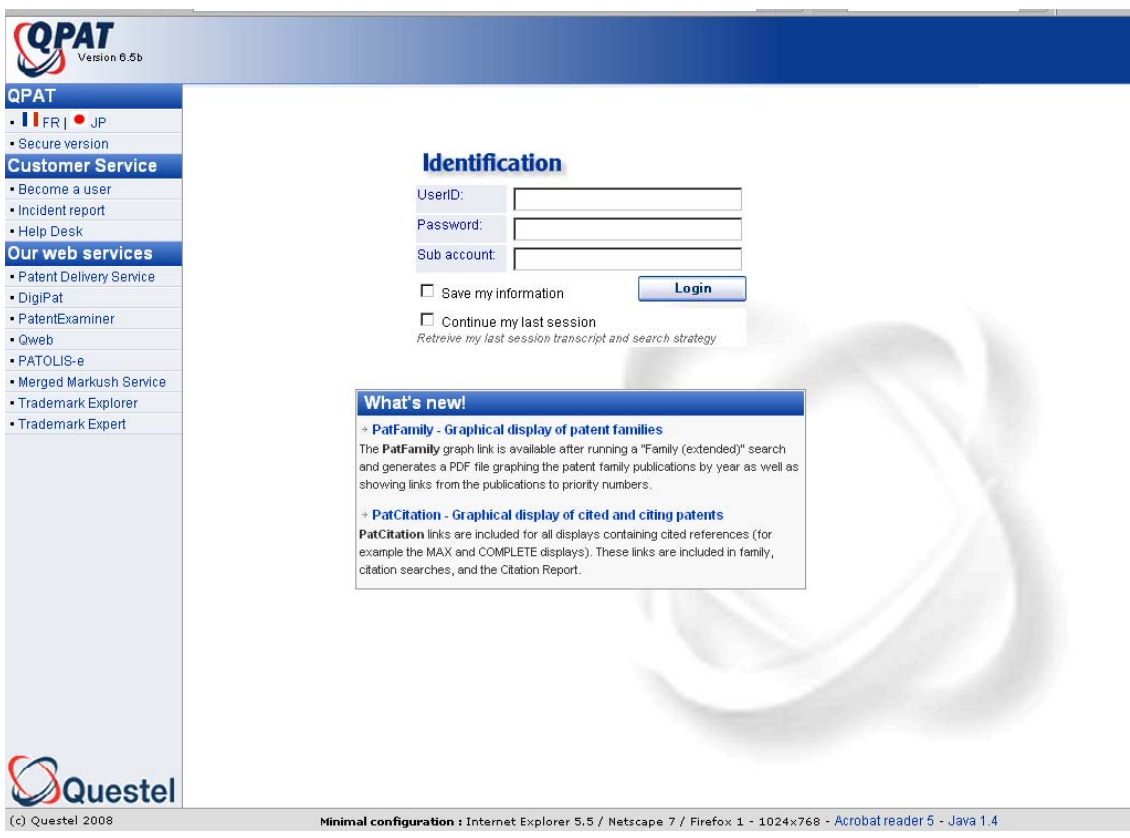

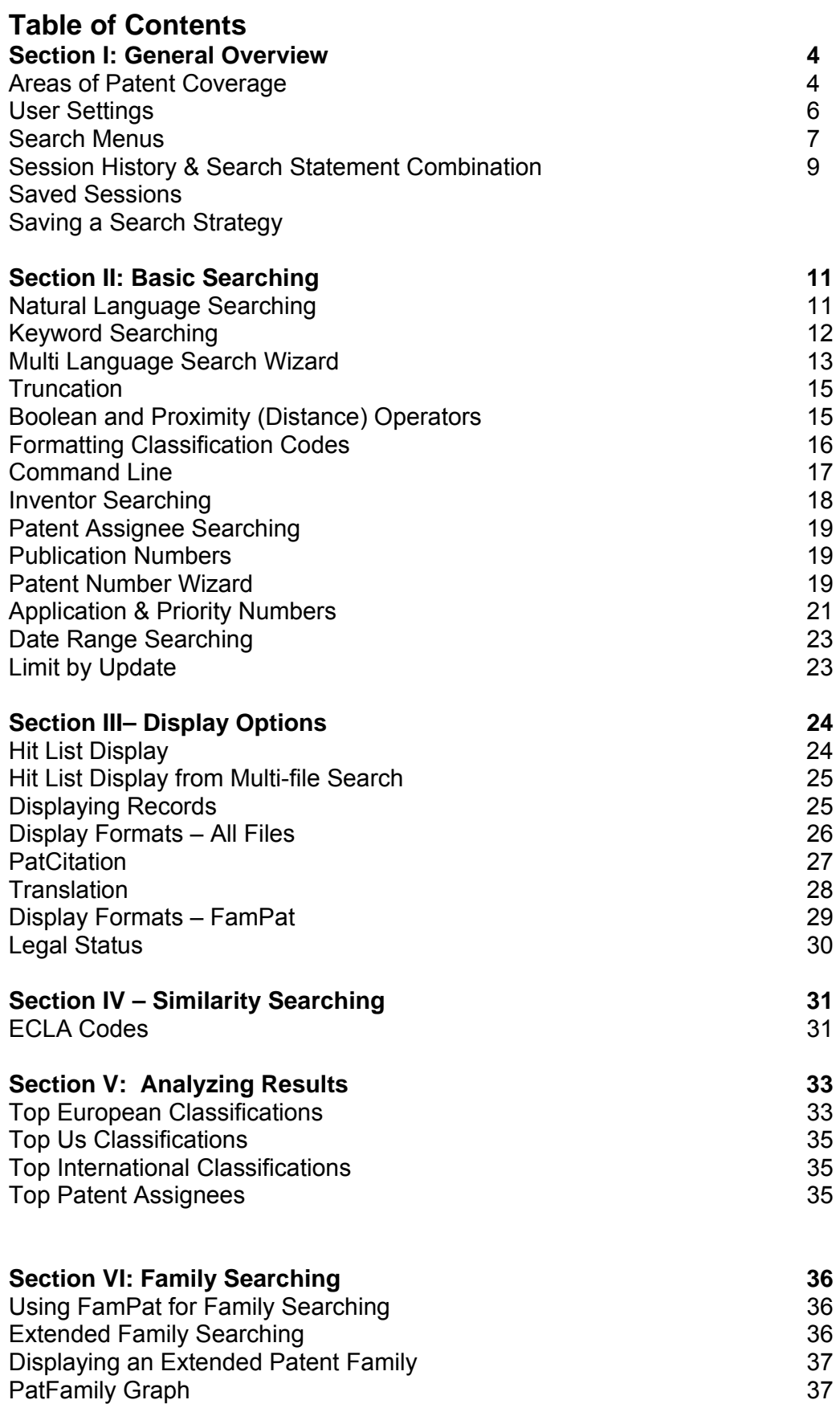

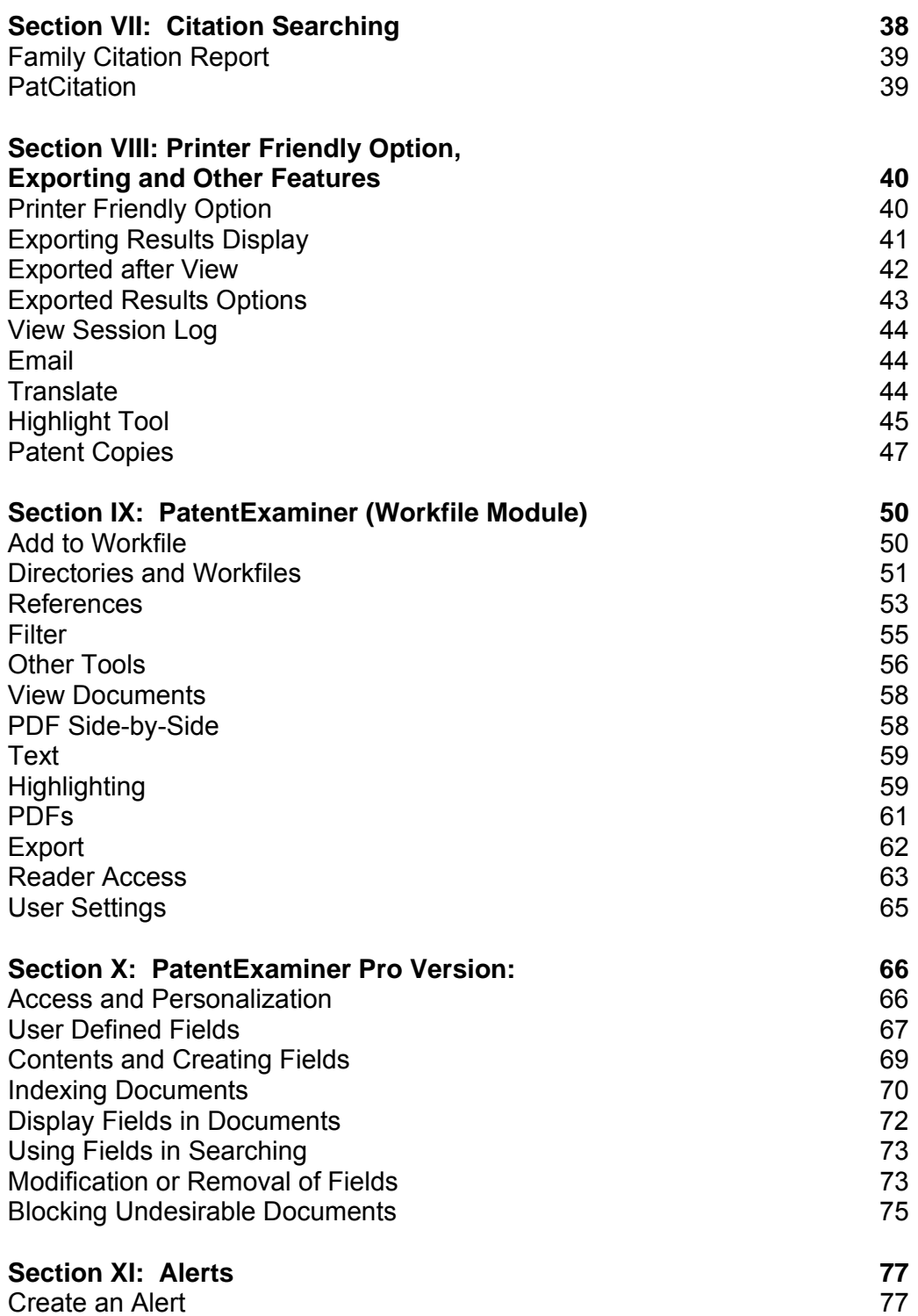

# **Section I: General Overview**

# **Areas of Patent Coverage**

# **FamPat: Worldwide Patent Families**

# **Family records - Family members claiming the same priority**

- **Coverage:** Comprehensive family coverage of worldwide patent publications issued by more than 75 patent authorities. Bibliographic coverage for the US and the greater part of Europe begins in the 1800's.
- **Abstract Coverage**: From the 1970's
- **Full text summaries of EP, PCT, and US patents.** The summaries contain: Objective (OBJ), Advantages and Previous Drawbacks (ADB), and Independent Claims (ICLM) and are currently available as follows:
- EP Published Applications 1980 to date
- PCT Published Applications Mid 2001 to date
- US Granted Patents 1971 to 2000
- US Published Applications

# **PlusPat: Worldwide Patents**

### **Individual records for each Country or Patent Office**

- **Coverage:** Comprehensive coverage of worldwide patent publications issued by more than 80 patent authorities. Bibliographic coverage for the US and most of Europe starts in the early 1920's.
- **Abstract Coverage:** From the 1970's
- **Language:** English with 2% in French

# **European Patents**

- **Coverage:** From 1980 to the present
- **Full-text Coverage:** 100%
- **Language:** English (65%), German (25%), French (10%)

# **European Published Applications**

- **Coverage:** From 1978 to the present
- **Full-text Coverage:** 100%.
- **Language:** English (65%), German (25%), French (10%)

# **French Published Applications & Patents**

- **Coverage:** From 1966 to the present
- Special Medicine Patents from 1961 to the present
- **Abstract Coverage:** Since 1978
- **Language**: French

# **French Full-text Published Applications**

- **Coverage:** From 1980 to the present
- **Full-text Coverage**: 100%
- **Language:** French

# **Areas of Patent Coverage (cont'd):**

# **German Full-Text Patents**

- **Coverage:** From January 1987 to the present
- **Full-text Coverage:** 100%
- **Language:** German

# **German Full-Text Utility Models**

- **Coverage:** From January 2004 to the present
- **Full-text Coverage:** 100%
- **Language:** German

# **German Full-Text Applications**

- **Coverage:** From January 1987 to the present
- **Full-text Coverage:** 100%
- **Language:** German

# **PCT Full-Text Published Applications:**

- **Coverage:** From October 19, 1978 to the present
- **Abstract Coverage:** 100%
- **Full-text Coverage:** Full-text records are available for applications in English (73% of records in database), German (14%), French (4%), and Spanish (< 1%).
- **Language:** English and French Titles and Abstracts

# **U.S. Full-Text Patents**

- **Coverage:** From January 5, 1971 to the present
- **Full-text Coverage:** 100%
- **Language:** English

# **U.S. Full-Text Published Applications**

- **Coverage:** From March 15, 2001 to the present
- **Full-text Coverage:** 100%
- **Language:** English

# **GB Full-Text Published Applications**

- **Coverage:** From 1979 to the present
- **Full-Text Coverage:** 100%
- **Language:** English

More detailed coverage information is located on the help menu of QPAT under Coverage and Information

# **User Settings**

From the QPAT User Settings toolbar, click on User Settings. A separate window will open and you may customize aspects of your QPAT sessions.

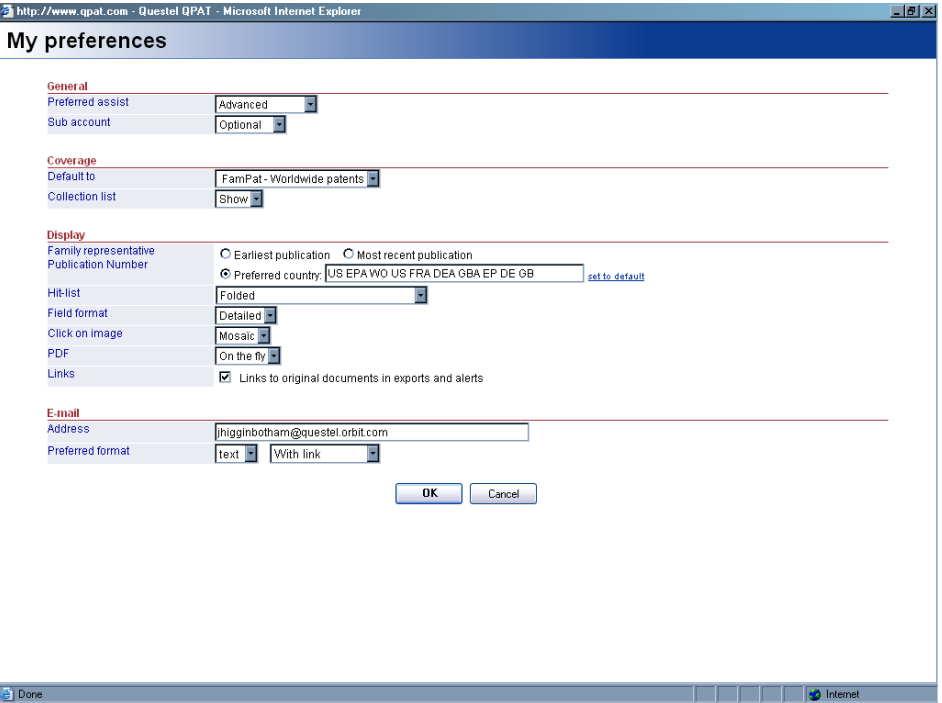

### **General**

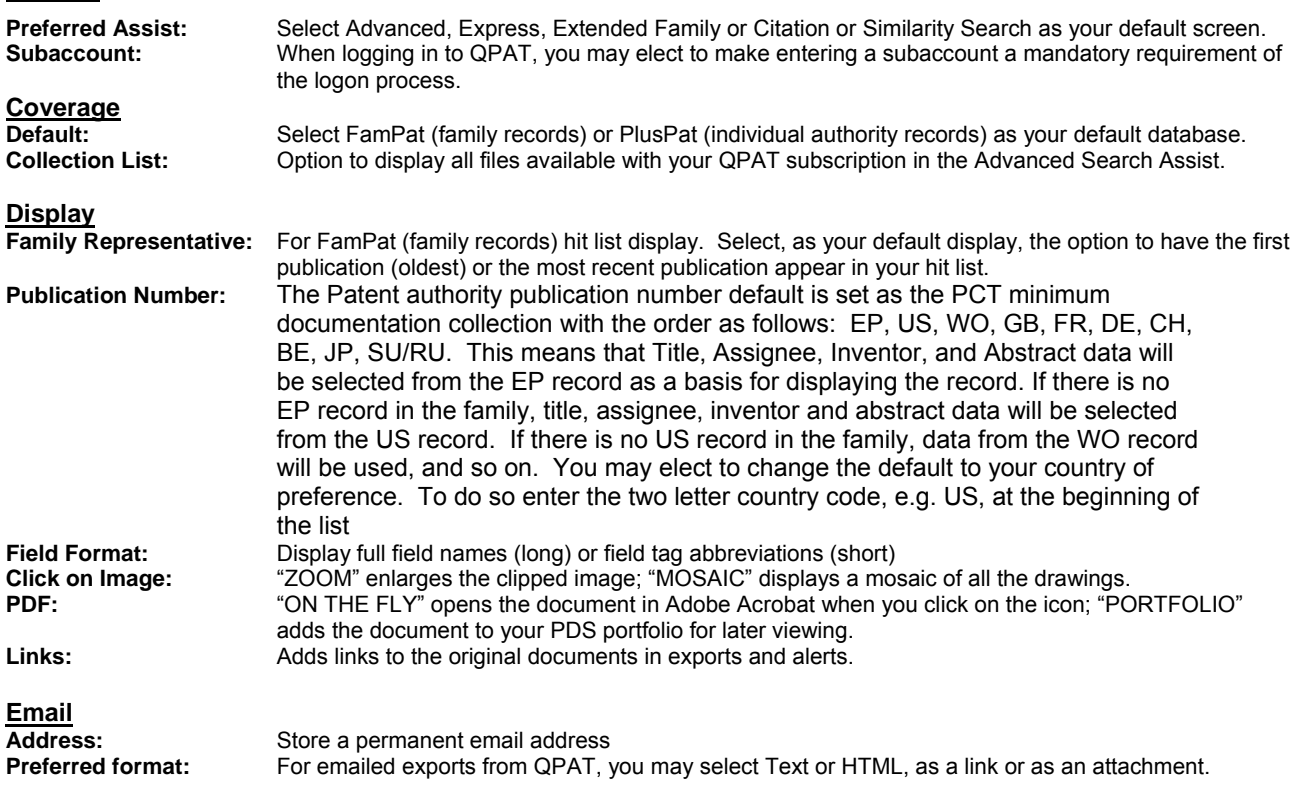

# **Search Menus Express Search**

The **Express Search** allows for basic searches. Natural language searching is supported. For text searches, in up to four fields, QPAT requires all keywords entered to be present in the resulting records, i.e, the terms are ANDed together. Automated Multilingual Queries as well as Keyword Highlighting are also available.

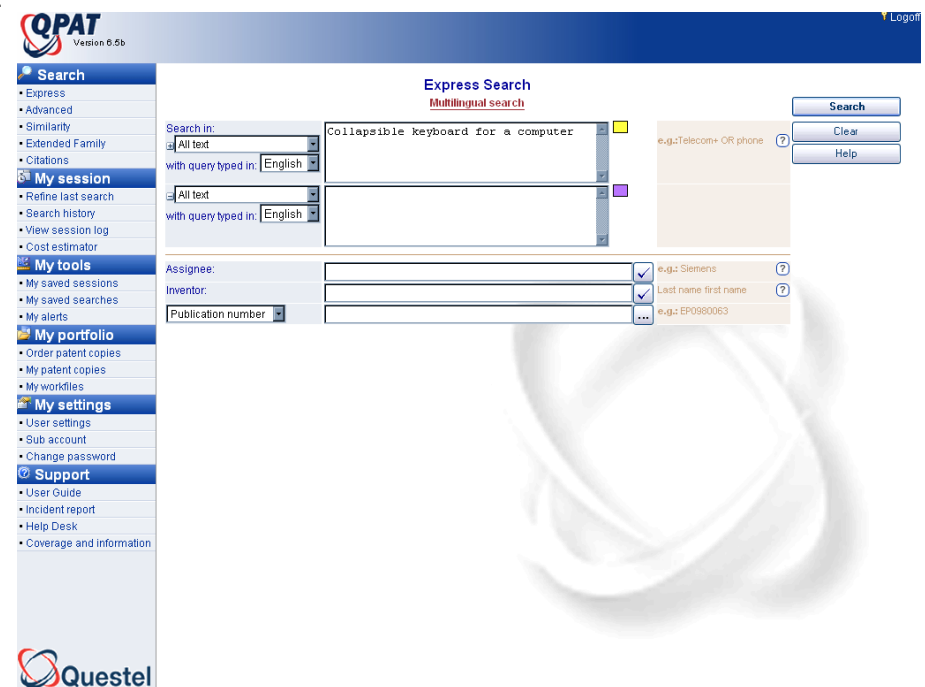

# **Advanced Search**

The **Advanced Search** allows the construction of text searches using a full range of search operators and logical nesting. The user has complete control over which operators are used. Multiple fields may be combined, multiple databases may be searched. Automated Multilingual Queries as well as Keyword Highlighting are also available. To view a complete list of collections available in QPAT, check the Collection list box. Clicking ALL will automatically select all of the full-text files and French published applications; or you can select any combination of collections by checking the boxes next to the file names.

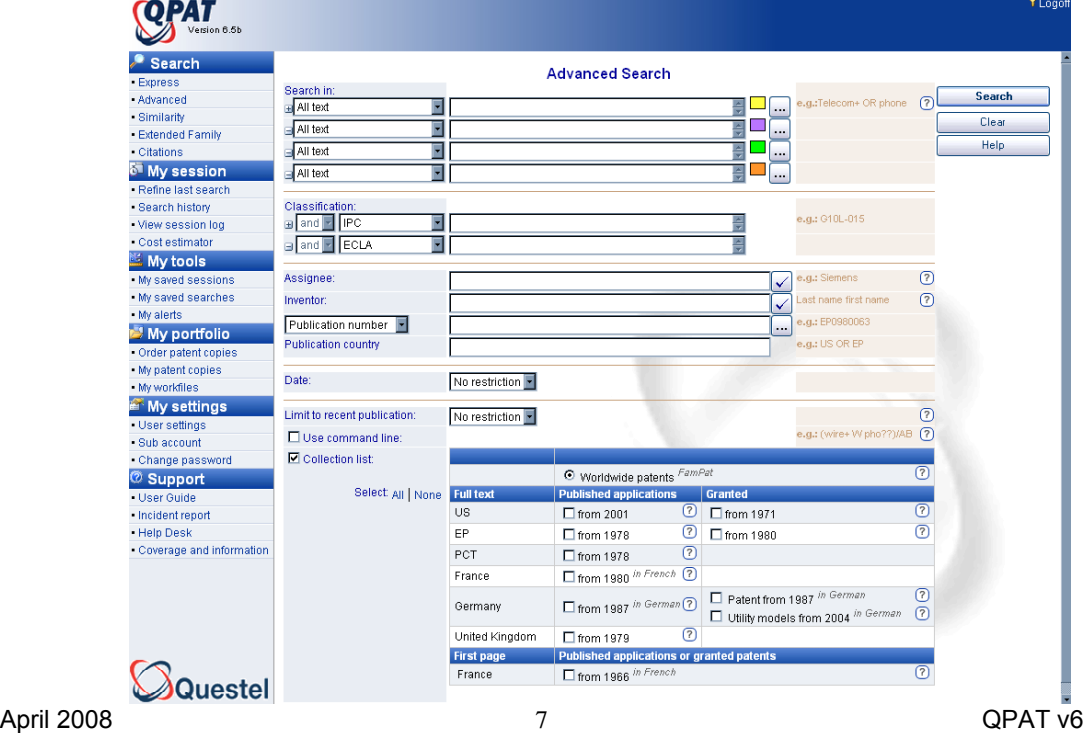

# **Extended Family Search**

You may search QPAT to find extended (Inpadoc) families by entering the publication, application, or priority number. Application and priority numbers may also be searched simultaneously. Only one number can be searched at a time. **See Section VII for more information about the Patent Family Search**.

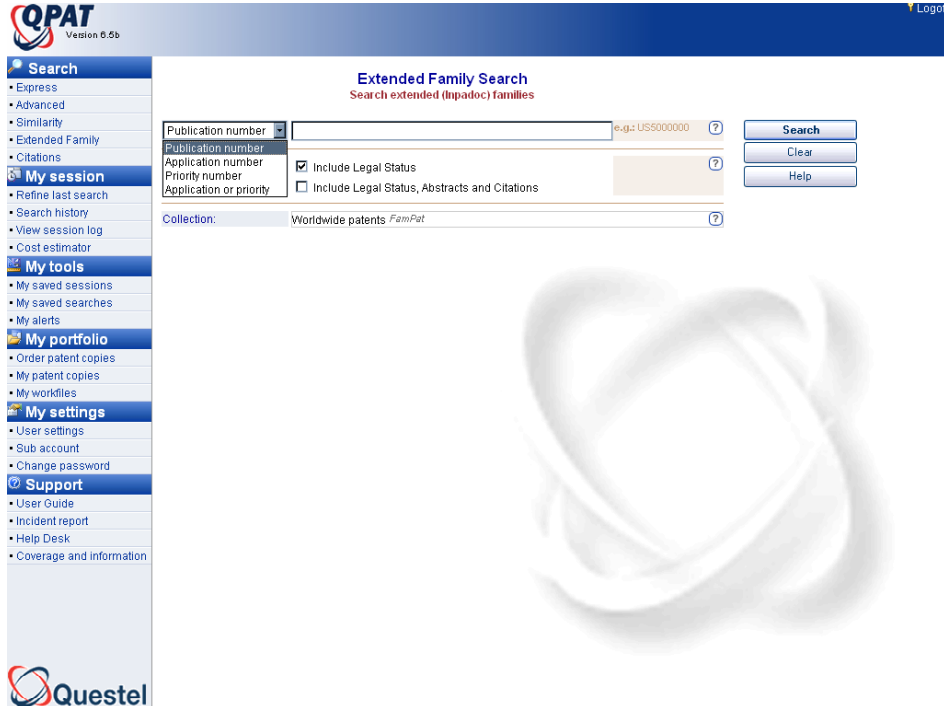

# **Citation Search**

A citation search allows a specific subject search of the technology closely related to a published patent. The backward citation search will retrieve the prior art that is cited in the patent. The forward citation search will retrieve all the subsequently published patents that cite the patent. Only one number can be searched at a time. **See Section VIII for more information about the Citation Search.**

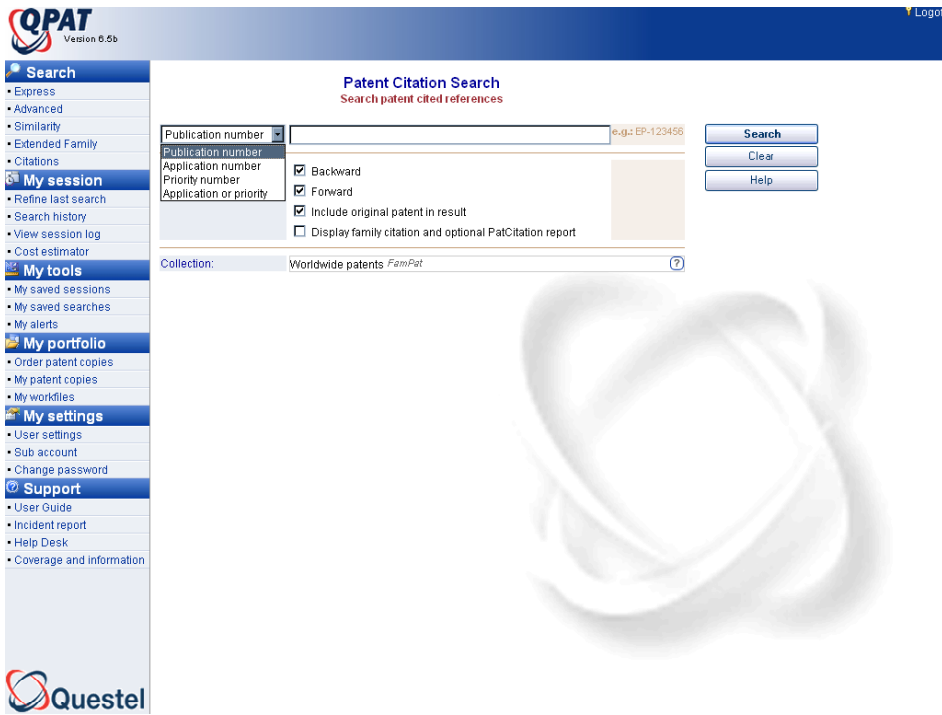

### **Similarity Search**

A similarity search will use the European Classification (ECLA) codes assigned to a patent to automatically search for patents with those classifications. If the patent does not have a European Classification code assigned to it, then the International Patent Classification (IPC) will be used to conduct the search.

**See section V for more information about the Similarity Search.** 

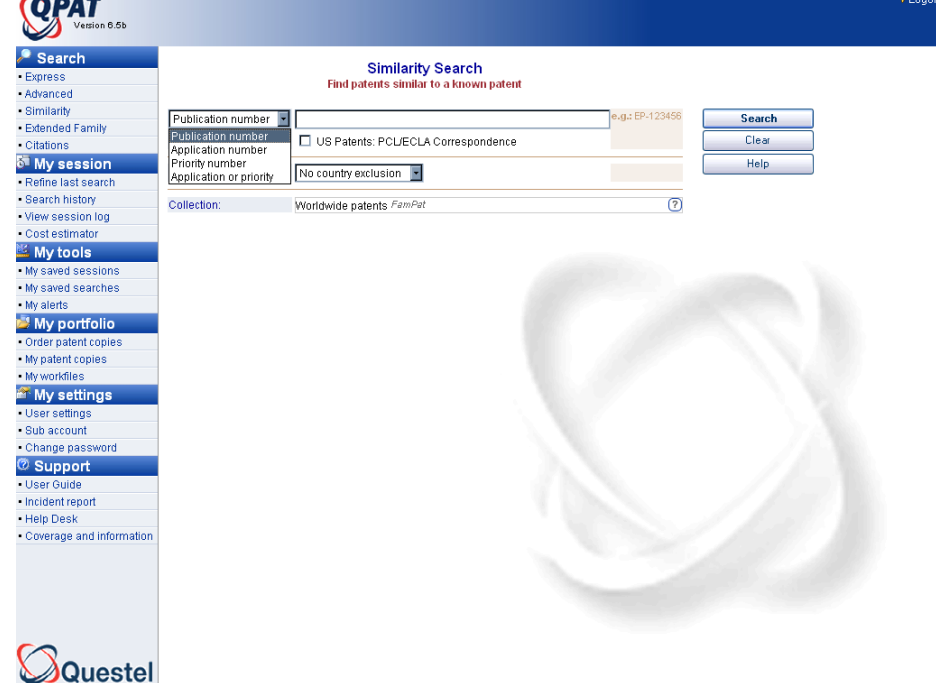

#### **Session History & Search Statement Combination**

The **Session History** button displays a history of your session search results. You may edit, view, erase, save, or combine previous search results to create new searches. Choose the search statements you want to include in your new search in the COMBINE STRATEGIES box and click OK. The new combined search statements are then searched. Boolean operators AND, OR and NOT may be used. Please note: Parentheses (nesting) is required when combining different operators. You may also, for individual search statements, show results, edit the query, erase the statement entirely, and save individual set numbers. The Keep option allows you to keep ONE search statement, while deleting all the other statements from the session. You will be prompted to confirm this choice.

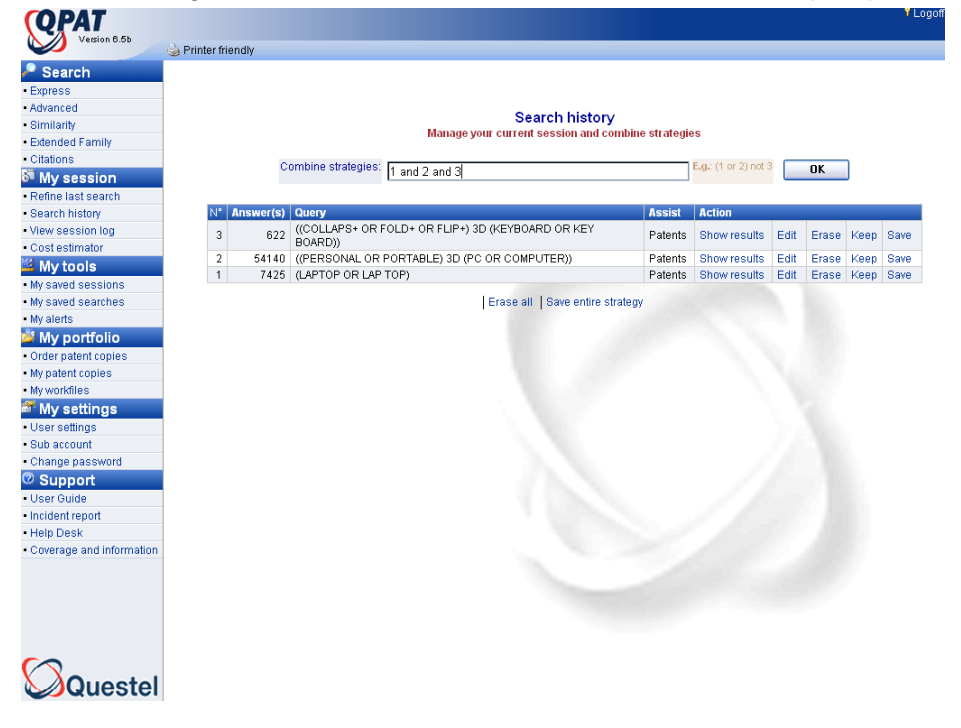

# **Saved Sessions:**

The Saved Sessions feature in QPAT will automatically save QPAT sessions thirty days. You may view, edit, rename or delete previous sessions.

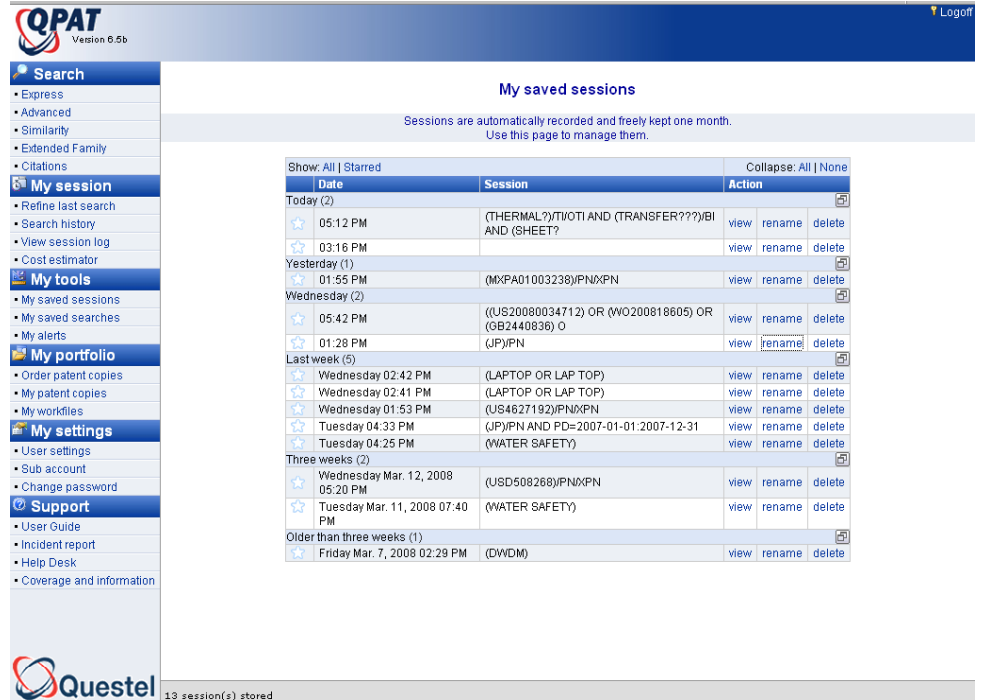

### **Saved Searches:**

After conducting a search using the Express or Advanced Search Menus, from the hit list display you may save your search strategy. You may run, edit, or delete your saved searches.

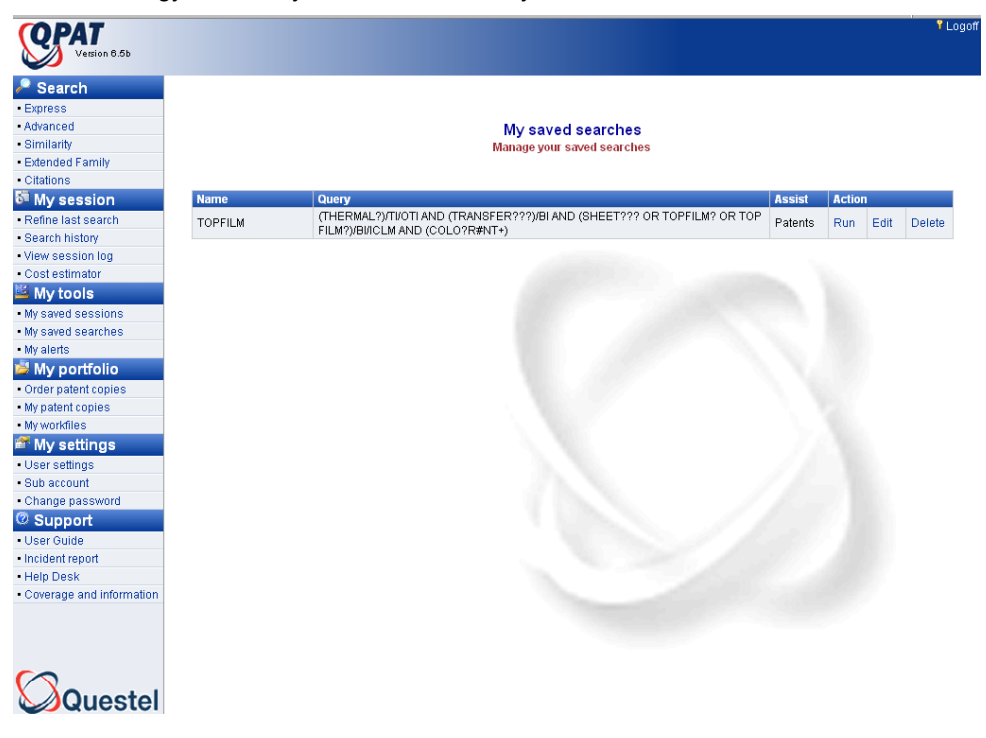

# **Section II: Basic Searching**

# **Natural Language Searching**

Using the **Express Search Menu** in QPAT allows the novice searcher to use natural language to search a concept or technology. Once you begin entering your keywords, the text box will automatically expand, and additional text boxes, up to four will display. QPAT is not case sensitive. When combining fields, e.g., the title and abstract field, the claims field, the patent assignee field, QPAT will connect these fields with the operator **AND.** 

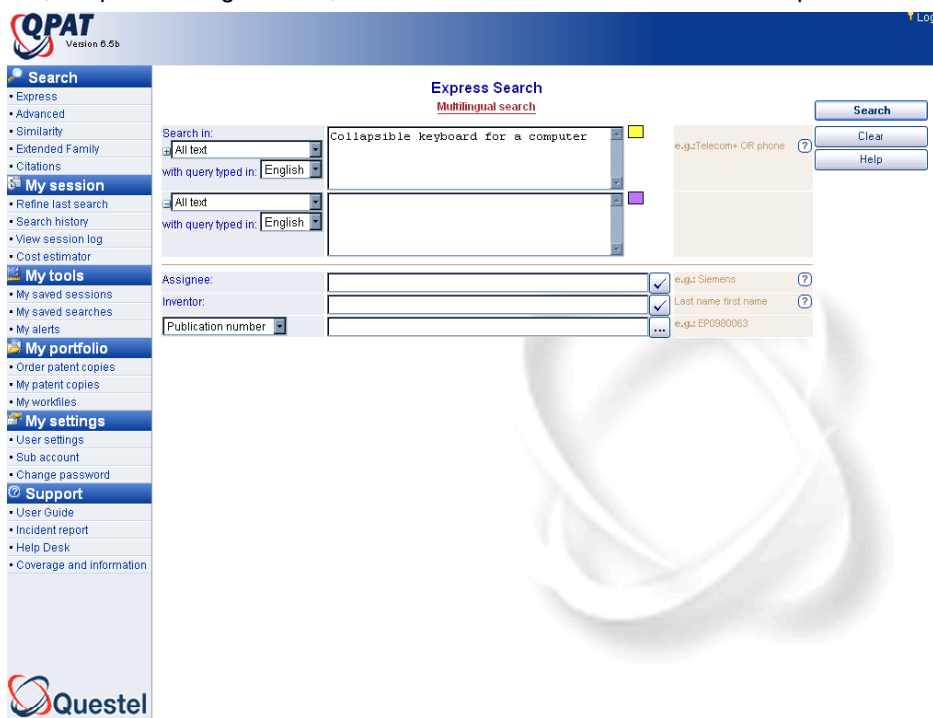

Multi language search terms are automatically generated, search operators introduced, and searched:

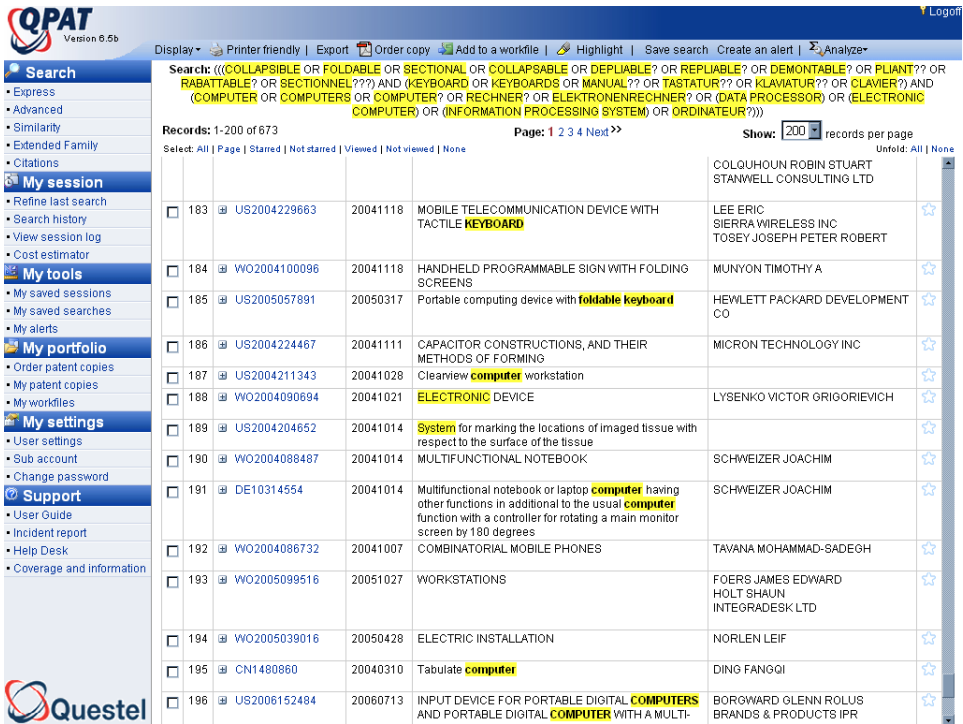

# **Keyword Searching**

Using the **Advanced Search Menu**, keyword searching gives greater flexibility to use all Questel operators, forms of truncation and nesting in conjunction with keywords. QPAT is not case sensitive. Once you begin entering your keywords, the text box will automatically expand, and additional text boxes, up to four, will display. In the **Advanced Search Menu**, when combining fields, e.g., the title and abstract field, the claims field, the patent assignee field, QPAT will connect these fields with the operator **AND.** 

When choosing a database to search for keywords, remember a full-text file (German Patents, German Published Applications, German Utility Models, Great Britain Published Applications, European Patents, European Published Applications, French Published Applications, PCT Published Applications, U.S. Patents, and U.S. Published Applications) will produce more results than a bibliographic file (FamPat, PlusPat & French publications).

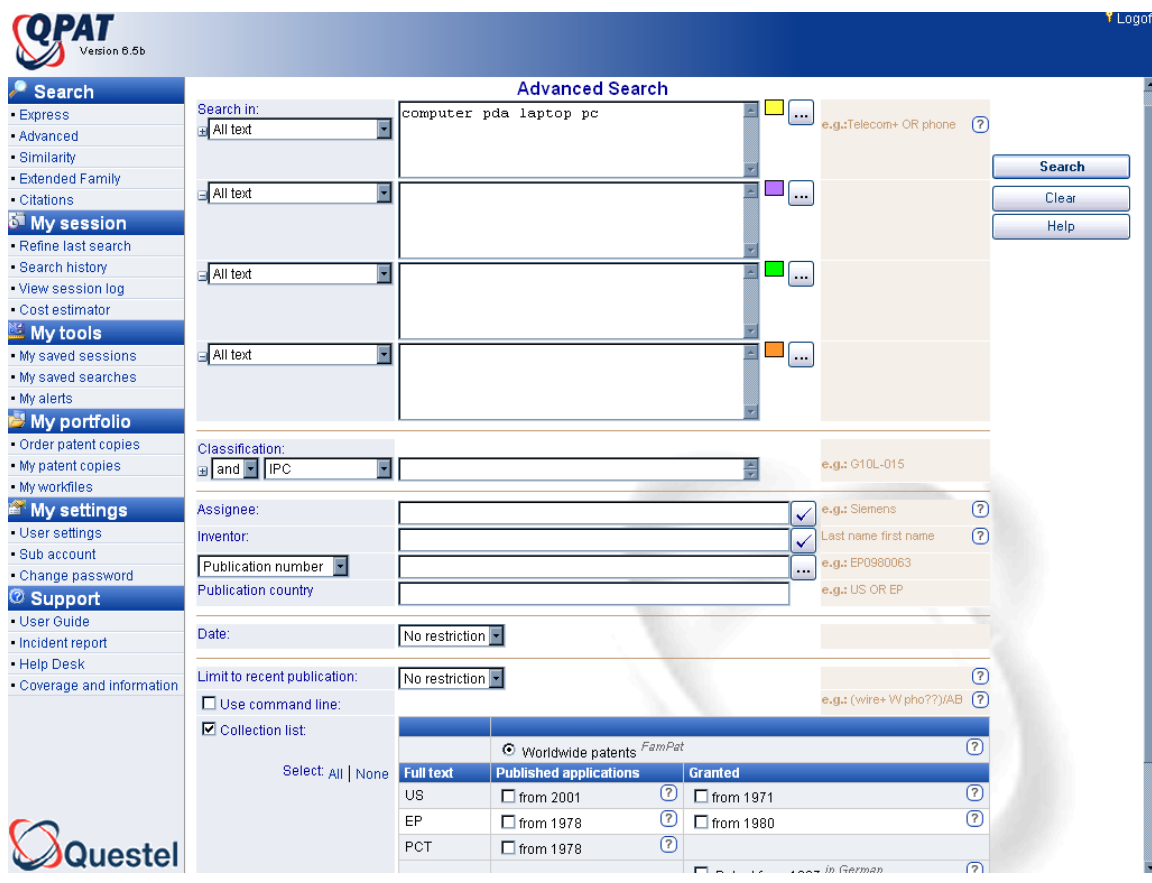

# **Multilingual Search Wizard**

L Enter the keywords in the text boxes, without Boolean or proximity operators, truncation or nesting. Click the icon opposite the text boxes, which opens the Multilingual Search Wizard. Suggestions for keyword synonyms in French, English and German will display for your review. Clicking the boxes next to the keywords, includes those selected in your search strategy by clicking OK.

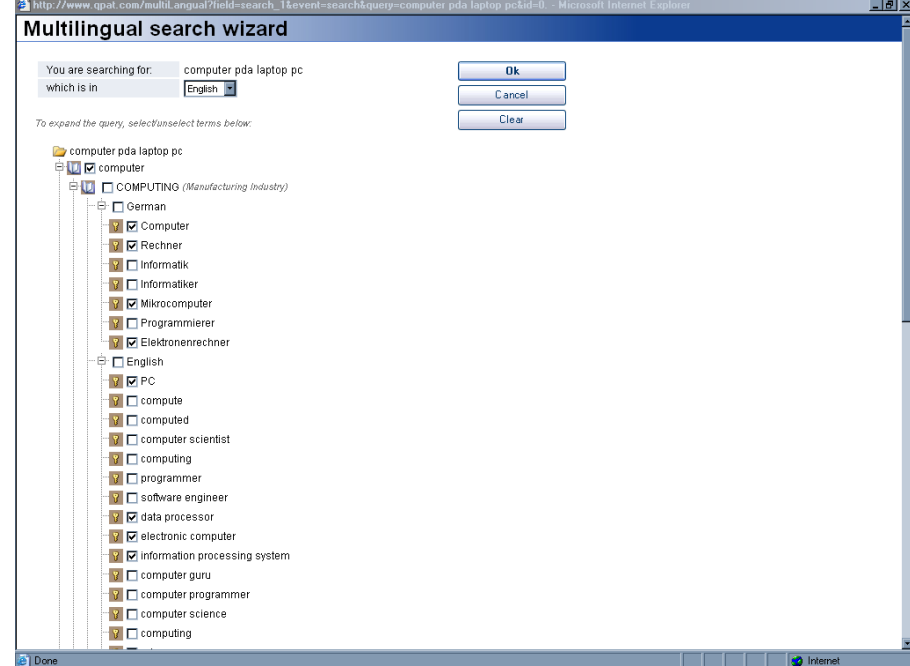

QPAT automatically includes Boolean search operators and suggested truncation symbols. If you wish, you may modify the query.

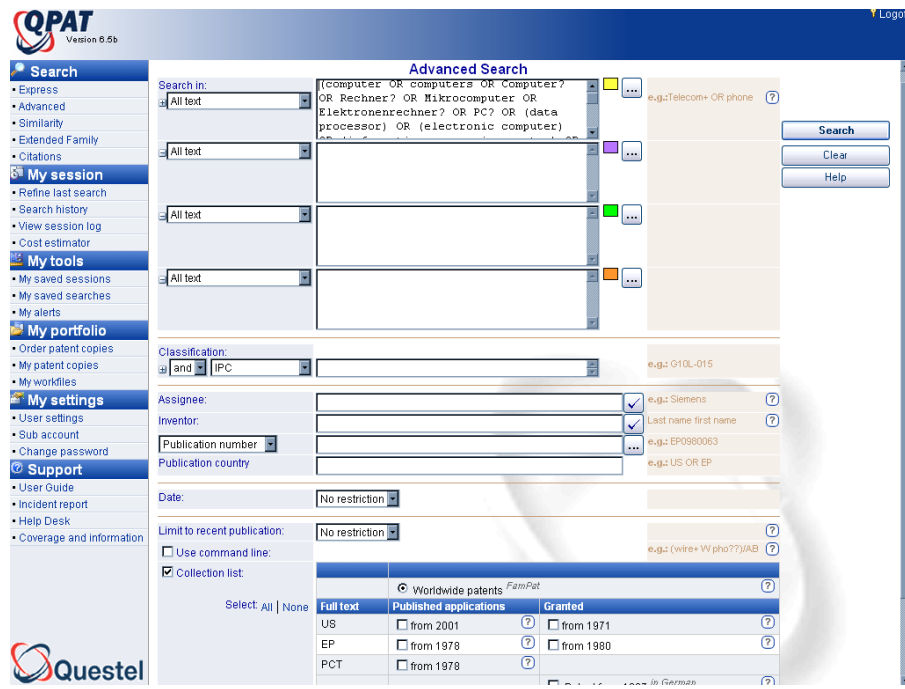

You may select the database or multiple databases to search by clicking the box(es) next to the desired database(s).

In the **Advanced Search Menu**, when combining fields, e.g., the title and abstract field, the claims field, the patent assignee field, QPAT will connect these fields with the operator **AND.** 

**Note:** a SPACE between keywords treats them as ADJACENT. (Implied proximity or W operator) **Example: top film** retrieves records where *top film* appears as a phrase.

After the text has been input, the fields for search selected and the database selection has been confirmed, click the "Search" button.

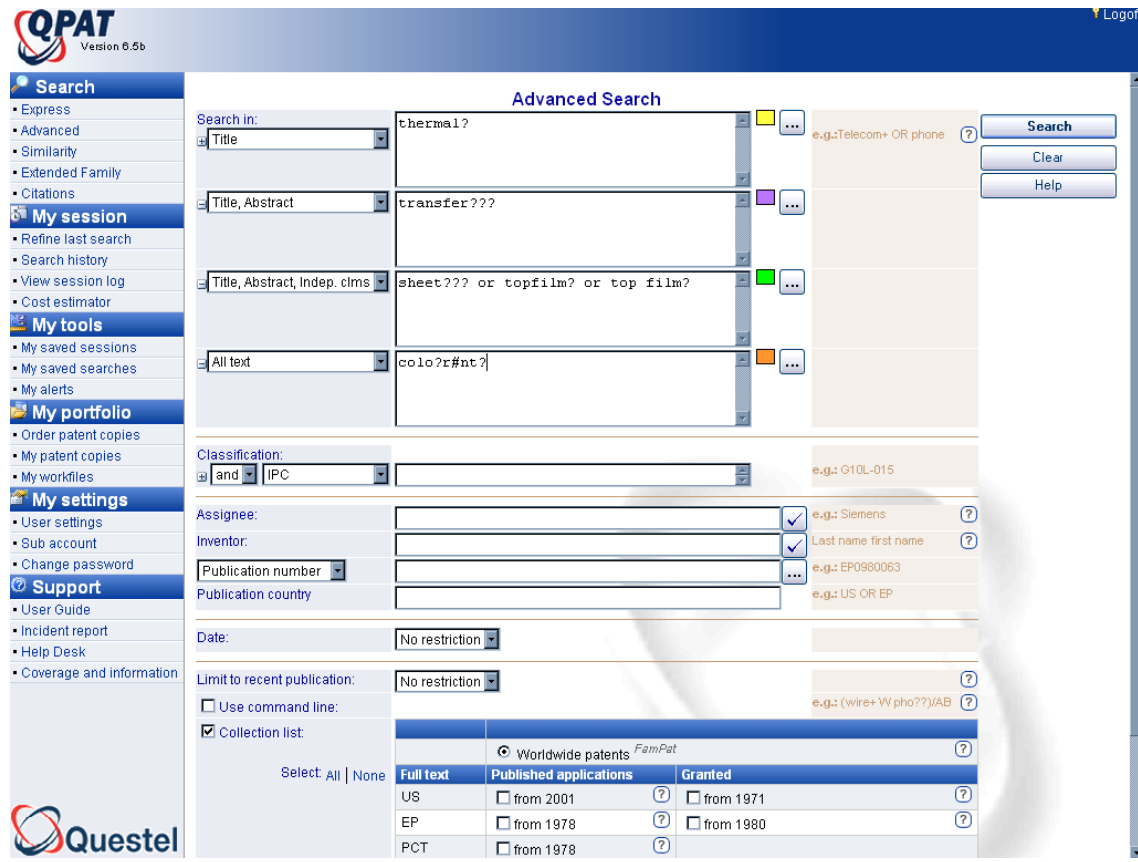

# **Truncation**

Truncation is a set of symbols that replace as little as one letter or part of a word. These symbols give QPAT the ability to search for variations of a word. All truncation symbols can be used at the beginning of words, the endings, or be embedded. Word stems must be at least three characters long. The same or different truncations may be used simultaneously within a word.

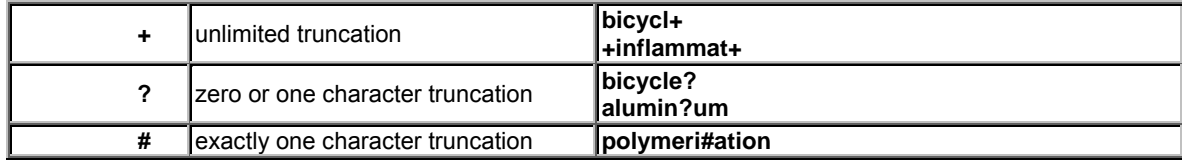

# **Boolean and Proximity (Distance) Operators**

Operators for Text Searching

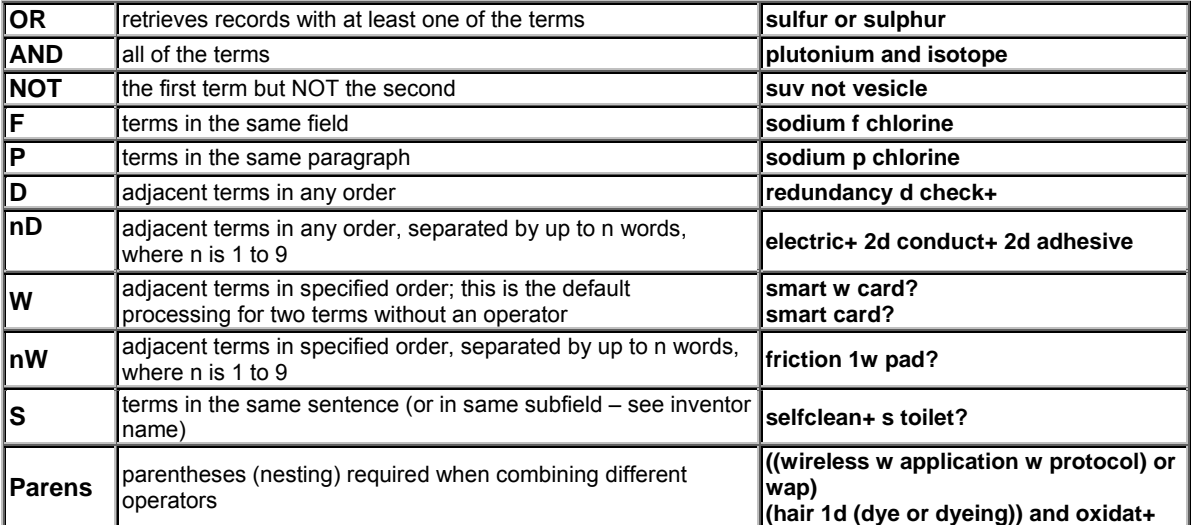

# **Formatting Classification Codes for QPAT Searching**

You may unfold up to four search boxes on the Express or Advanced Search Interfaces. When combining fields, e.g., the title and abstract field, the claims field, the patent assignee field, QPAT will connect these fields with the operator **AND. The exception to this is classifications. You may elect to use the OR operator.** 

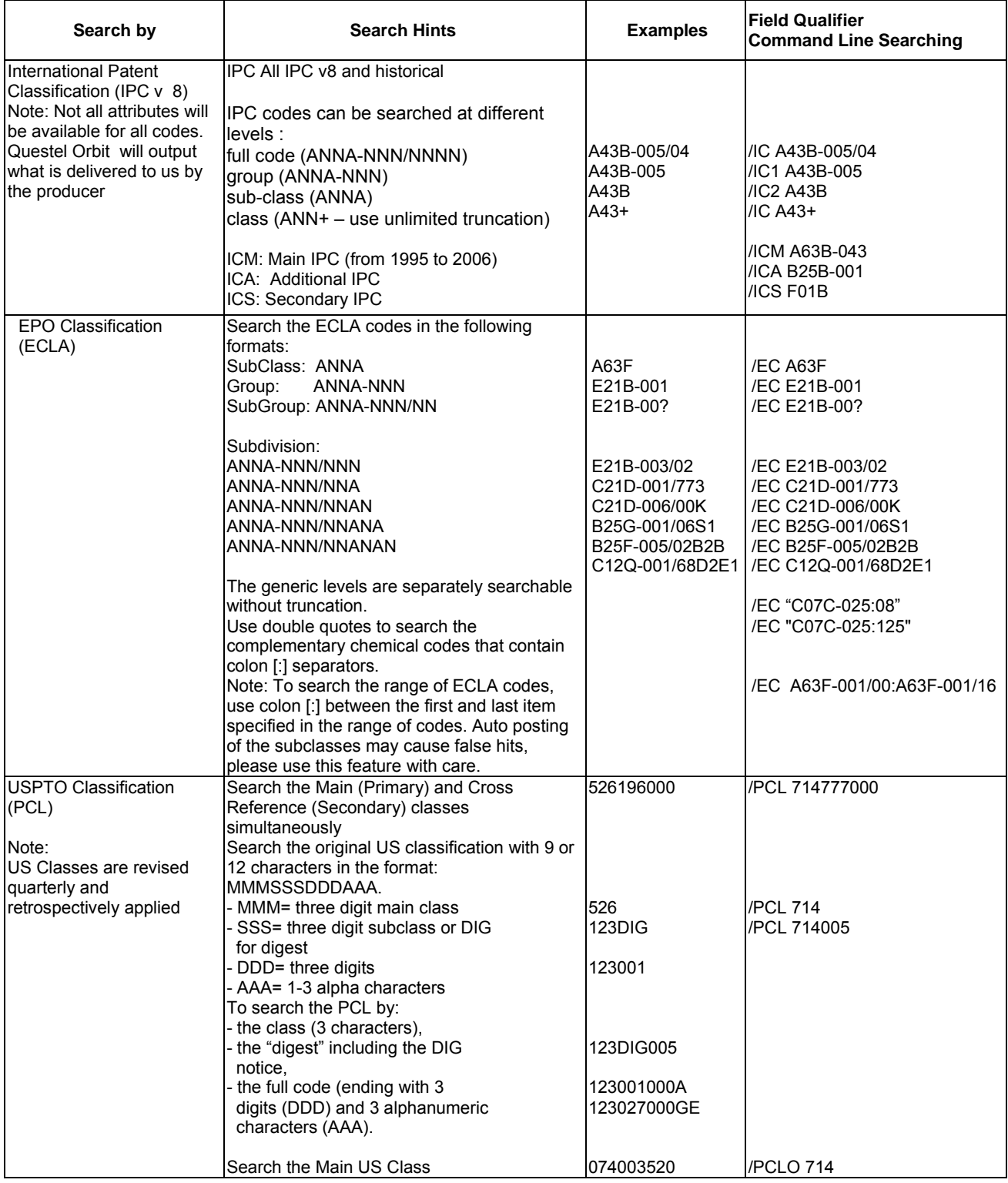

# **Command Line**

Using the Command Line gives greater flexibility to use all Questel operators, forms of truncation, and nesting in conjunction with keywords. QPAT is not case sensitive. From the Advanced Search General Menu, click on the box marked Command Line.

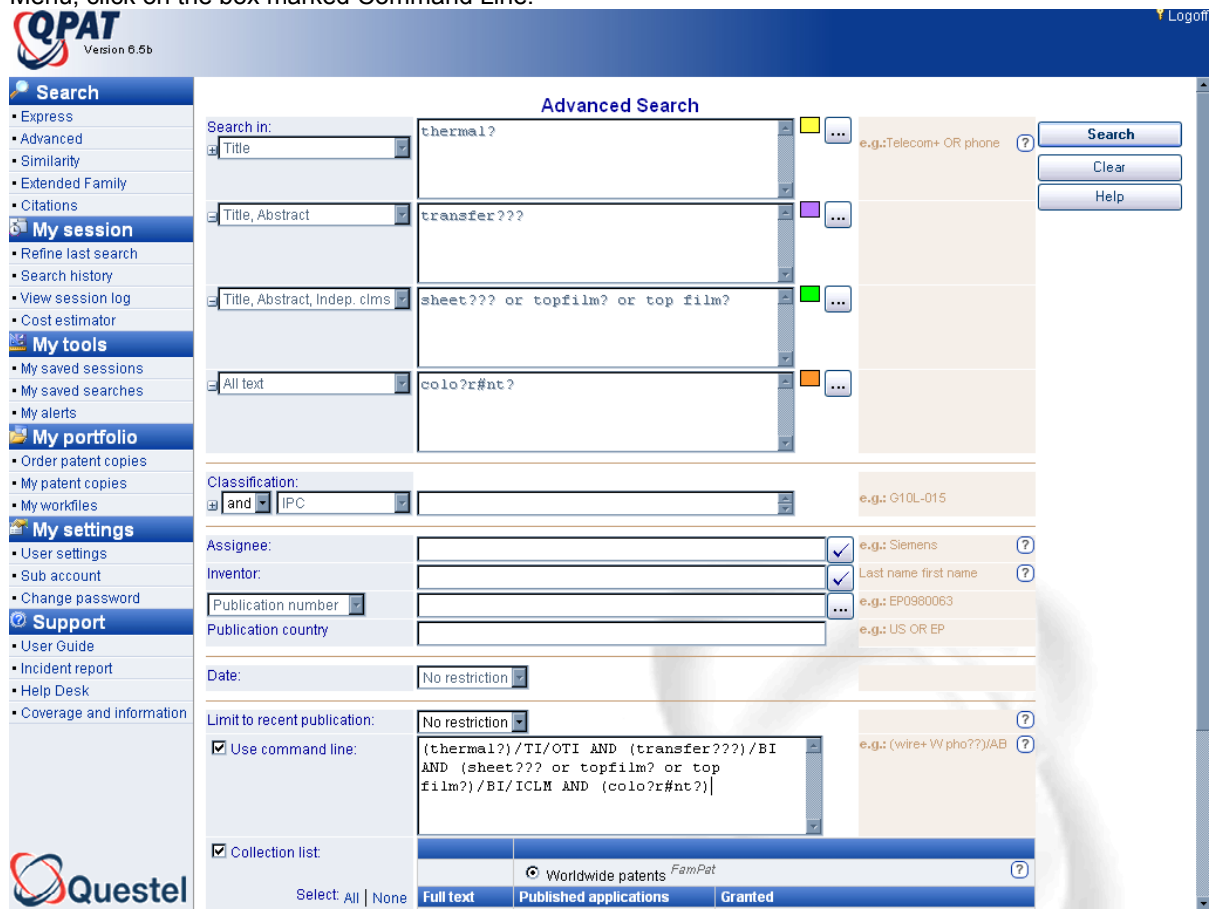

With the Command Line it is possible to visualize the translation of your request into the command language of Questel Orbit. To do so, fill in the boxes and **prior** to clicking search, Click Use Command Line. You may then append to your search strategy.

Using the OR or NOT operator across fields. Assist uses AND operator across fields **Examples:**  SMITH/PA OR SMITH/IN G06F/IC NOT US/PAC Specifying field qualifiers not offered in Assist boxes – see Fact Sheets for Field Lists **Examples:**  /MCLM (Main Claim) /RP (Representative Name) /PAC Assignee Country Greater flexibility with date searching in FamPat and PlusPat **Examples: JP S 2005/PN** (1<sup>st</sup> or  $2^{nd}$  stage pub dates)

### **Field Qualifiers for Full-Text Searching ONLY**

When searching the full-text files, you may elect to limit your keyword search to specific sections of the patent, for example titles, abstracts, claims or descriptions.

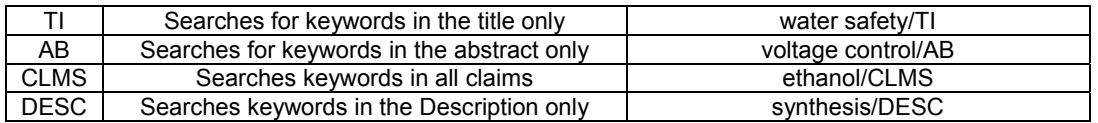

# **Inventor Searching**

Inventor names are not standardized, so it is recommended that you search all possible variations on a name. The inventor's name is typed, Last Name <space> First Name in the box labeled "Inventor". A comma is used to separate one variation from another and is searched with the operator **OR**. The **NOT** operator cannot be used. Different versions of an inventor name can be covered in one search by entering the variations separated by commas. Example: **SMITH DANIEL, SMITH DAN, SMITH D** 

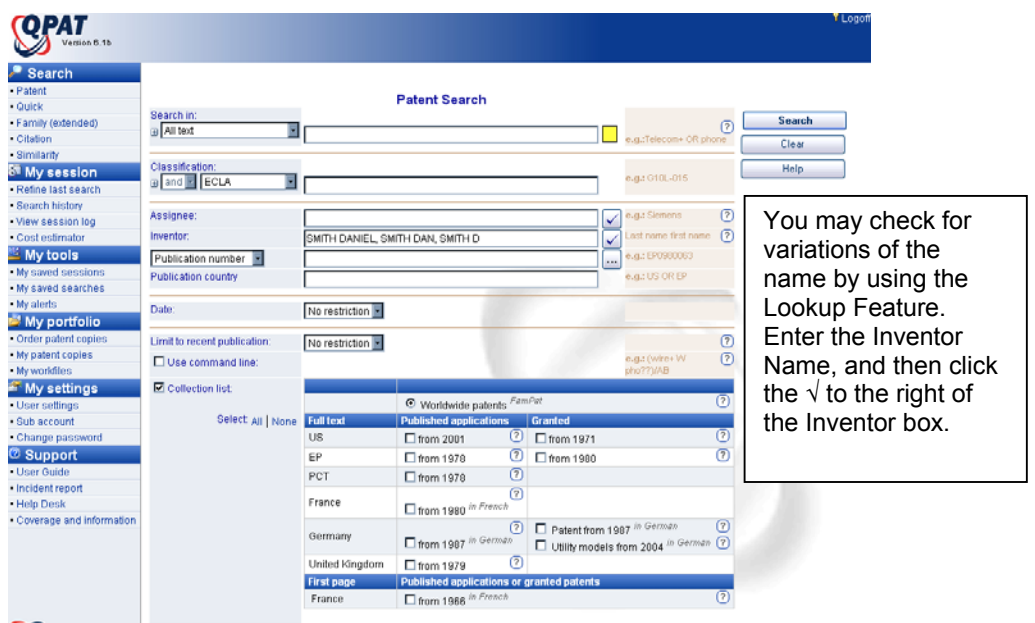

# Questel

A list of possible candidates will open in a new window. You may then add to or replace your original query: You may set the number of candidates displayed to 15, 30, 45, or 60.

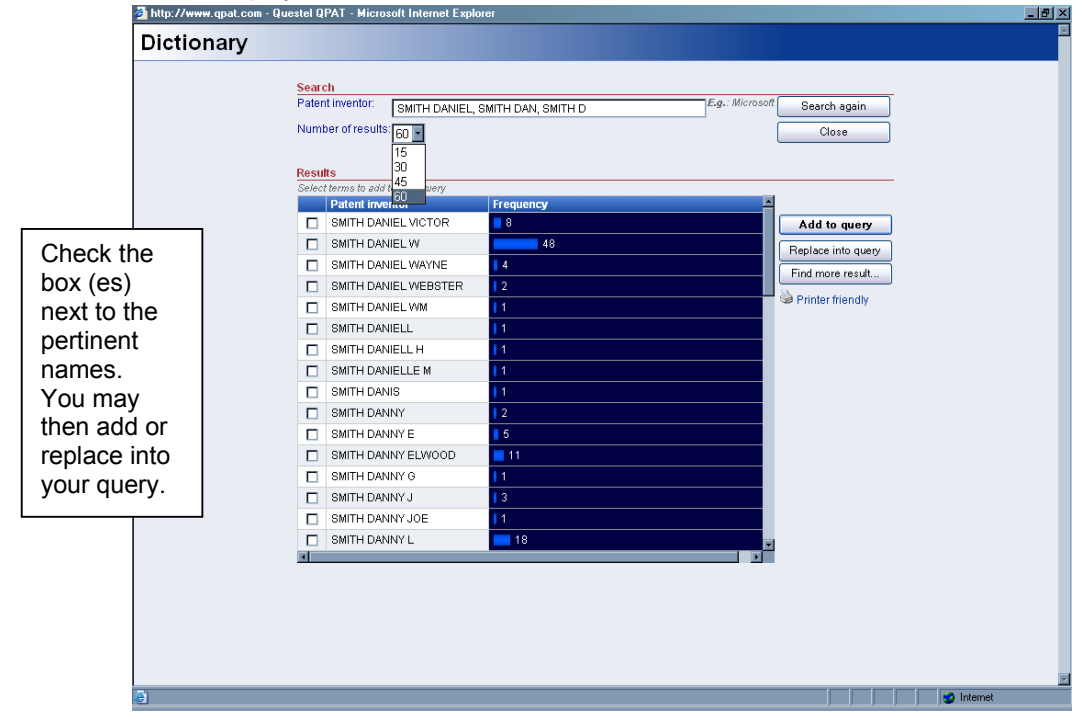

The inventor field may be searched in conjunction with any of the other fields on the screen. For example, the inventor and patent assignee, and keywords may be used simultaneously.

# **Patent Assignee Searching**

Assignee or company names are not standardized. Frequently, a company will be listed with many variations to its name. Different versions of an assignee name can be covered in one search by entering the variations separated by a comma(s). All text should be entered into the "Assignee" box. All variations are to be separated by commas. Truncation symbols can by used in this search field. A comma is used to separate one variation from another and is searched with the operator **OR**. The operator **AND** can be used to separate search terms. The **NOT** operator cannot be used. The assignee field may be searched in conjunction with any of the other fields listed on the screen. For example, the patent assignee, inventor and keywords may be used simultaneously. To search on the name of the patent assignee or owner at the time of publication of a patent:

Use the unique part of the name; do not search Corp, Inc, Ltd, KK or GmbH

- Use truncation:  $+$  on the stem of each word in the assignee name to allow for multiple word endings
- Use all possible variations of the name: acronyms, spelled out in full, and as one word or two
- Use all earlier versions of a company name For example:

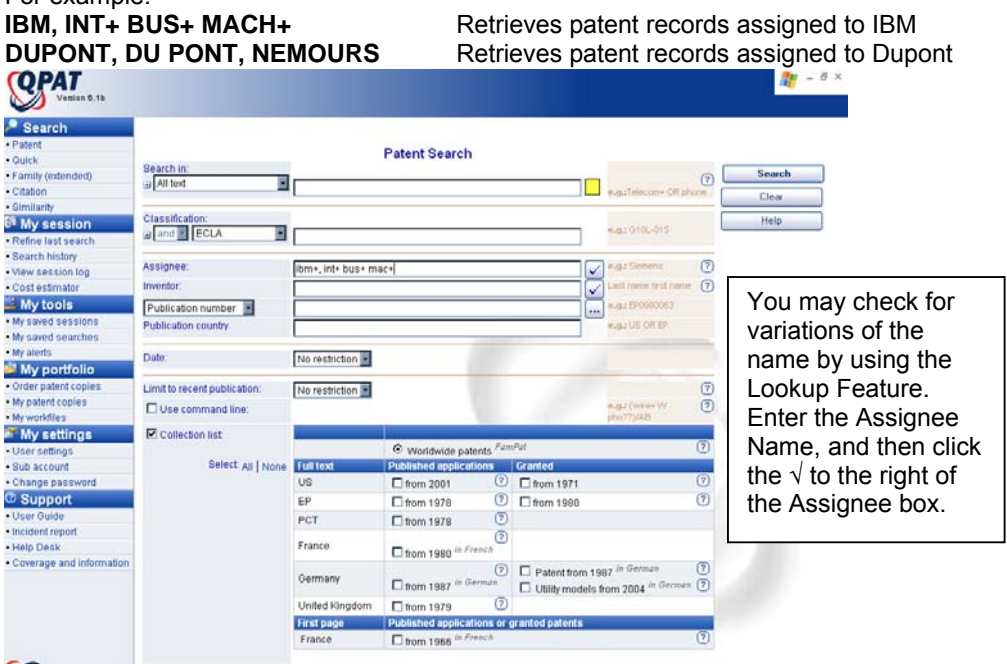

# Questel

A list of possible candidates will open in a new window. Options for display the number of candidates are 15, 30, 45, or 60. http://www.qpat.com - Questel QPAT - Mic

Dictionary Search<br>Patent assignee: [ibm, int bus made Search again Number of results. 60 Close ns to add to yo Patent assig IBM UNITED KINGDOM LTD.<br>PORTSMOUTH Add to query  $\Box$ Check the  $\Box$  IBM US Replace into query IBM WORLD TRADE LAB GREAT<br>BRIT box (es) Find more result...  $\Box$ next to the  $\Box$   $\Box$ Printer friendly  $\Box$  IBM, ARMONK NY [US] pertinent  $\Box$ IBM, NY [US] IBM, SAN JOSE CA [US]<br>IBM, YORKTOWN HEIGHTS NY<br>[US] ō names.  $\Box$ You may  $\begin{array}{|c|c|} \hline \quad \quad \text{IBM,US} \\ \hline \quad \quad \text{IBM.} \end{array}$ IBM,US then add or IBMEI SPA<br>IBMINTERNAT BUSINES<br>MACHINES C<br>IBMV MARITIME INNOVATIONS<br>GMBH  $\Box$  IBMEI SPA replace into  $\Box$ your query.  $\Box$ **IBMV MARITIME INNOVATIONS** ыī

# **Publication Numbers**

The default selection for the Patents General Search interface is publication number. Enter the publication number and click search. Multiple publication numbers may be searched separated by commas.

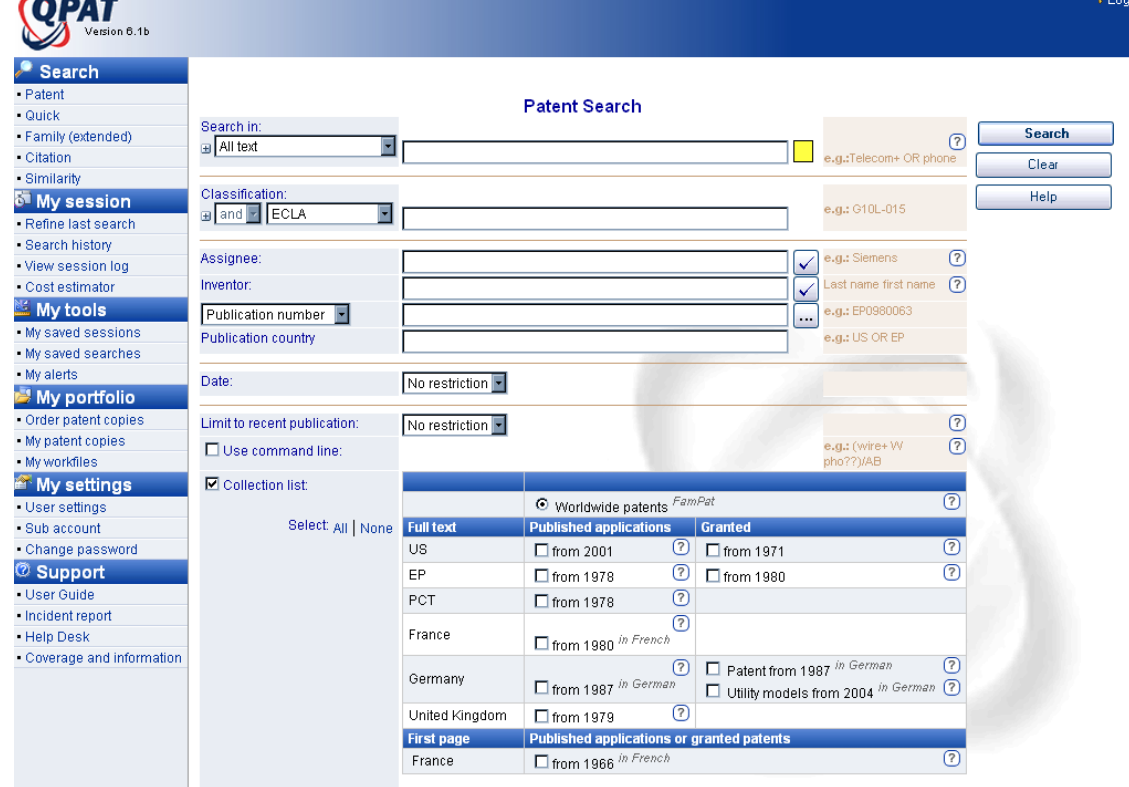

# ⊿Questel

Clicking on the Patent Number Wizard, allows you to enter up to 100 publication numbers at a time. Any format may be used; however you must remember to enter the two letter country code preceding each number.

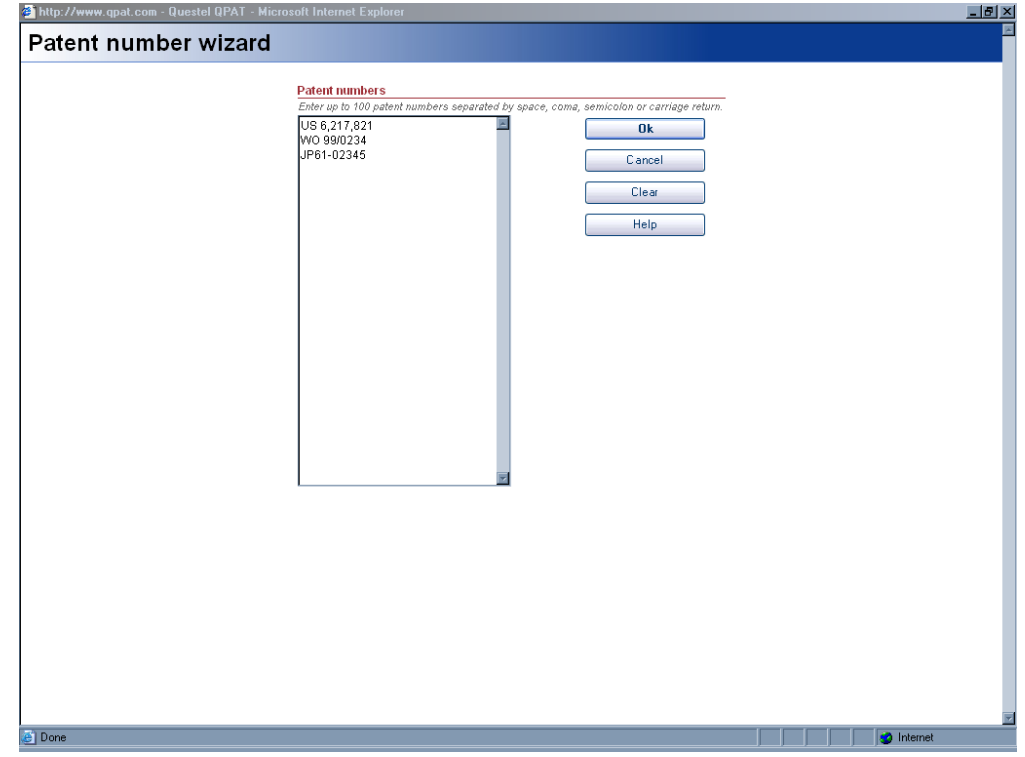

If you choose not to use the Patent Number Wizard, or for entering publication numbers using any other QPAT menu, the following is a guide for entering publication numbers:

• Always enter the two-character Country Code preceding the patent number. Do not enter spaces, commas or slashes in the patent number.

**US5123456 not** US 5,000,000 WO 01/ 11156 JP 02 531211

• Do not enter Publication Kind or Status Codes (A, B, etc.) with number. EP2794443**B** EP1000000**A2** DE1588442**B**

Use four-digit year with patent numbers that include year and are published >=2000. **WO200112345, JP2001053423** 

• Use two-digit year with patent numbers that include year and are published < 2000. **WO9912345** 

• For numbers less than seven digits long, left fill with dashes until a length of seven is reached. **EP—22345** 

Enter multiple patent numbers separated by commas. **FR2794443, CA2278948** 

# **Japanese (JP) Publication Numbers:**

JP-A (Kokai) Unexamined Applications published >= 2000 Use four-digit year: **JP2001000001** (10 digits)

JP-A (Kokai) Unexamined Applications published < 2000 Use two-digit IMPERIAL year and fill in with zeros between "JPYY" and "number" for a total of 8 digits.

JP 50 /2 A (1975) is entered as: **JP50000002**

JP-B2 (Toroku) Granted patents published >1996-05-29 Continuous series w/o year: **JP25000002**

 JP-C (Toroku) Granted patents published <1996-05-29 Continuous series w/o year: **JP746395** (6 or 7 digits)

JP-B (Koho) Examined Applications published .<= 1996-5-29 Use two-digit Western year and fill in with zeros between "JPYY" and "number" for a total of 8 digits.

JP 50 /2 B (1975) is entered as: **JP75000002**

# **Application & Priority Numbers**

From the drop-down menu, select application or priority number, enter the standardized number and click search. Multiple numbers may be searched, separated by a comma. You may also elect to search the application and priority numbers simultaneously.

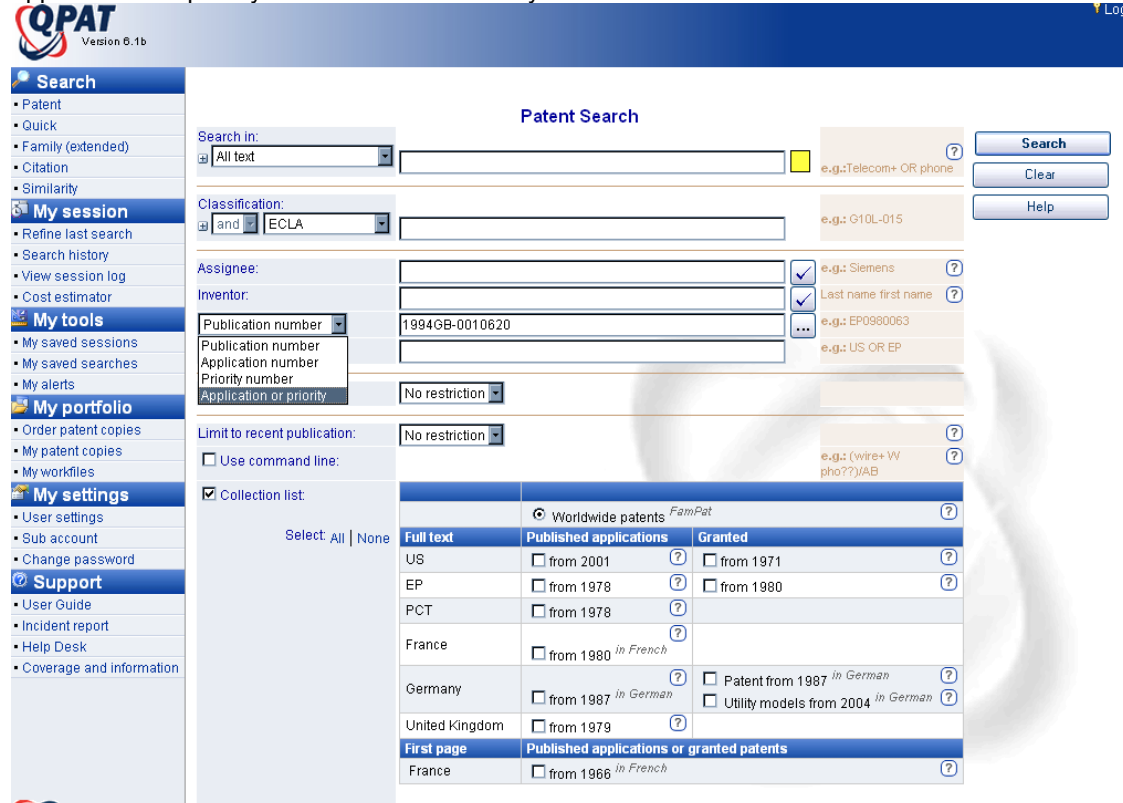

# Questel

The following is a guide to formatting Application and/or Priority Numbers in QPAT

#### **Questel**•**Orbit standardized format: YYYYCC-NNNNNNN**

Example: Converting GB9410620 to standardized format

- GB Two-letter Country Code
- 94 Year of Application (Convert to a four-digit year 94 ⇒ 1994)
- 10620 Application or Priority Number (Must be seven digits, fill in missing digits with zeros) 10620  $\Rightarrow$ 0010620

Final Number 1994GB-0010620

#### **Questel**•**Orbit standardized format for WO/PCT numbers: YYYYWO-CCNNNNN**

Converting PCT/DE00/02241 to standardized format

- 2000 Year of Application or Priority
- WO Designation as a WO/PCT<br>DE Two-letter Country Code
- Two-letter Country Code
- 02241 Application or Priority Number (Must be five digits, fill in missing digits with zeros.)
- Final Number 2000WO-DE02241

### **Questel standardized format for US Provisional number: YYYYUS-PNNNNNN**

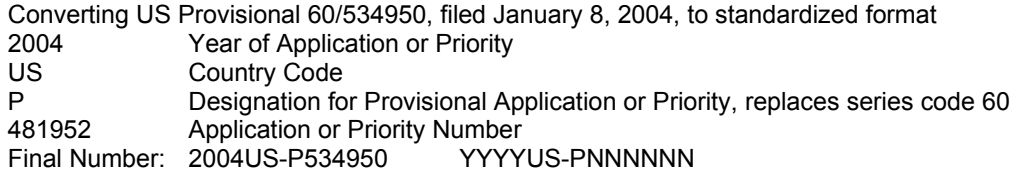

# **Date Range Searching**

You can limit your results to a **specific date range** using **Publication, Application,** or **Priority** dates. The date range that you choose will be searched inclusively, i.e., it will include the dates selected.

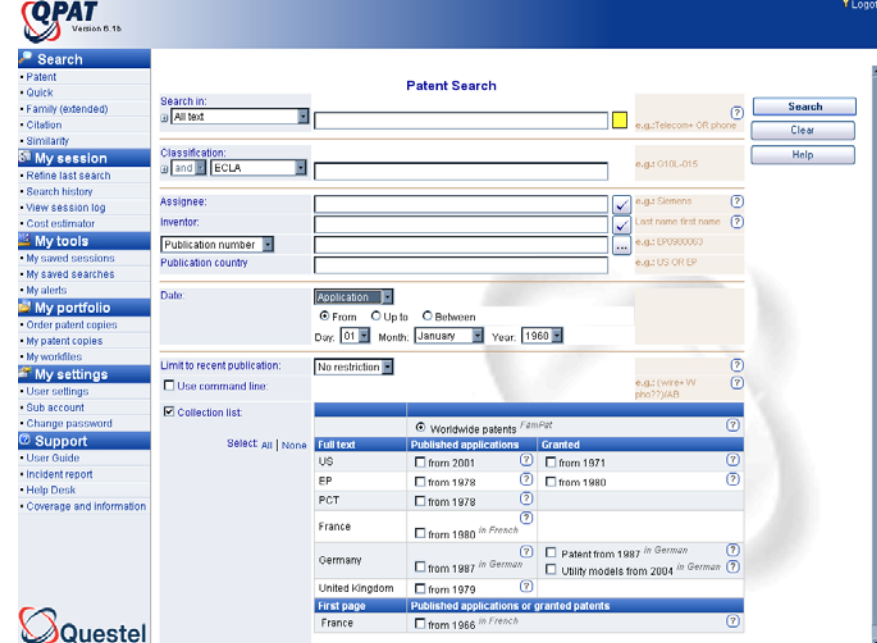

Note that **FamPat** records contain multiple family members and thus multiple publication dates for one invention. **PlusPat** records contain multiple publication stages, and thus multiple publication dates for one invention. A **Limit by Publication Date** search in **FamPat or PlusPat** always uses the publication date of the first publication stage. In the case of FamPat searching this would include the date of first publication for all family members. Due to the size of the **FamPat and PlusPat** databases, date range searches can be slow to process. In FamPat or PlusPat, we recommend that you keep the date range span to less than 10 years.

The **U.S. Patents** database only provides priority dates for non-U.S. priority filings.

The **French Patents** database only provides priority dates for non-French priority filings.

# **Limit by Update**

You can limit your results to publications added in the most recent update; or publications added to the database(s) in the last four weeks.

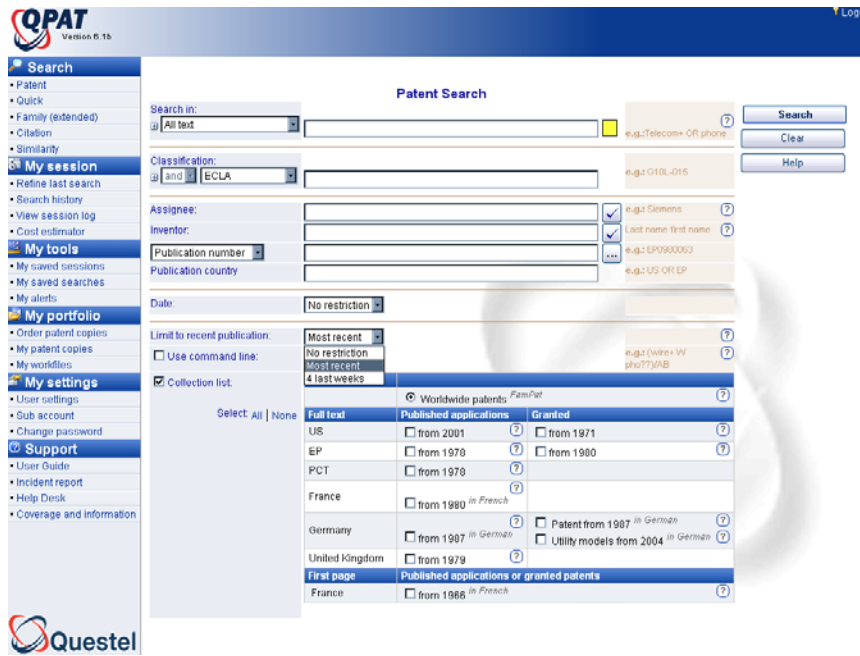

# **Section III– Display Options**

# **Hit List Display**

Your search results will return a hit list display in the following format: Publication Number, Publication Date, Title and Assignee. The Records per Page option allows for display of 10, 25, 50, 100 or 200 records per page. From the Hit List initial display, you may print the hit list by selecting the Printer Friendly Option, Export the Hit List, Add selected records to a Workfile. From here you may also Save a Search, Create an Alert or use the Analyze feature.

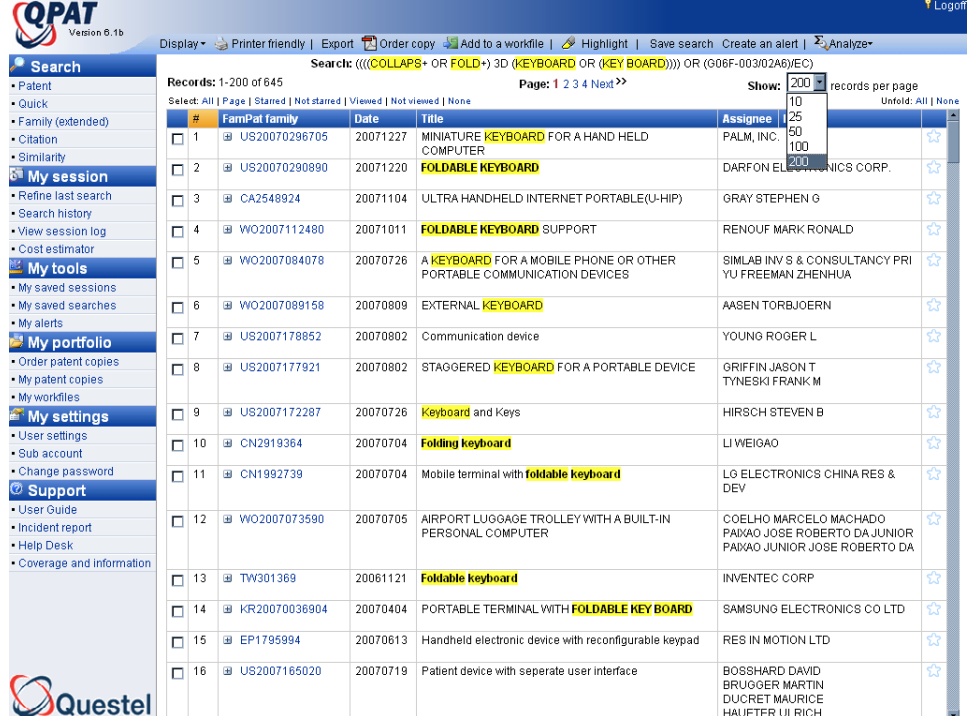

Individually clicking on the + unfolds the view to include the abstract and image, or you may select unfold page, or unfold all.

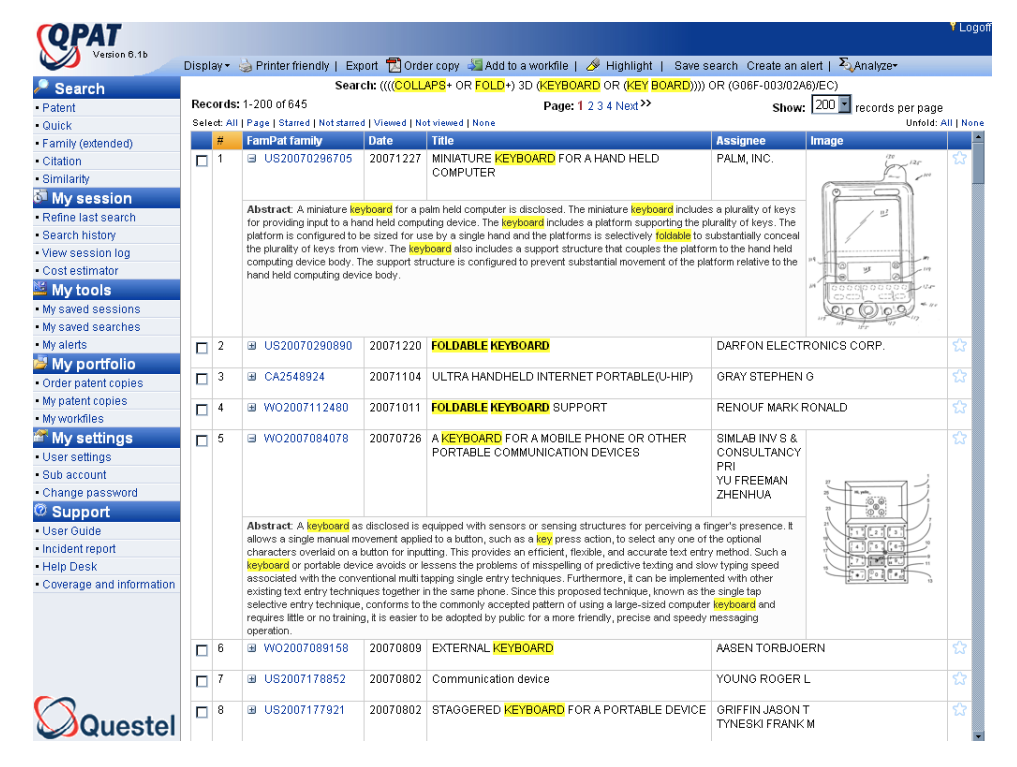

# **Hit List Display from Multi-file Search**

The cumulative total of all results will be listed in the Database Results window. A drop-down menu containing all of the results, or the results from each database is available. Highlighting the database line will enable you to view results from individual databases.

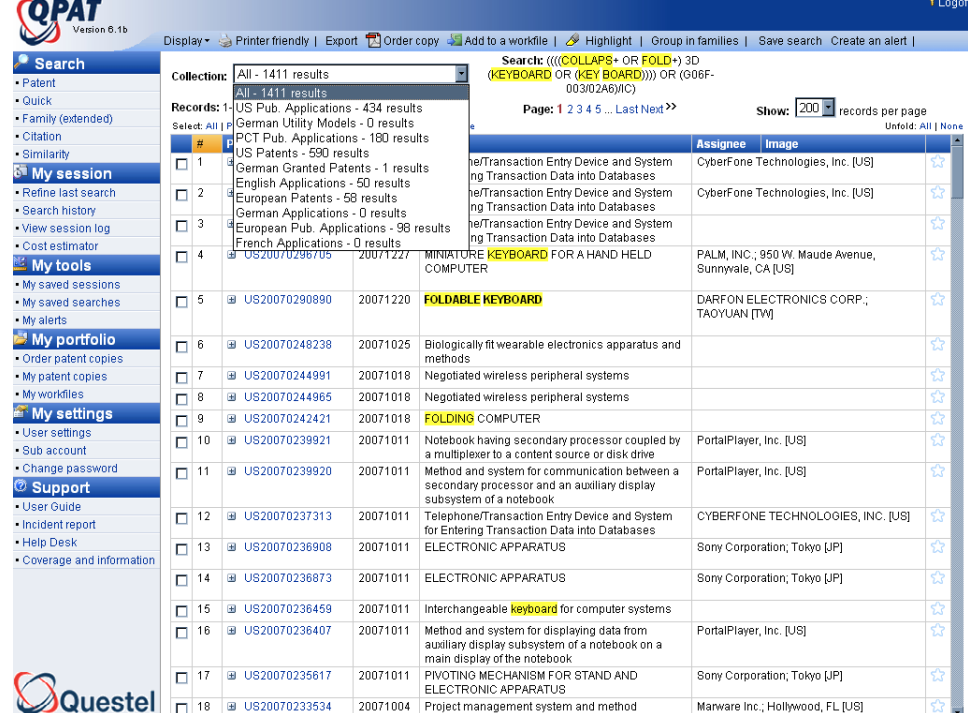

# **Displaying Records**

After selecting the records from the hit list display, you may then click the Display option available on the QPAT toolbar. Once you are in Display mode, you can continue to navigate through your results with your chosen format.

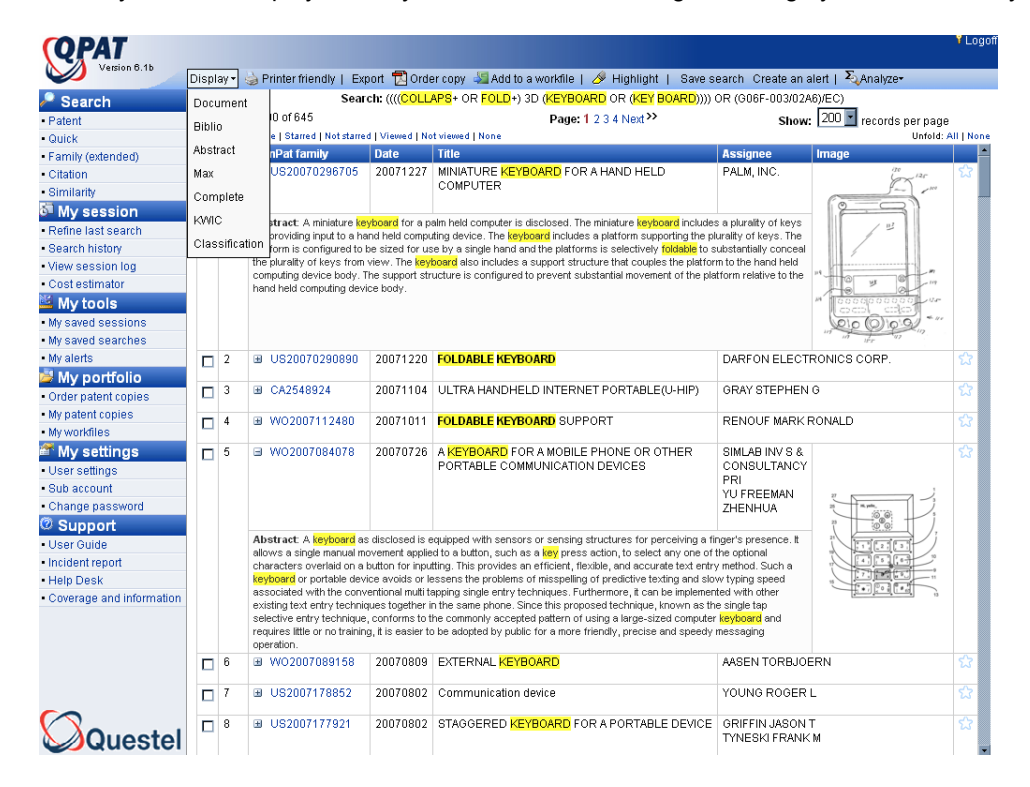

Once the documents are viewed, the hit list will display viewed records in blue, to differentiate at a glance, those records that have been reviewed. Additionally the hit list toolbar provides for starring relevant documents directly at the hit list display level.

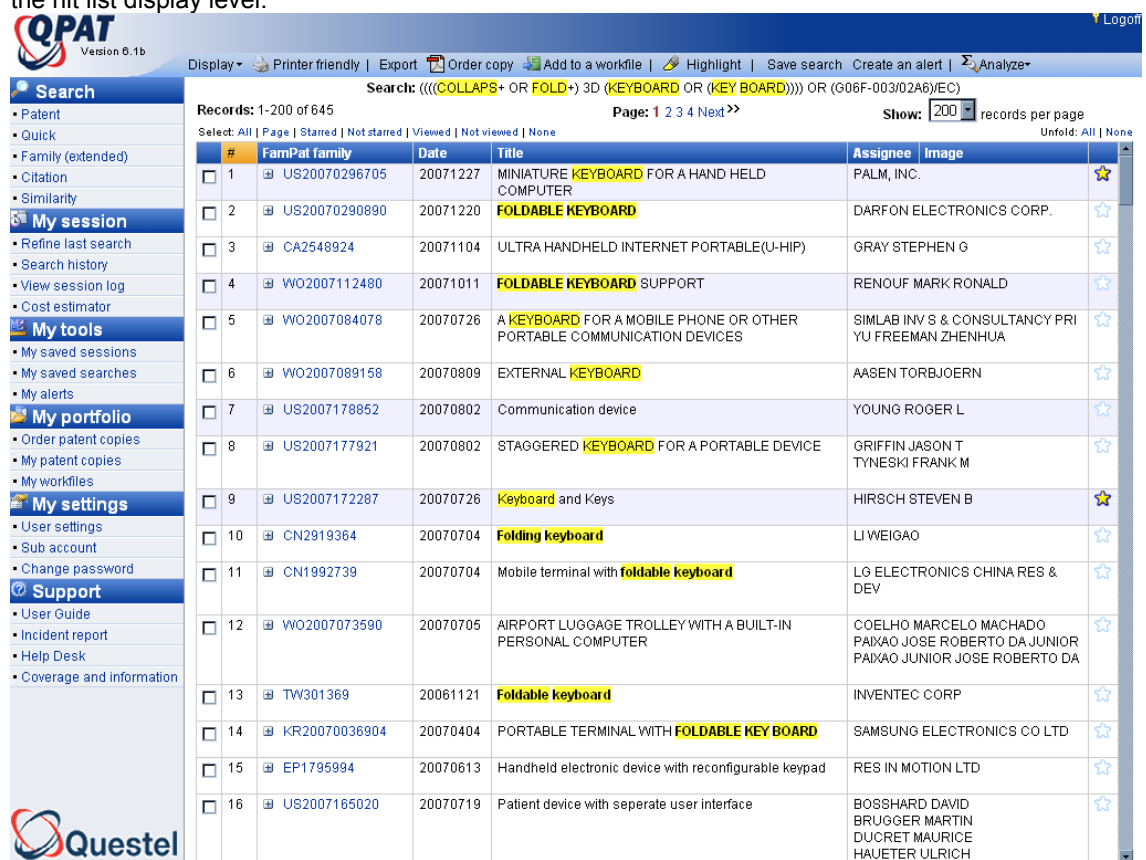

*When viewing any selected record found, the following display formats are available.* 

**DISPLAY FORMAT INFORMATION SHOWN**<br>**Document** Publication Stage. Patent

**Document** Publication Stage, Patent Number, Title, Abstract, Application and Priority Details, Inventor, and Assignee, FamPat Family

**Max** Publication Stage, Patent Number, Title, Abstract, Application and Priority Details, Inventor, Assignee, US Patent Class, International Patent Class, ECLA Code (if present), Citations, and Image (if present)

**KWIC** Patent Number, Title, and your **K**ey **W**ords **I**n **C**ontext (Abstract)

**Classification** Patent Number, Title, US Patent Class, International Patent Class, ECLA Code (if available), and Japanese FI/F terms

After selecting your initial display format, from within the view, you may then display the Image, Claims, Description and Legal Status for each record. Detachable Tabs may be selected for each of these components. Detachable Tabs allow for detailed study of displayed records by opening patent details in separate windows.

### **Additional Displays – FamPat Only**

*In addition to the formats above, with FamPat you may elect to display your family documents in the following formats:* 

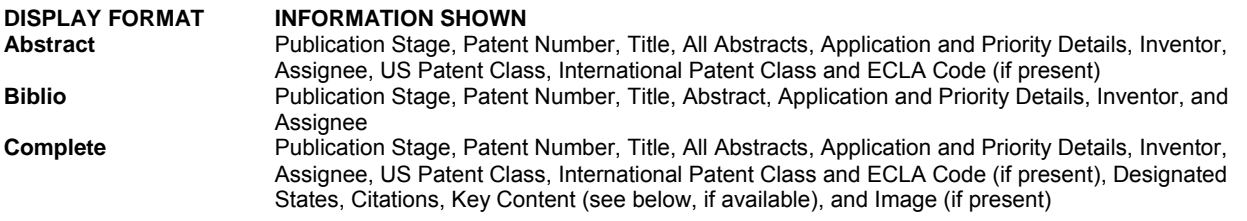

# **PATCITATION**

Graphical display of cited and citing patents. PatCitation links are included for all displays containing cited references (for example the MAX and COMPLETE displays). These links are also included in family, citation, and citation report displays. Citation coverage includes: EP, WO, US, JP B, DE, GB, FR, AU, BE, CH, NL, TR.

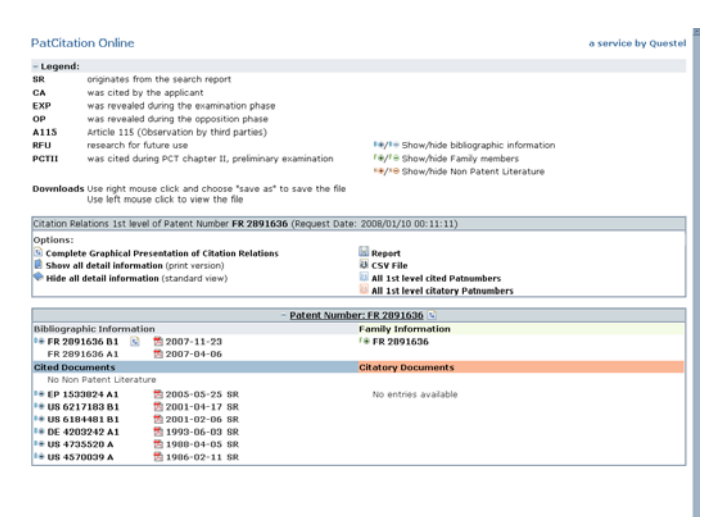

#### **Display Selected: Document First Page: Keywords are highlighted, FamPat Family is displayed**.

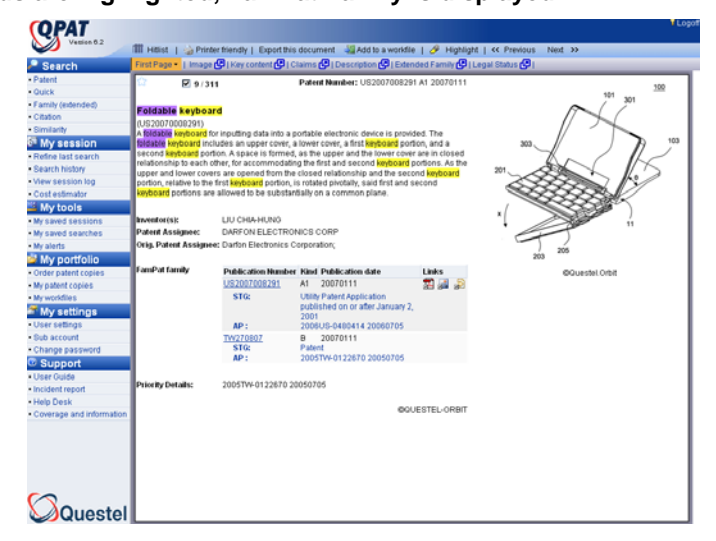

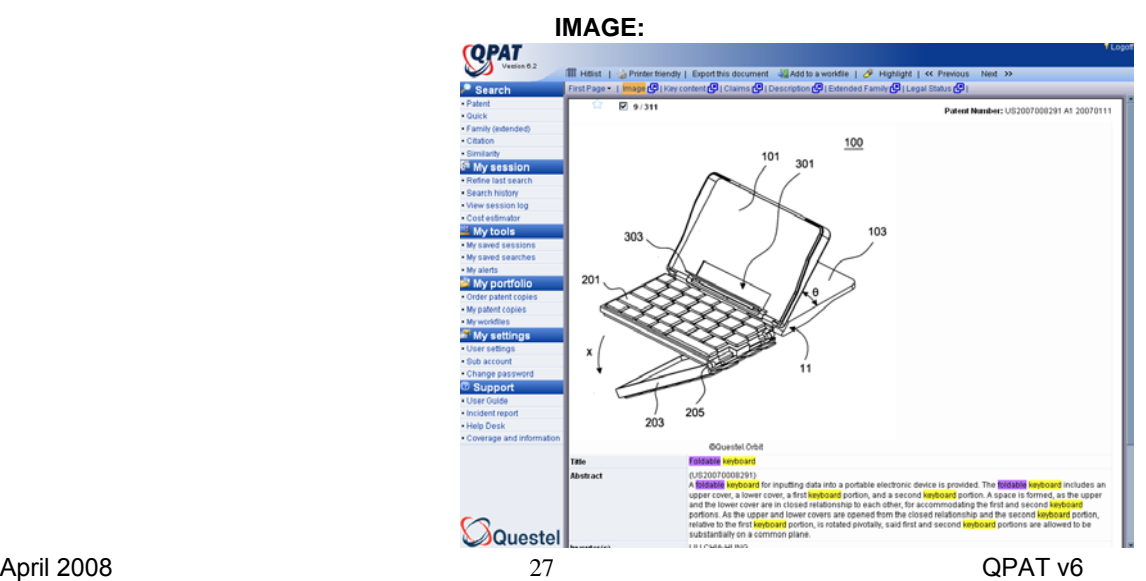

### **CLAIMS:**

**Claims Coverage**: United States since 1971; European Patents since 1978; PCT Patents (W0) since 1978; GB Publications since 1979

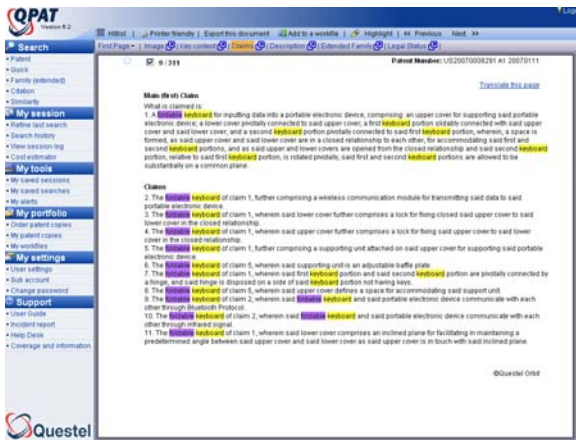

**A second the second second second second second second second second second second second second second second** 

Ś

# **DESCRIPTION :**

### **Full-Text Coverage**

QPAT has eleven full-text files: U.S. Patents, U.S. Published Applications, European Patents, European Published Applications, French Published Applications, German Published Applications, German Patents, German Utility Models, Great Britain Published Applications and PCT (WO) applications. Full-Text Coverage: United States since 1971; European Publications since 1978; French applications from 1980; German Publications from 2004; PCT Publications (WO) since 1978; GB Publications since 1979

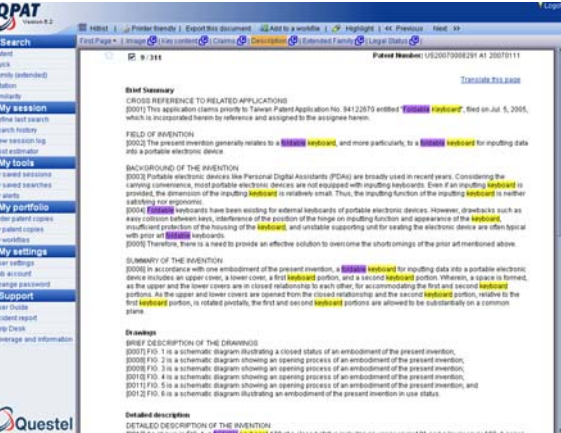

### **Translation**

French, German and Spanish language results can be translated to English (or vice-versa) through the translation feature. Clicking on the Translate this page link, takes you to the European Patent Office Translations service.

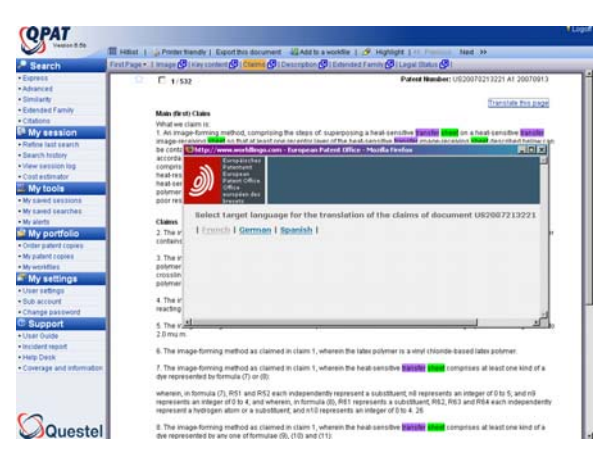

### **Additional Displays – FamPat Only**

**Key Content: Patent Object; Advantages and Drawbacks; Independent Claims:** EP Published Applications; PCT Published Applications; US Granted Patents;US Published Applications

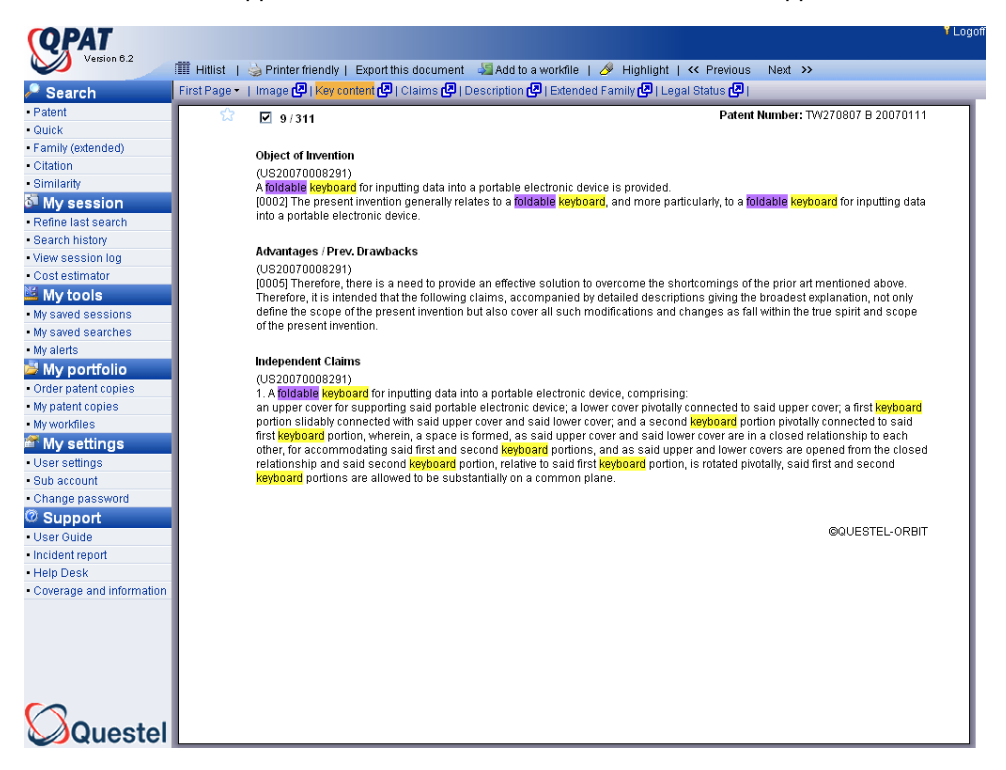

#### **Extended Family Results:**

Available for searches conducted in FamPat or PlusPat only.

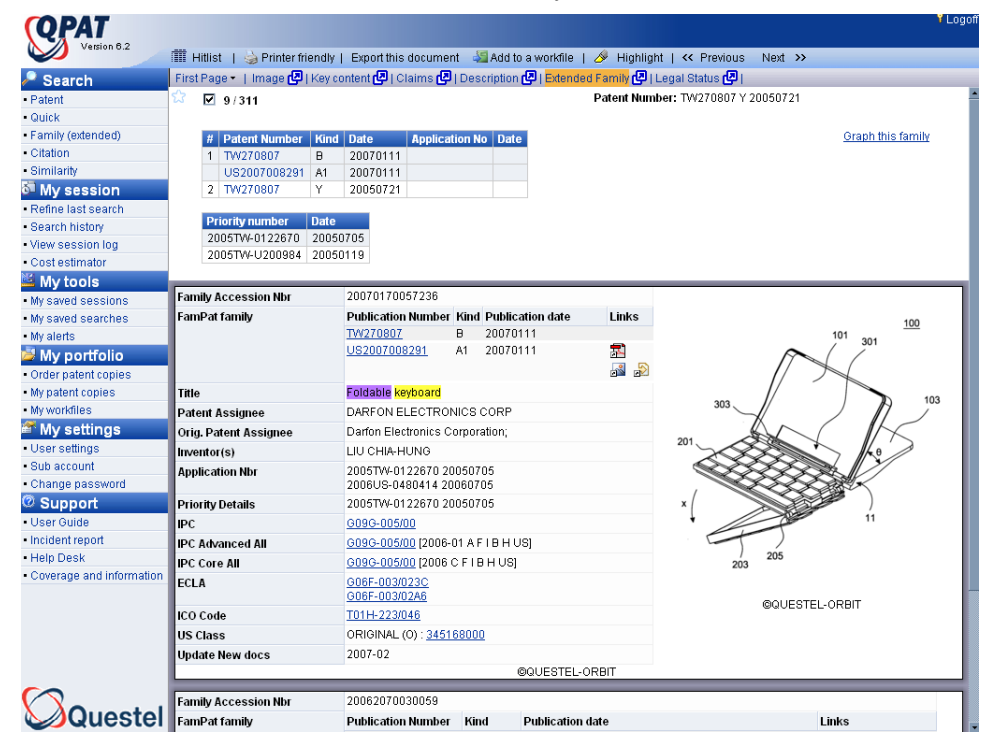

# **Legal Status Information**

Including legal status information with document displays will show information relating to thousands of different types of legal actions, which can affect a patent after publication or grant. Color highlighting of Publication Numbers in blue, Positive Actions are displayed in green, Negative Actions are displayed in red.

#### **Country Coverage for Legal Status**

Data relating to 47 Patenting Authorities may be found. Source: EPO's INPADOC Legal Status and PRS

- For Country Codes listed in **bold type** in table below; Various legal actions from that Patent Office
- For Country Codes *without* bold type in table below; No legal status records from that Patent Office -only WIPO data for entry in national phase (ENP) is listed in *corresponding WO legal status record.*

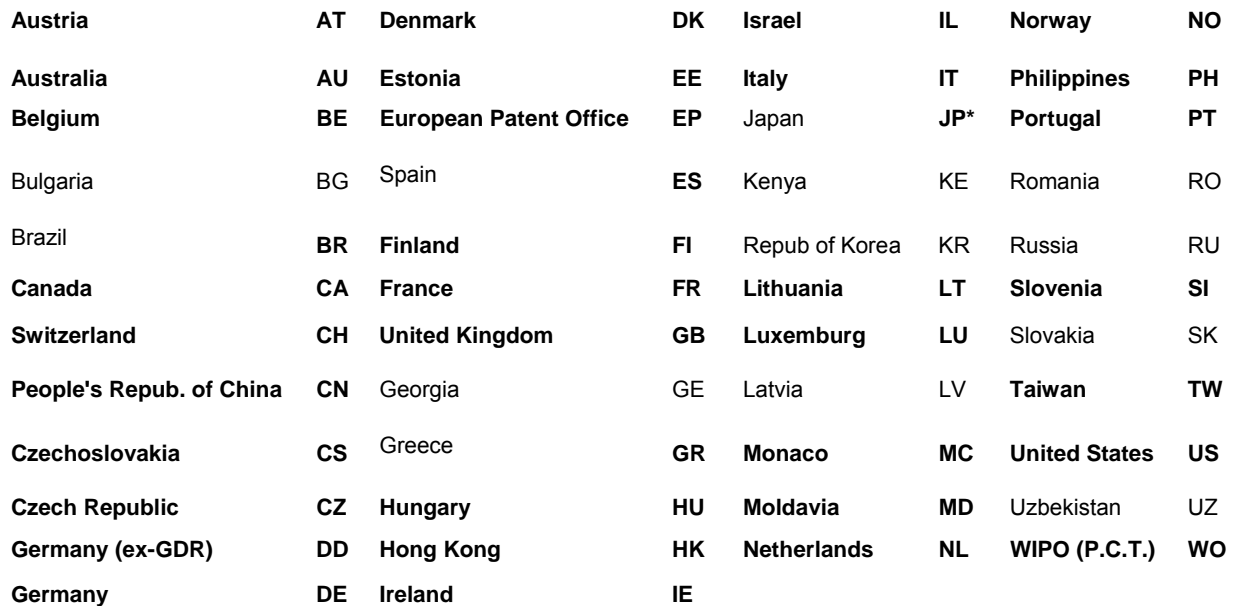

# **COPAT**

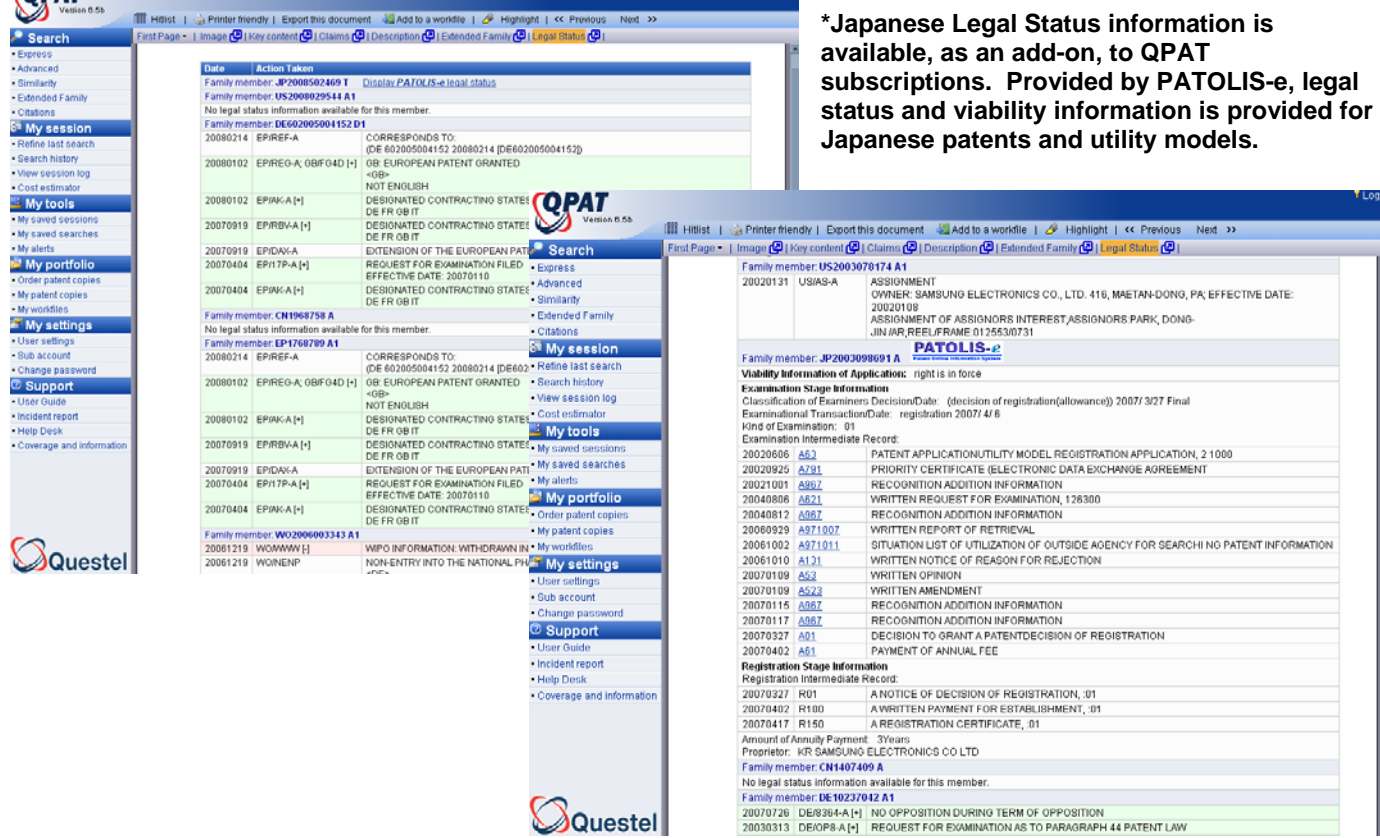

# **Section IV – Similarity Searching**

# **ECLA Codes**

# **What is a Similarity Search?**

A similarity search uses all of the European Classification Codes (ECLA) assigned to a patent to automatically search for other patents with those classifications. If your initial patent does not have ECLAs assigned to it, then the International Patent Classifications (IPC) assigned to the patent will be used to conduct the search.

# **What are ECLA Codes?**

Classification system, based on IPC (International Patent Classification) with alpha/numeric extensions, used by EPO examiners; very precise

- Over 210,000 entries, providing a high degree of focus, with monthly updates applied retrospectively
- 80,000 additional subdivisions compared with IPC
- A living classification system; no need to track previous editions
- Creation of new codes driven by new technologies or the need to subdivide a classification
- English, German, French and Dutch documents are studied
- The online thesaurus of ECLA codes is File ECLADEF

### **The Philosophy Behind the Application of IPC and ECLA**

- Using IPCs, the various Patent Offices classify the technical content of the documents
- Using ECLAs, the EPO examiners 'explode' the patent and classify the interesting, novel, parts of the technical content of the document
- In most cases, the IPCs and ECLAs will differ

#### **Why search with ECLA codes?**

Consistent and very precise, with worldwide coverage, ECLA codes are among the sharpest tools to conduct comprehensive prior art searches. They enable retrieval of records where little or no searchable test is available or where the textual representation of a concept is inconsistent.

### **Why do a Similarity Search?**

The Similarity search is an easy way to execute precise international patent subject searches, starting from a single patent number.

QPAT offers two unique and easy ways to take full advantage of those ECLA codes.

For a single patent number, use the Similarity Search menu. You may then enter the publication number. You may also elect to exclude results from Japan, the EPO, the PCT or the US.

*\*\*Please note: Most Japanese publications are not assigned ECLAs and will therefore not be included in most Similarity Search results.* 

### **What is the US Patents PCL/ECLA Correspondence option?**

Available only for US patents, when selected, this option searches the entire database to find the ECLA that most frequently co-occurs with the US Original Patent Classification listed in the US patent searched. QPAT then automatically searches for patents with that ECLA. This option will produce more specific results, as a single ECLA is searched. It also ensures that the search is conducted on the ECLA and not the IPC.

# **Similarity Search, no country exclusion:**

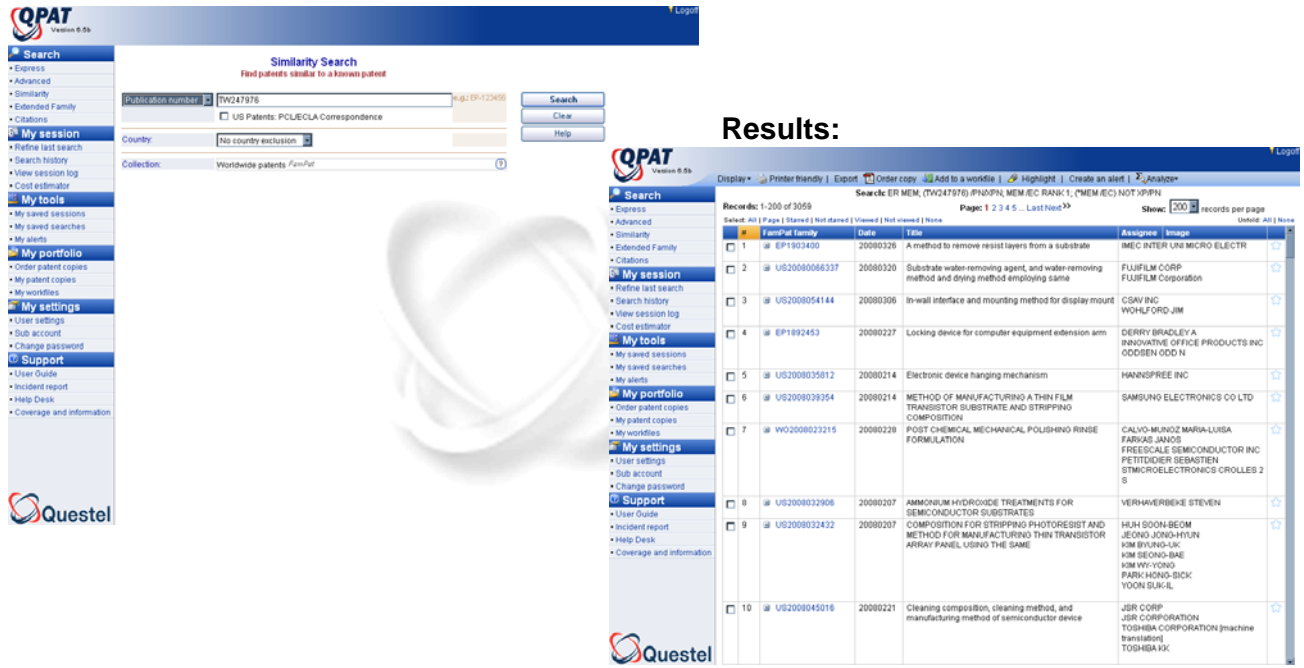

**Similarity Search, US/PCL Correspondence, US excluded:** 

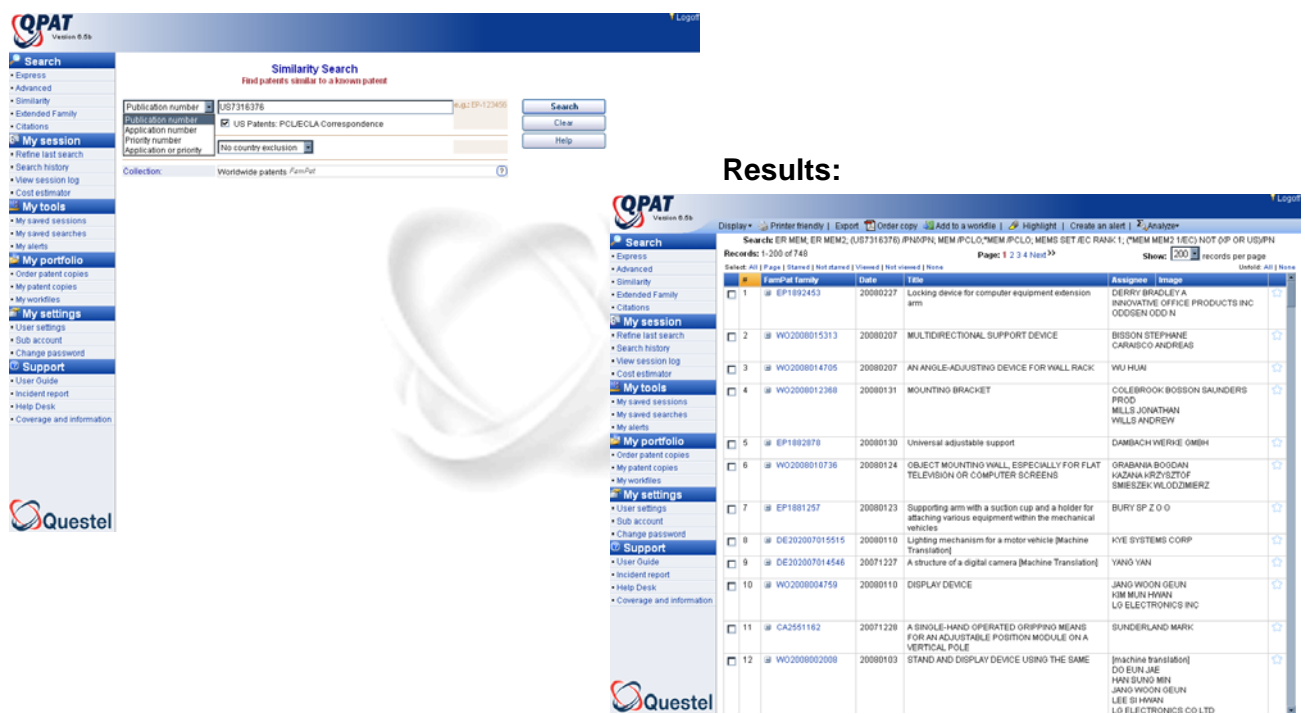

# **Section V: Analyzing Results**

To conduct quick statistical analysis on a result set, the ANALYZE feature allows you to locate the most frequently occurring assignee names or classification codes. The results may then be used to further refine your search strategy. ANALYZE performs a frequency count of 500 randomly selected records from your result set. If your set is less than 500 records then all records will be included in the analysis.

# **Analyze Top European Classifications:**

Available from search results conducted in FamPat, PlusPat and French patents. This feature will produce a list of the most frequently occurring ECLAs in your search set*.* 

*Please note: Most records in FamPat and PlusPat have ECLAs, but recent publications may not yet have been classified by the EPO examiners. Additionally, Japanese publications in FamPat and PlusPat typically do not have ECLAs; instead, you may use the Analyze Top International Classes to analyze Japanese results. As well, most French publications will have ECLAs assigned.* 

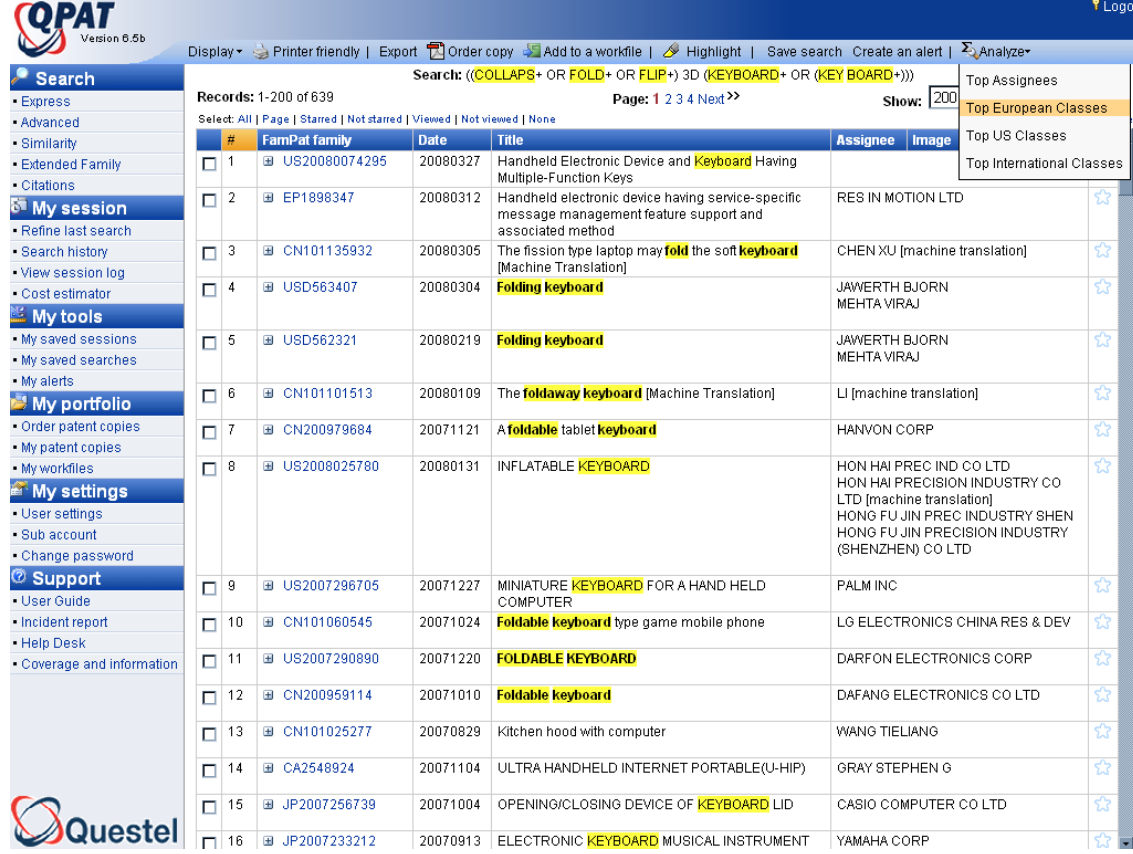

From the results page, from the analyze menu:

After the analysis is conducted, you may then select any or all of the ECLAs, to either expand or limit the previous search, or you may use the selected ECLAs to conduct a new search.

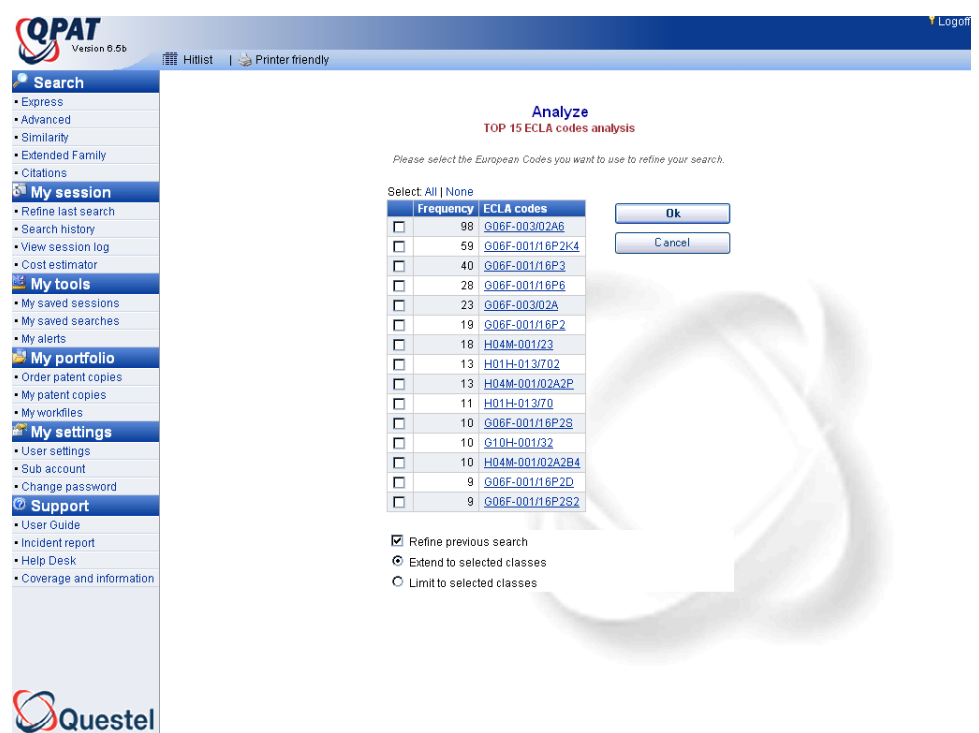

The definitions of the ECLAs may be found by clicking on the classifications in the table.

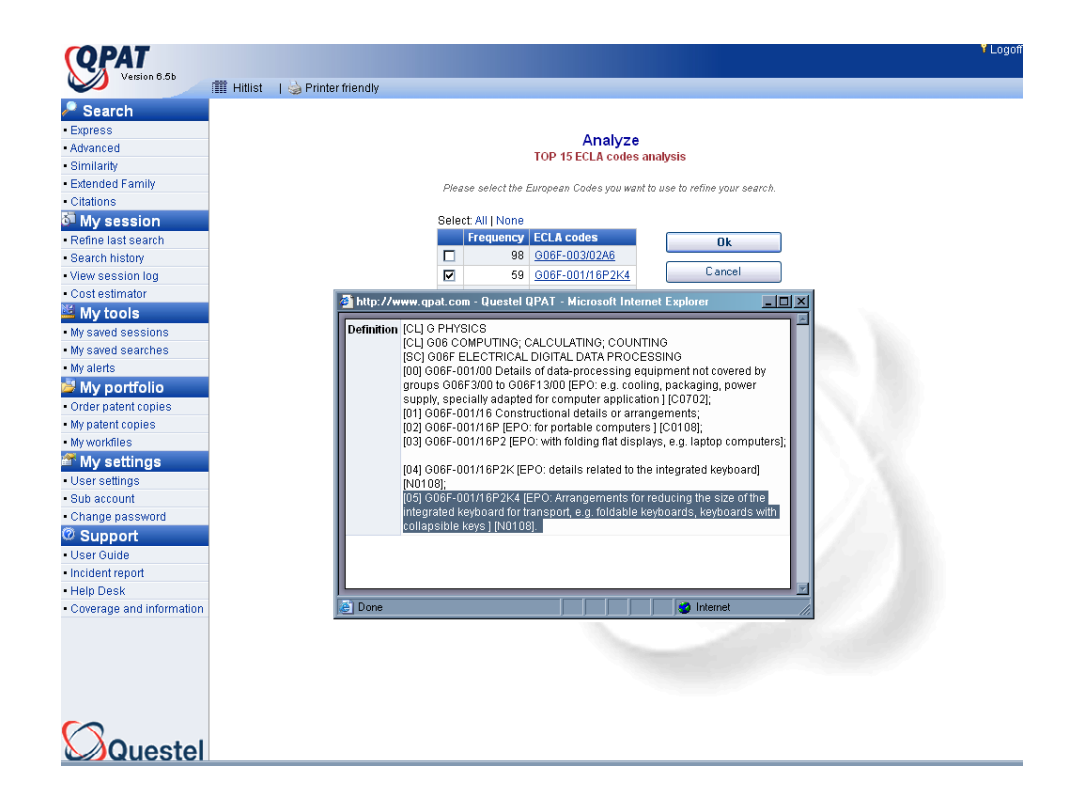

# **Analyze Top US Classes:**

Available for search results from FamPat or PlusPat. This feature will produce a list of the most frequently occurring Original US Patent Classifications in your search results. As with the ECLA feature you may then look up the definitions by clicking on the class in the table. By checking the box next to the code(s) and clicking USE Codes at the bottom of the list you may use the selected codes in a new search.

*Please Note: You may improve your analysis of US Classes in FamPat or PlusPat by limiting your initial search to US publications only. This is accomplished by entering the country code US in the Publication number or Publication country text-entry box.* 

# **Analyze Top International Classes:**

Available for search results from all databases. This feature produces the most frequently occurring IPCs in your search results. As with the ECLA feature you may then look up the definitions by clicking on the class in the table. By checking the box next to the code (s) and clicking USE Codes at the bottom of the list you may use the selected codes in a new search.

*Please Note: Most records in all databases have been assigned an IPC. However, IPCs are not retrospectively updated and applied when new IPC editions are published (every five years). It is therefore possible that some classifications on the list may no longer be in use.* 

*To limit your initial search to Japanese records, enter the search term JP in the Limit by Patent Number field.* 

### **Analyze Top Assignees:**

Available for search results from all databases. This feature produces the most frequently occurring assignees in you search results. Checking the box next to the Assignee name and clicking Use Assignees at the bottom of the list will allow you to use the selected company names in a new search.

*Please Note: Assignee names are not standardized. Analyze Top Assignees will show the most frequently occurring versions of assignee names within your specific result set. Please also be aware that US published applications frequently do not list an assignee name.* 

# **Section VI: Family Searching**

# **Using FamPat for Family Searching**

An applicant seeking protection for an invention must file for a patent in each country where patent protection is desired. The worldwide applications and publications for an invention are collectively known as a patent family. Typically, the applicant files for a patent first in his own country. Subsequent applications in other countries will claim priority rights based on this original application and filing date. The application number and filing date for the original application are called the priority number and priority date.

Records in the FamPat database combine together all publication stages of the family. Questel·Orbit has developed a family definition which incorporates the EPO's strict family rule which states that all priority information must be exactly the same. However, because of different patenting authority definitions of invention, FamPat has incorporated some additional rules. The FamPat family is single invention specific.

# **Extended Family Searching**

An extended (Inpadoc) family search retrieves all documents that share at least one common priority number. Especially with large families, the extended family may not be specific to only a single invention. To initiate an extended patent family search, you should click on the Family (extended) Search. The Patent Family Search screen appears below. Enter any one of the following: a publication number, application number, or priority number. You can display legal status, abstracts, and citations by clicking the appropriate boxes.

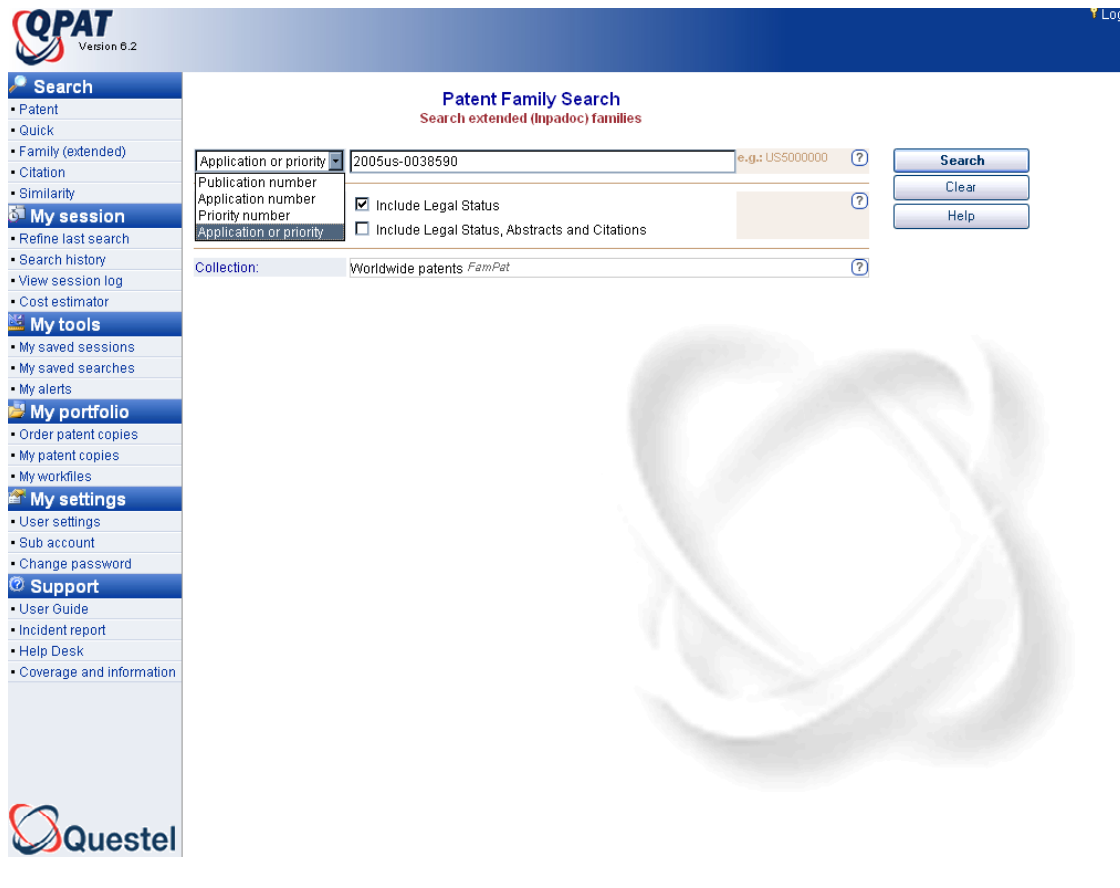
## **Displaying an Extended Patent Family**

The default display option includes legal status. The displayed table summarizes all the foreign Equivalents, grouped in FamPat families, of the publication followed by each family record with legal status information.

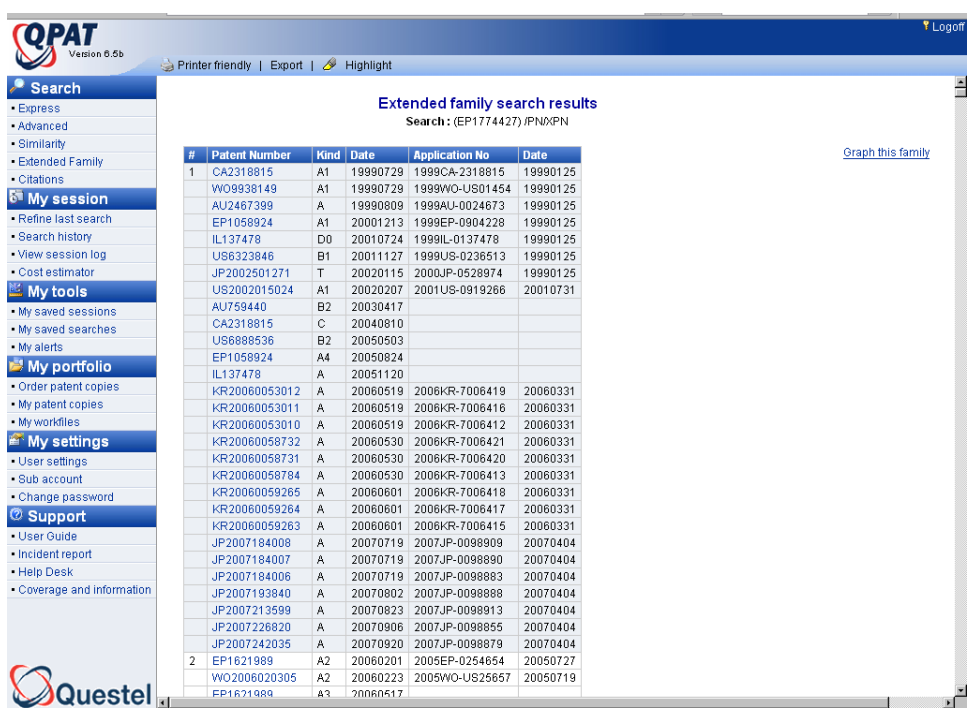

In addition to the table display summary, a new graphical extended family display has been added. The Graph this family option generates a PDF file graphing the patent family publications by year as well as showing links from the publications to priority numbers.

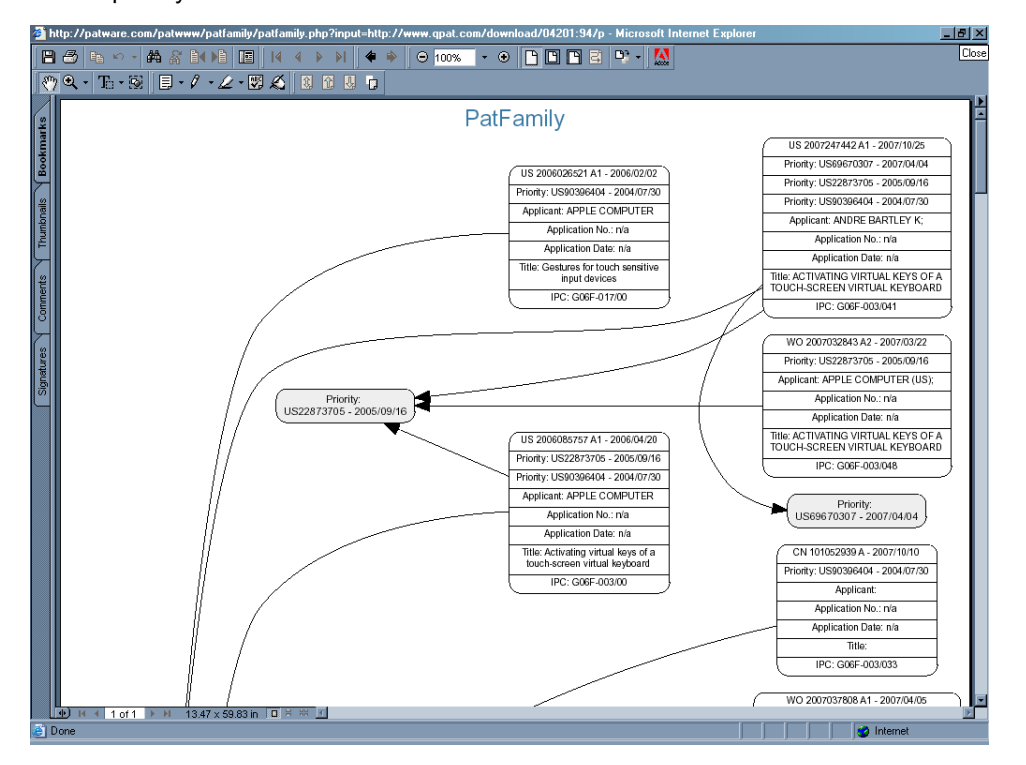

# **Section VII: Citation Searching**

## **What is a Citation?**

When a patent is published it includes a list of citations to previously published patents and literature. This cited art has some direct relevance, in terms of novelty, obviousness, or state-of-the-art, to one or more claims in the patent. Patent applicants and patent examiners will assign patent citations.

## **What is a Citation Search?**

A citation search is a specific subject search of the technology that is closely related to a published patent. The backward citation search will retrieve the prior art that is cited on the patent. The forward citation search will retrieve all the subsequently published patents that cite the patent. In QPAT, there are citations available for patent publications from DE, EP, FR, GB (from 1980), JP, US (from 1970), and WO (PCT).

## **Why do a Citation Search?**

A **backward** citation search is a typical place to start a validity search.

A **forward** citation search is a typical place to look for patent infringement.

A **backward and forward** citation search together creates a very precise subject search from the starting point of a single patent number.

QPAT automatically defaults to searching both the forward and backward citations. If only one type of citations (backward or forward) is desired, it is necessary to uncheck the unwanted citation type. The same applies if the original patent is not to be displayed.

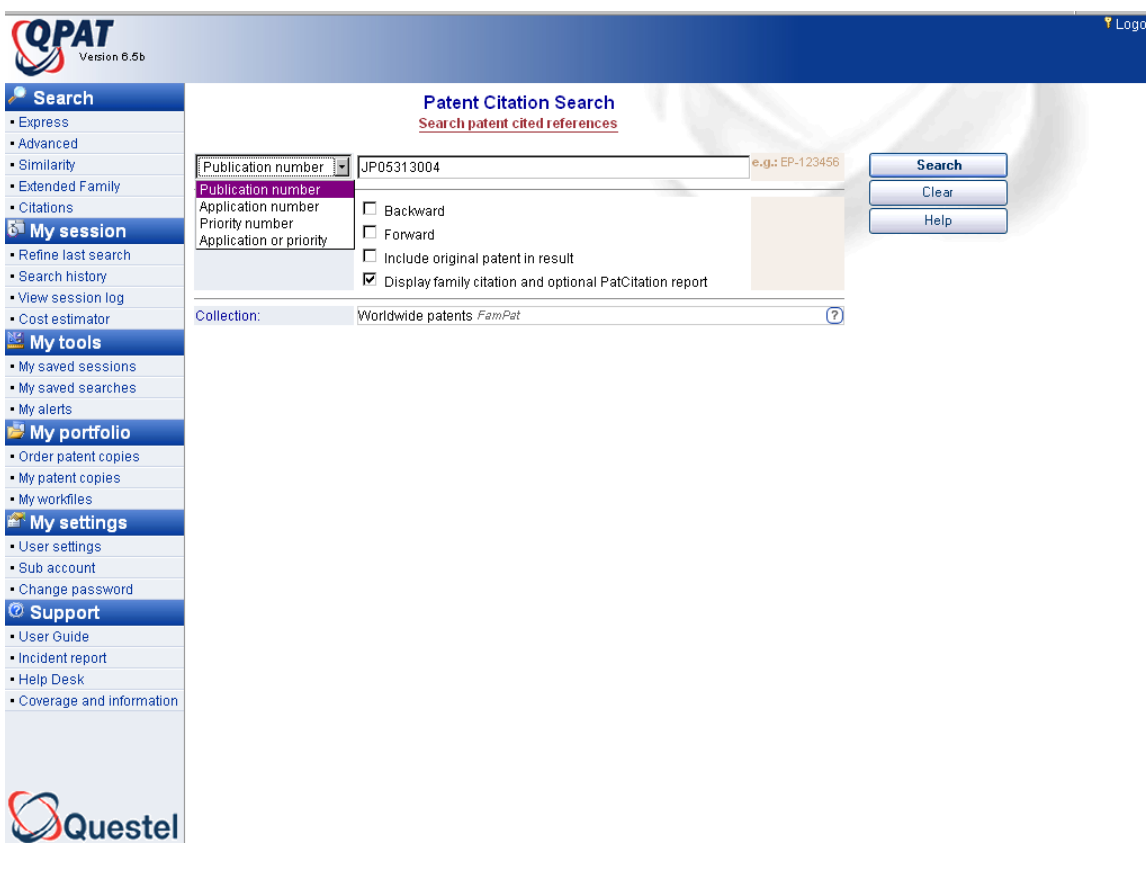

## **Family Citation Report**

A citation report, incorporated with family information, is available with this display. The report displays in three parts. Links to each division of the report are found at the beginning of each section.

#### **Original Source Family**

**Citing Patent Families** (families with a patent citing a member of the source family)

**Cited Patent Families** (families with a patent cited by a member of the source family)

The results in all three sections show complete families. These fields are included for each family in the citation report:

- Patent Number Number and date of publication of all members
- Title English tiles of the first member
- Other Title **Non-English title of the first member**
- Patent Assignee Assignee(s) of the first member
- Inventor Inventor(s) of the first member
- Application Nbr Application numbers of all members
	- Priority Details Priority numbers of all members
		- Citations Citations of members for DE EP FR GB JP US & WO publications
- Abstract Summary of the invention

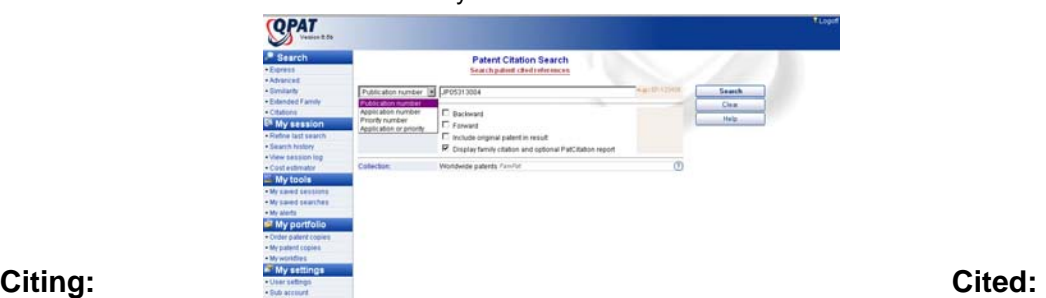

 $\overline{\mathbf{S}}$ È ä

ë

ä

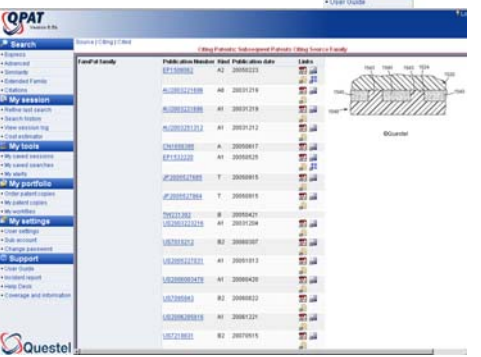

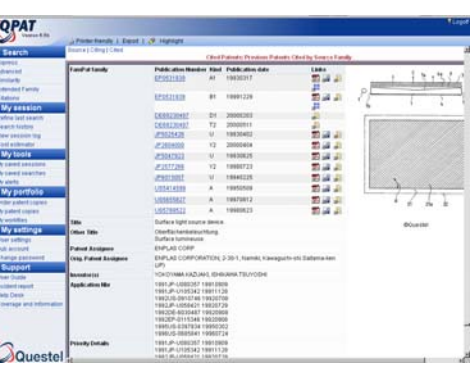

#### **PatCitation Report:** Cited and citing patents with bibliographic information. Citation graph showing all citation relations along a timeline

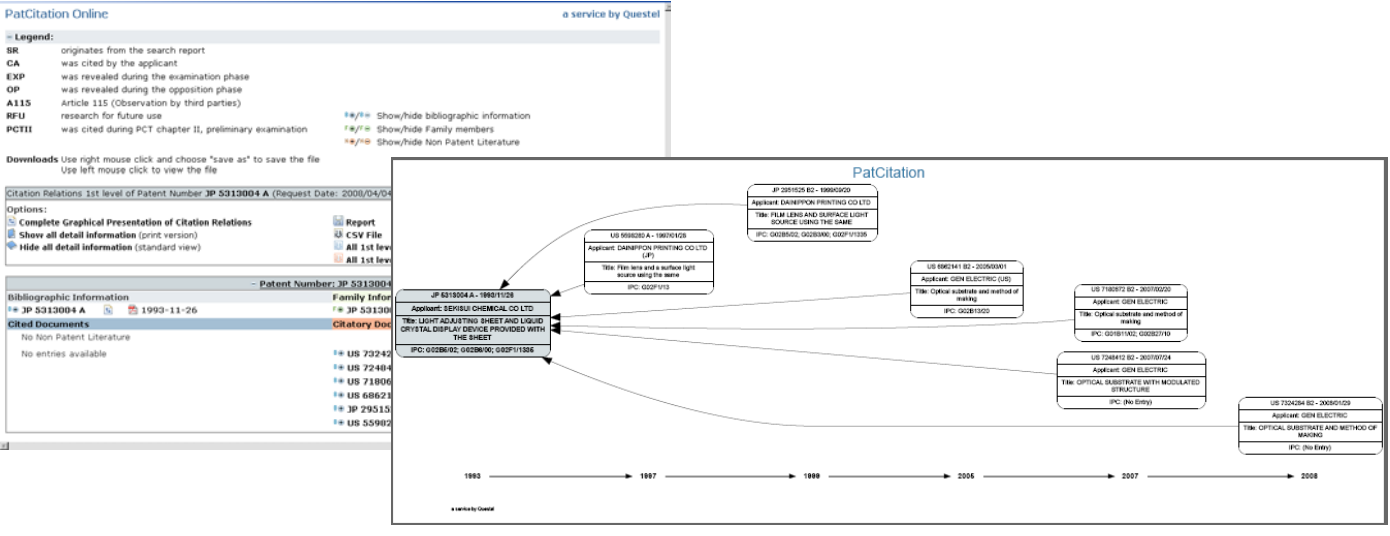

## **Section VIII – Printer Friendly, Exporting, & Other Features**

## **Printer Friendly**

The Printer friendly option is now available from the Hit List. You may now elect print the hit list, folded or unfolded, by selecting the printer friendly option.

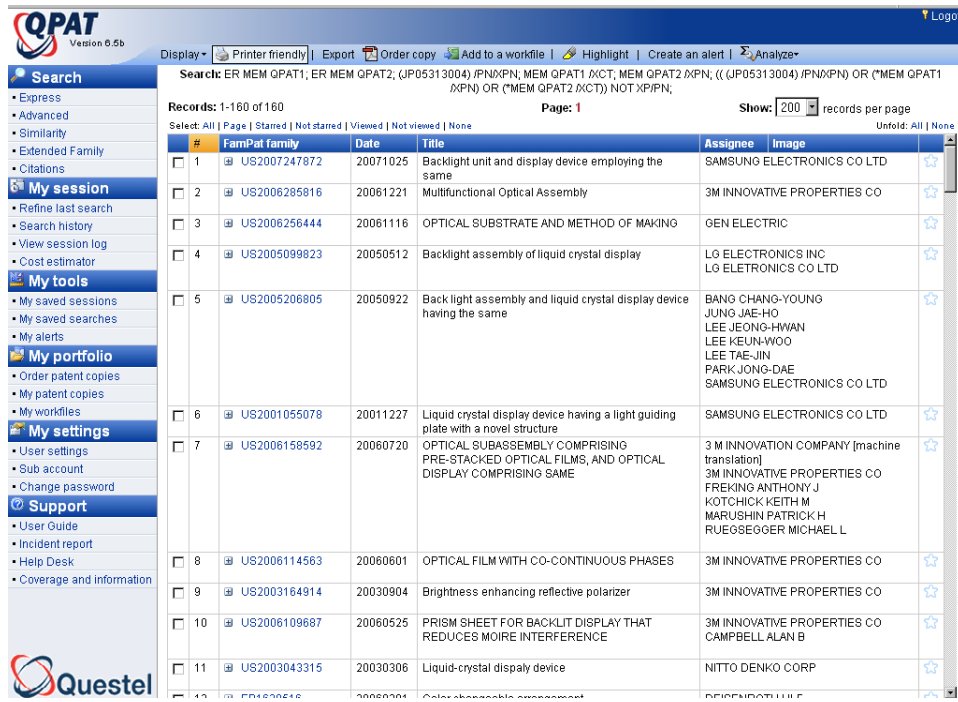

The results will display in a separate window; then use your browser for more options:

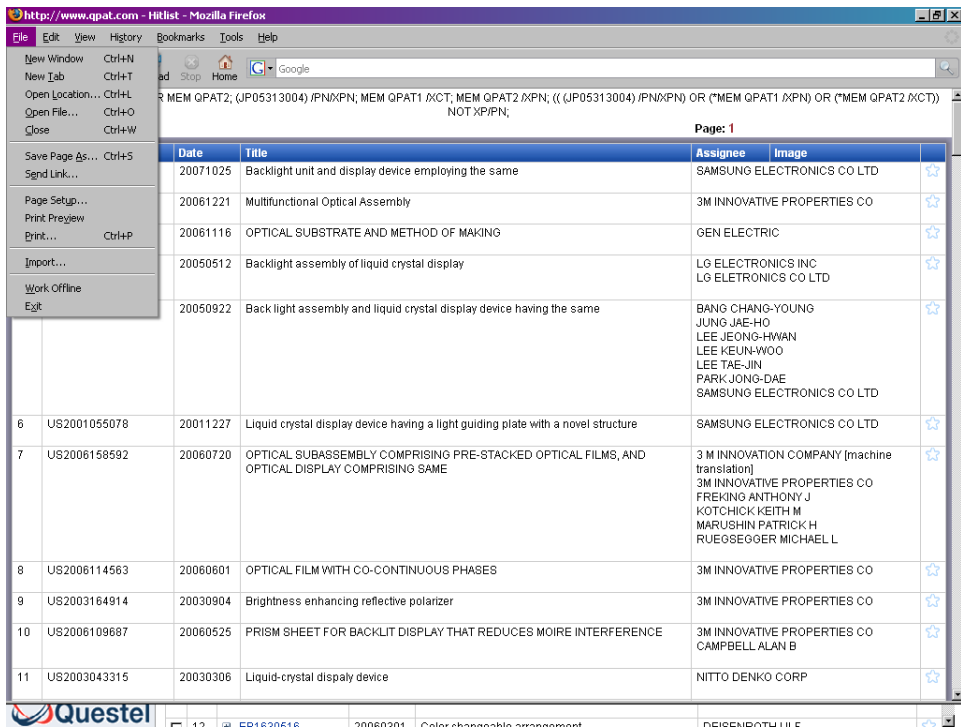

## **Exporting Results Display**

QPAT permits you to export from the hit list whichever records have been selected from any record view. Put into practice: if records 1-200 have been selected, then 200 records will be exported. When 2 records have selected, only those 2 records will be exported. After selecting the records, click on the Export button to start the exporting process.

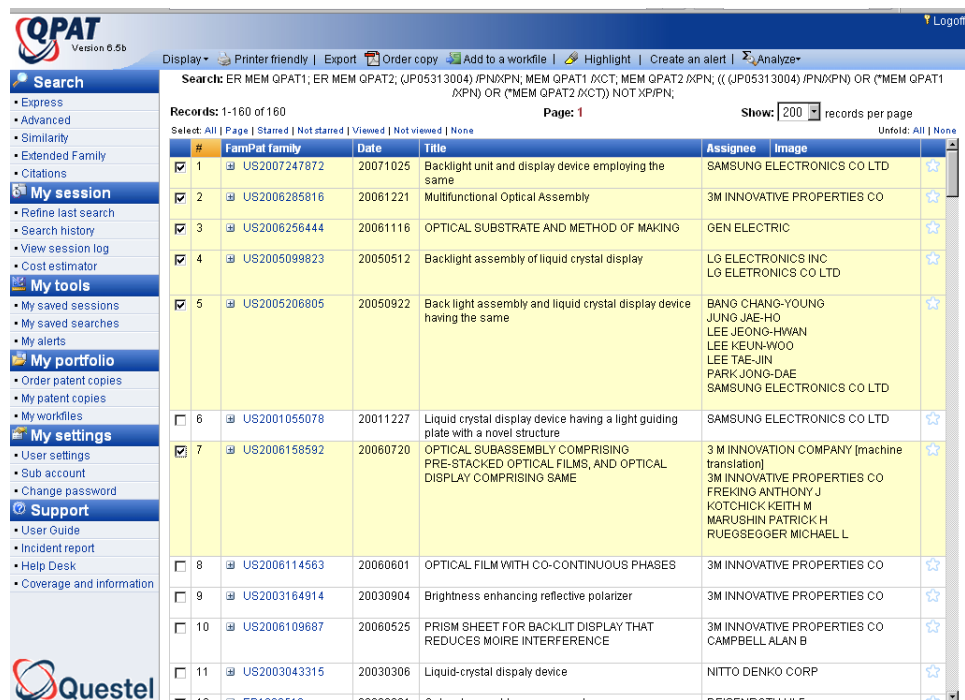

Select file format. As shown below, the default template is Classical. You may select your file format and elect to include key content, claims, descriptions, or legal status. After making your selections, click OK.

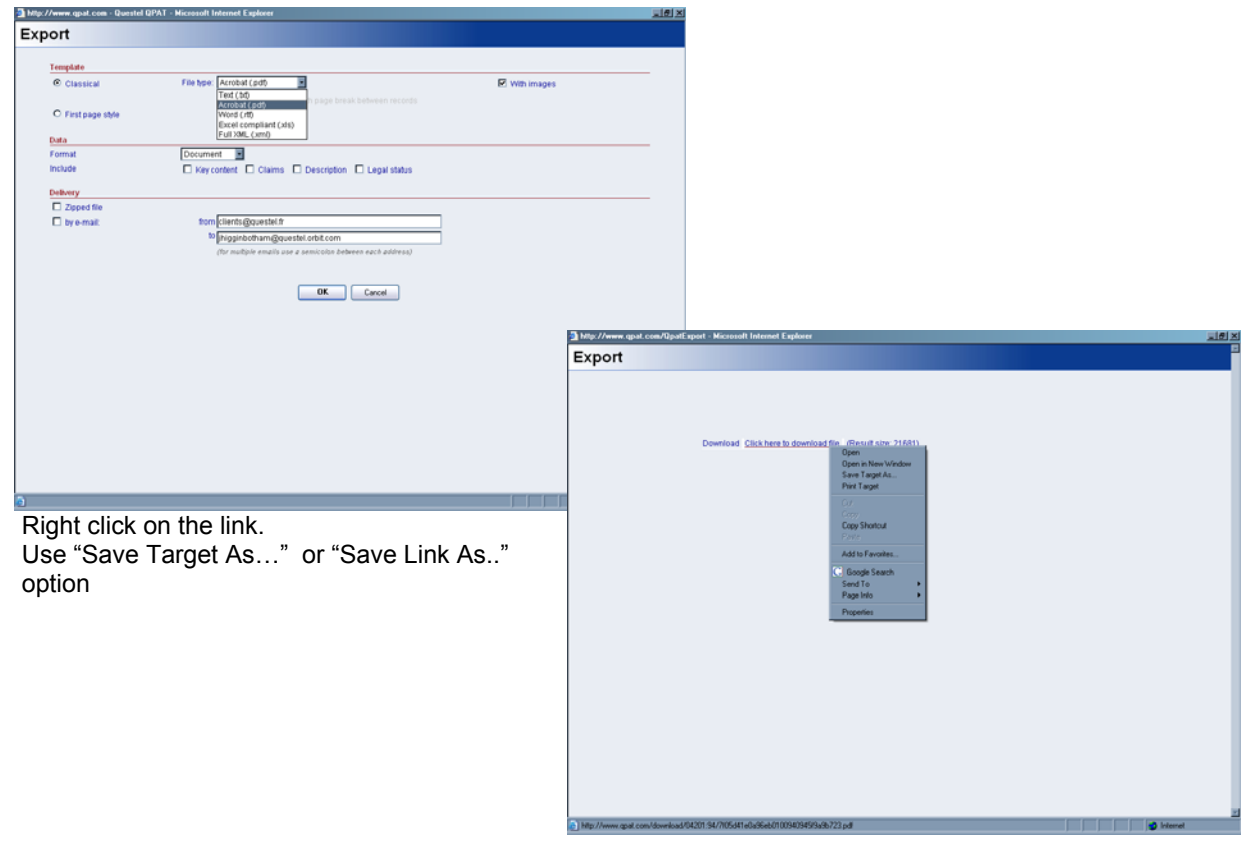

## **Exporting after View Selected Records**

Individual records displayed with your pre-defined format, may be exported by clicking on Export this document. To export multiple documents within the view, check the box found at the top of each record as you navigate through your results.

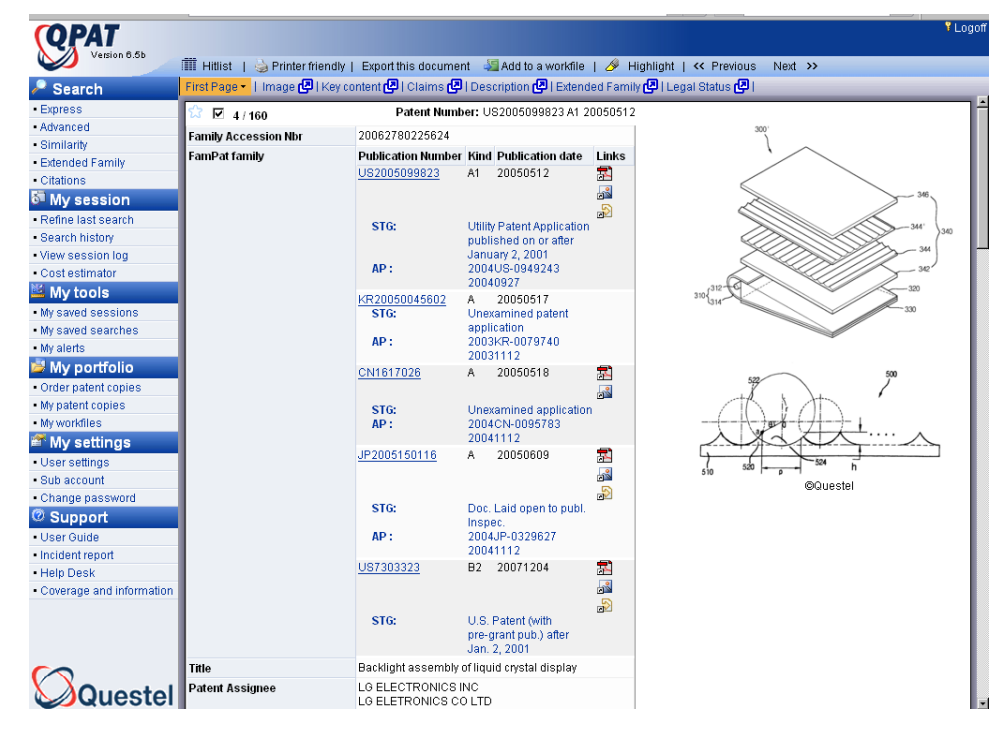

You may then simply:

- Select file format.
- Select options as necessary.
- Click on OK.

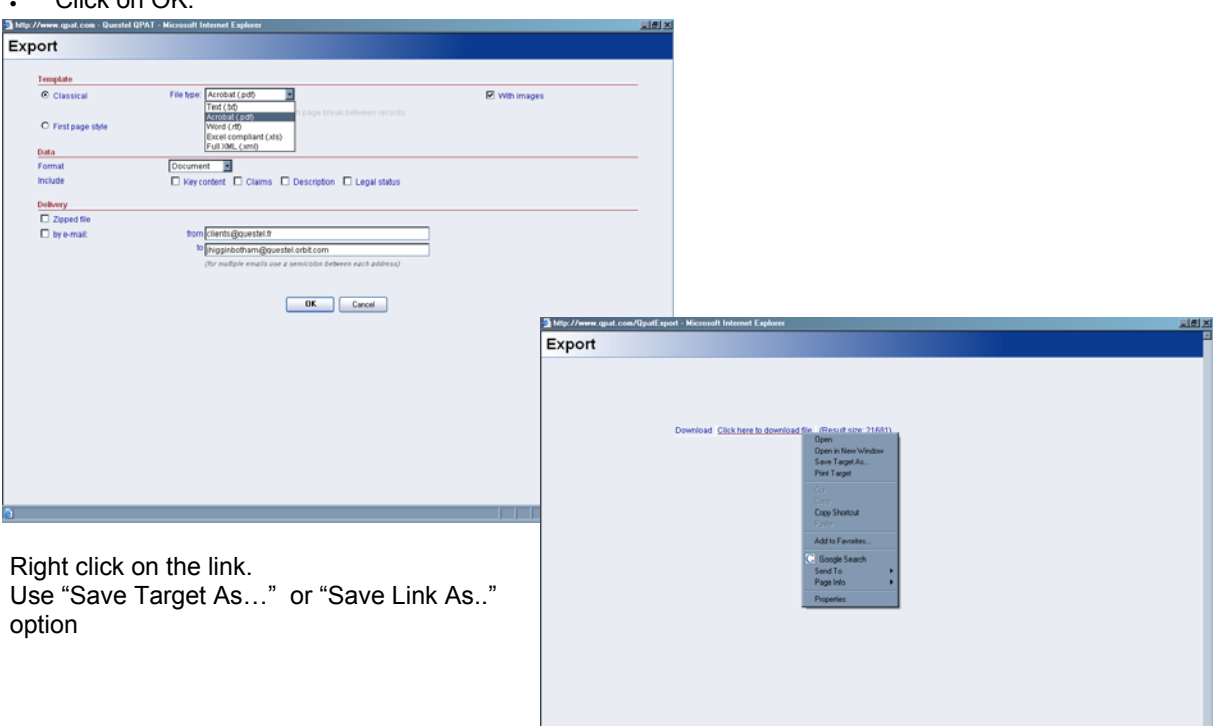

## **Exported Results Options**

The default template is Classical, and a variety of formats are available: TXT (ASCII), Acrobat (PDF), and Word (RTF). EXCEL (XLS) and FULL XLM (XML) exports are available as well.  $\sim$ 

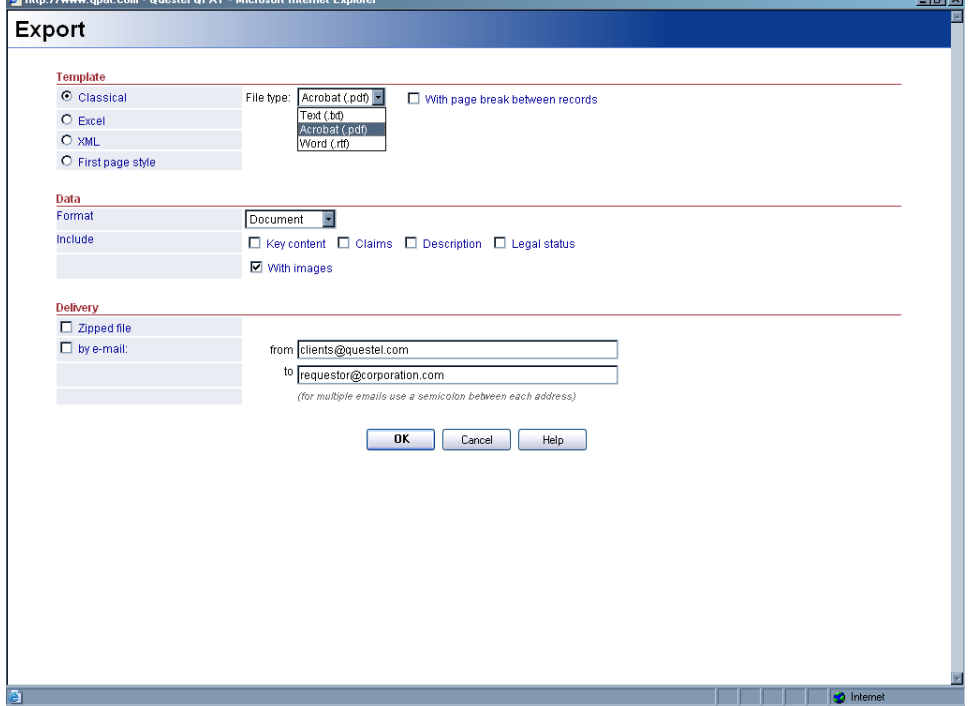

You may export results in different display formats; include the key content, claims, description OR legal status, You may elect to have a page break between records; Images may be exported(Images not supported with TXT).

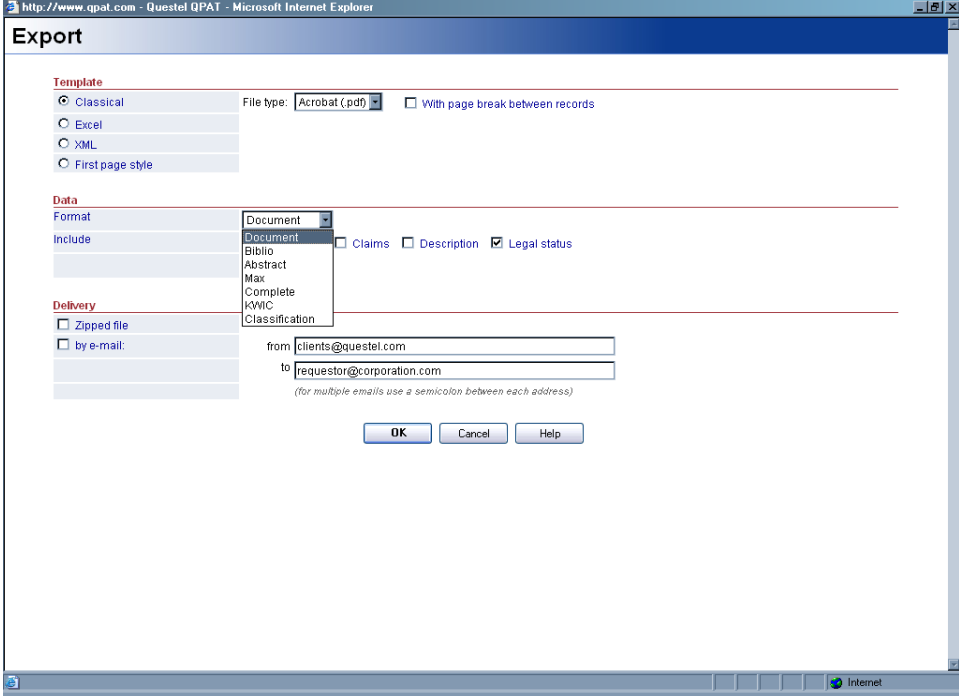

Also offered is the First Page Style, where only PDF and RTF exports are available and you may not change the display or include claims, descriptions, or legal status.

Exported results may be emailed, along with comments to up to six email addresses.

### **View Session Log**

To display or export your entire QPAT session from the QPAT toolbar click on View Session Log. The Session Log displaying the session history. This feature is useful if you have conducted multiple searches in a single session or have elected to display additional views from your hit list display and would like to include the results in your search session. After clicking on the gray Export button, you may then select your export options.

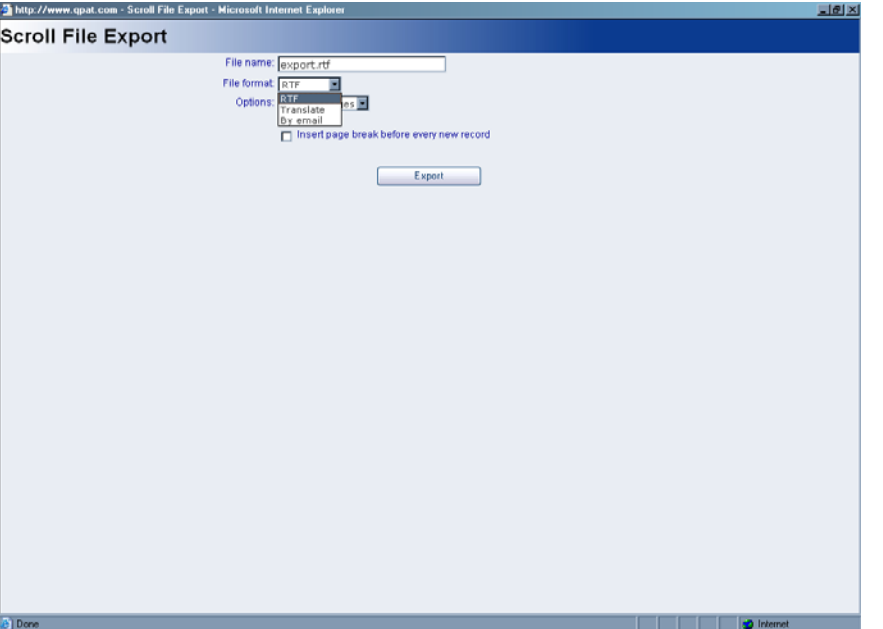

**RTF:** Click on export; Right click on hypertext link; **Email:** Results may be sent by email Then save target as or save link as:

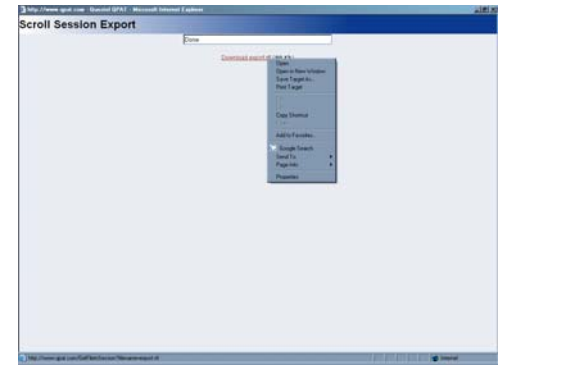

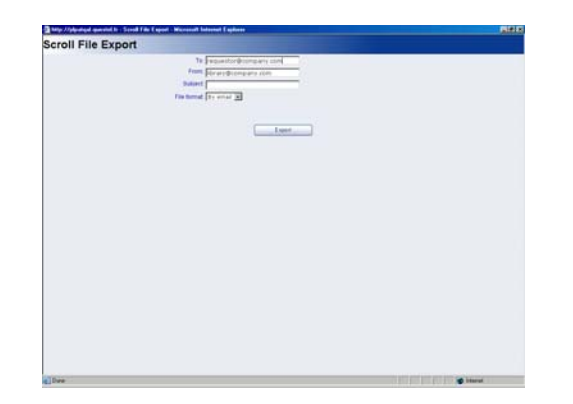

**Translate:** Foreign language documents can be translated to English (or vice-versa) through the translation feature. The Translate option allows you to export your file to the AltaVista Babel Fish Translations service. Approximately 10 paragraphs of text can be translated in one request. Five QPAT records in the DOC format will usually completely translate.

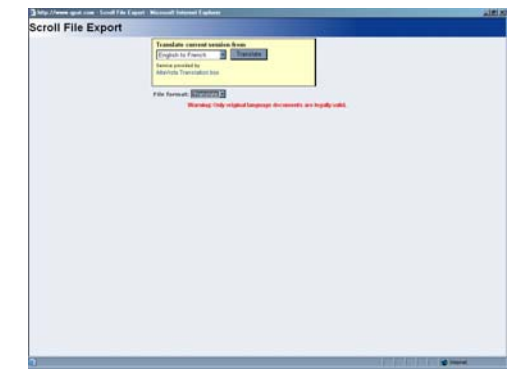

## **Highlight Tool**

In addition to the automatic highlighting of search terms with bold type and up to four colored backgrounds, QPAT offers a tool for user-defined highlighting. This tool is very useful for analyzing the details in the text of the document. It allows you to highlight any additional terms, beyond the original search terms, in a variety of colors. These additional terms appear highlighted with the chosen background color.

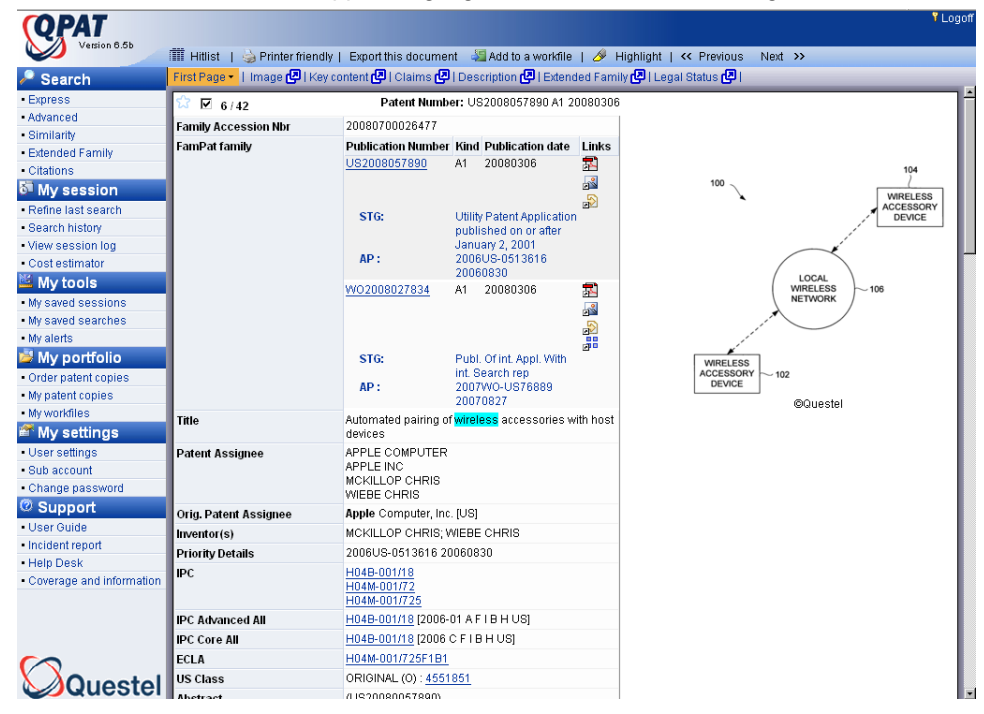

## **Click on Highlight to open the user defined highlighting window.**

Select the colors for highlighting by checking the boxes next to the desired colors. Enter the terms in each of the boxes alongside the chosen colors. All of the truncation symbols may be used with the highlighting: left-hand, right-hand and internal truncation. To apply the selected color highlighting, click on the button OK. The highlighting selection will be saved after logoff.

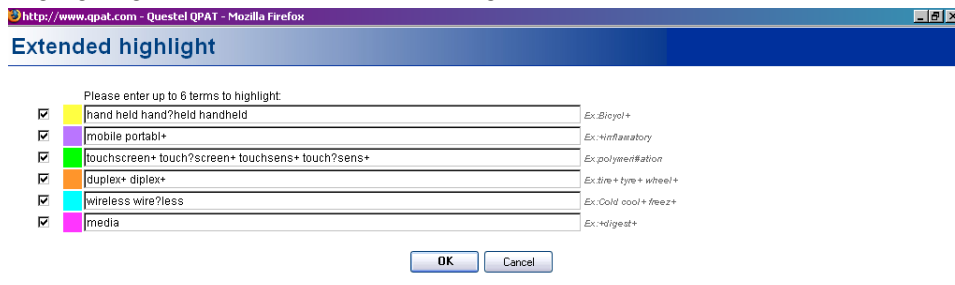

The color selections apply to all records and formats in the result set. This highlighting functions with simple terms. It does not function with expressions or phrases, i.e. highlighting is not restricted to where the search terms are adjacent. For example, if you enter the phrase HAND HELD? in one of the color boxes, the individual words "TOUCH" and "SCREEN" will have the chosen background color everywhere they appear, alone or together as a phrase.

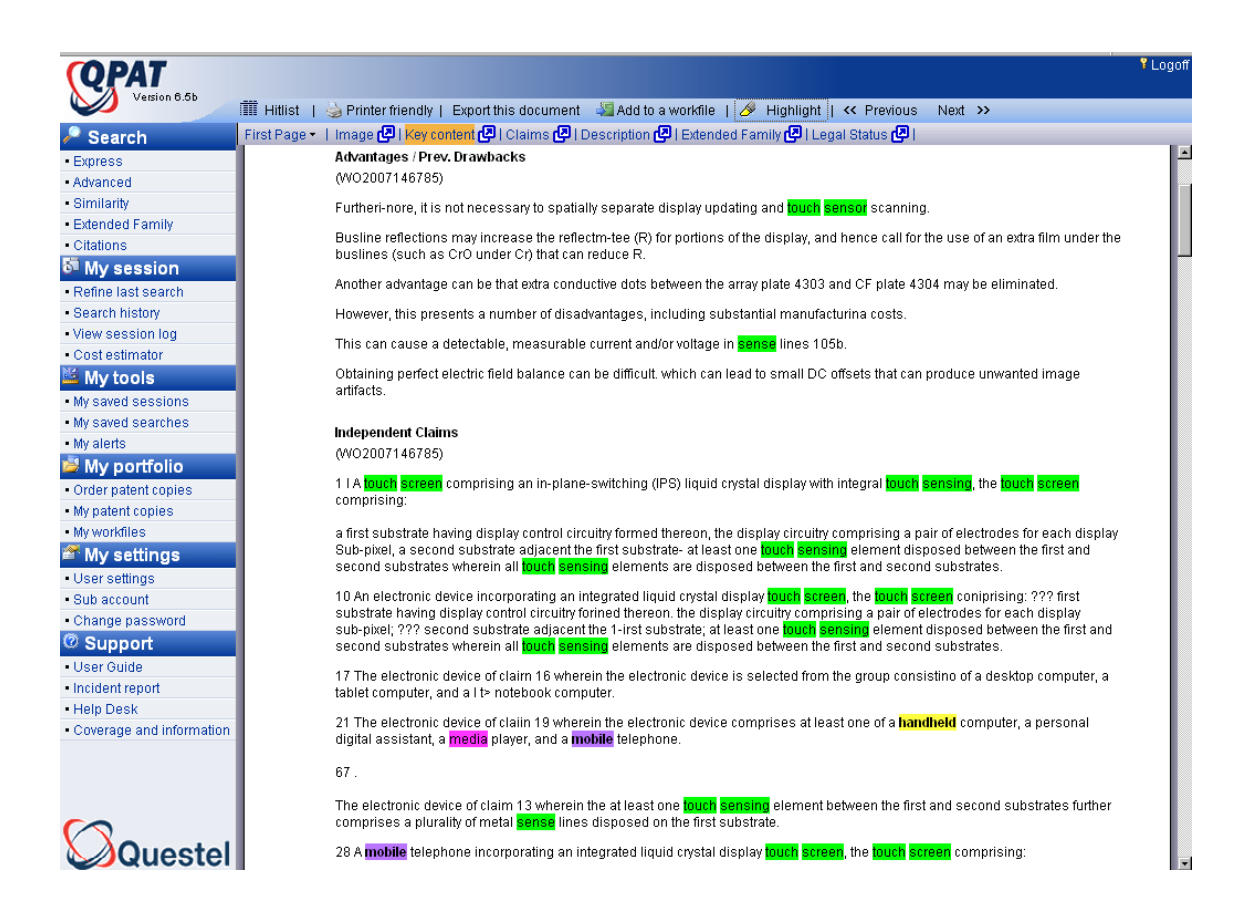

The Cancel button does not modify or remove the highlighting selections. Clicking on the cancel button only closes the highlighting window.

If you wish to remove the color selections, you need to uncheck all boxes alongside the color selections.

In contrast to the automatic bold type and background highlighting, user-defined color highlighting:

- Does not provide a clickable link to the next appearance of the search term.
- Applies to all the parts of the document and not only those fields selected in the search screen.

The various color selections for the user-defined highlighting and the backgrounds for the automatic highlighting are not retained for the printing and exporting of the records.

## **Patent Copies**

Copies of the patent documents are available in the Portable Document Format (PDF). After conducting a search in QPAT and displaying the results, Acrobat icons will appear to the right of publication numbers. Clicking on the Acrobat icon initiates the order process.

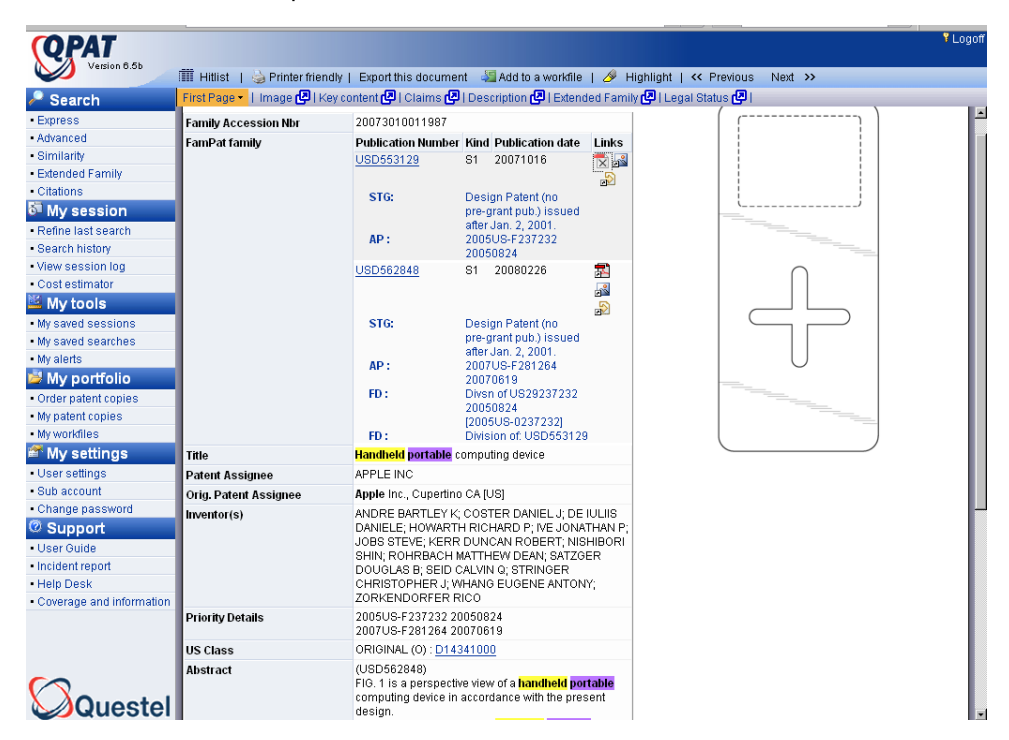

If you have elected in your User Settings to view documents ON THE FLY, a separate window will open containing the full-text PDF copy of the publication.

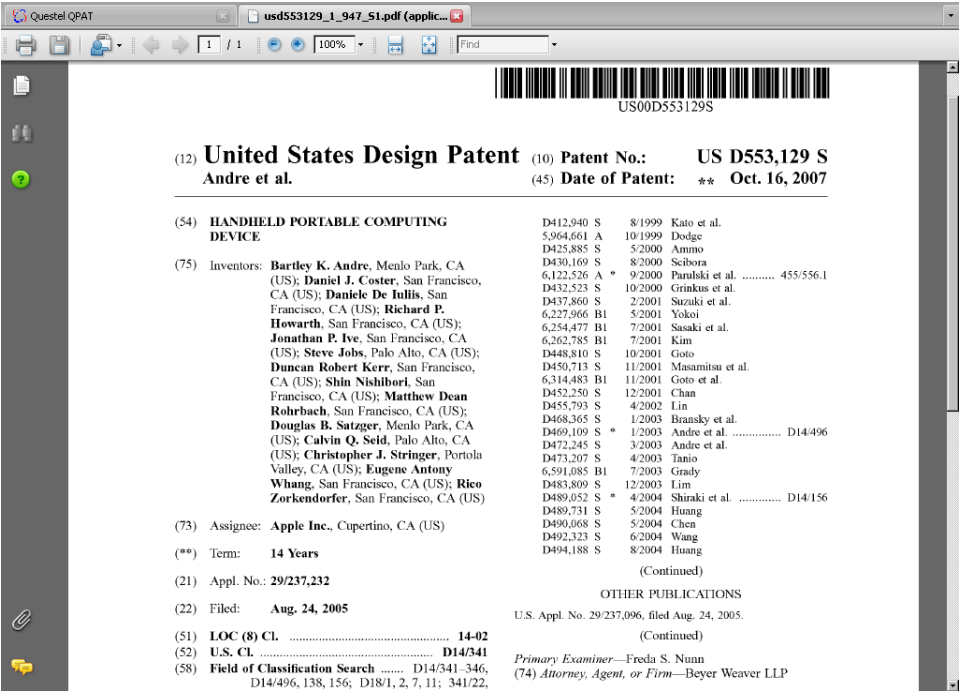

## **Patent Copies (cont'd)**

From the QPAT toolbar, select Order patent copies. In this way you can request dozens of documents at one time and the PDF copies will be automatically retrieved and archived in your portfolio. The portfolio allows you to effectively manage and distribute your patent documents.

## **Entering Publication Numbers**

- Always enter two-character Country Code preceding the patent number. Do not enter spaces, commas or slashes in the patent number. **US5123456**
- Do not enter Publication Kind or Status Codes (A, B, etc.) with number. (See \*Exceptions) **FR2794443**
- Use four-digit year with patent numbers that include year and are published >=2000. **WO200112345, JP2001053423**
- Use two-digit year with patent numbers that include year and are published < 2000. **WO9912345**
- For numbers less than seven digits long, left fill with dashes until a length of seven is reached. **EP—22345**
- Enter multiple patent numbers separated by commas. **FR2794443, CA2278948**

#### **\*Exceptions for Kind Codes**

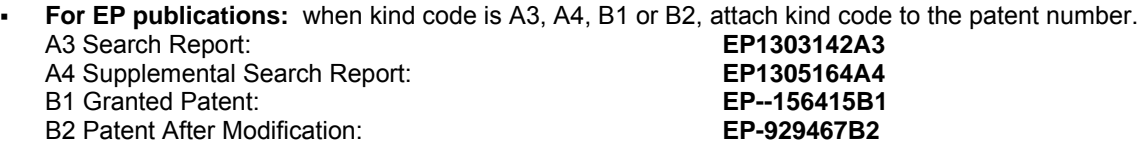

- **For DE publications:** when the kind code has a first character of B or C, attach kind code to the patent number. B Published Patent Application: **DE1588442B** C Published Patent: **DE19918053C**
- **For WO publications:** when the kind code is A3, attach kind code to the patent number. A3 Subsequent Publication of International Search Report: **WO200269126A3**
- **For US Design publications:** when the kind code is D, attach kind code before the patent number. **USD475498**

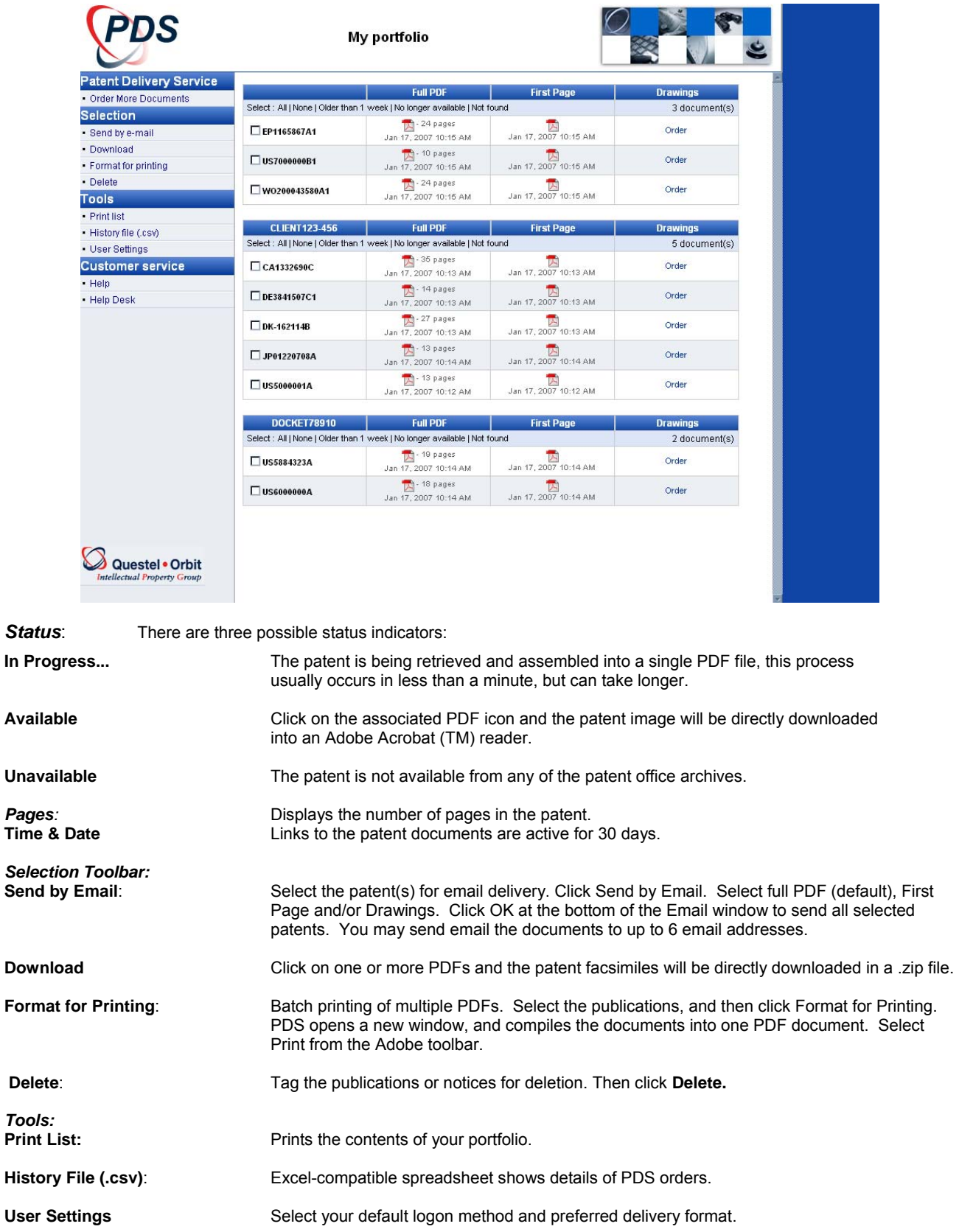

## **Section IX – PatentExaminer**

## **Add to Workfile**

If your QPAT subscription includes access to PatentExaminer, you may now export your results directly from the Hit list Display to your workfiles. Select the documents, click on Add to Workfile:

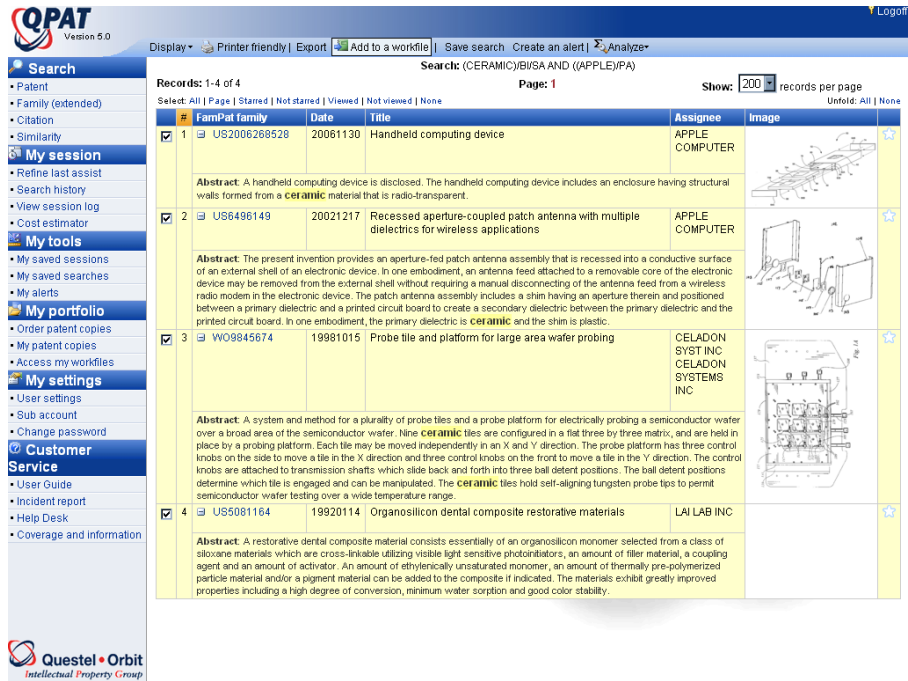

A separate window will open. The exported documents are shown in the left hand window of your portfolio. Your portfolio is structured with two levels; the directories and the workfiles. After clicking on Add to workfile, you will then select:<br>1. The PDF Type:

PDF = Full PDF (default) PDFF = Front Page Only PDFD = Drawings only (when available)

2. The directory and workfile in which you will place the documents.

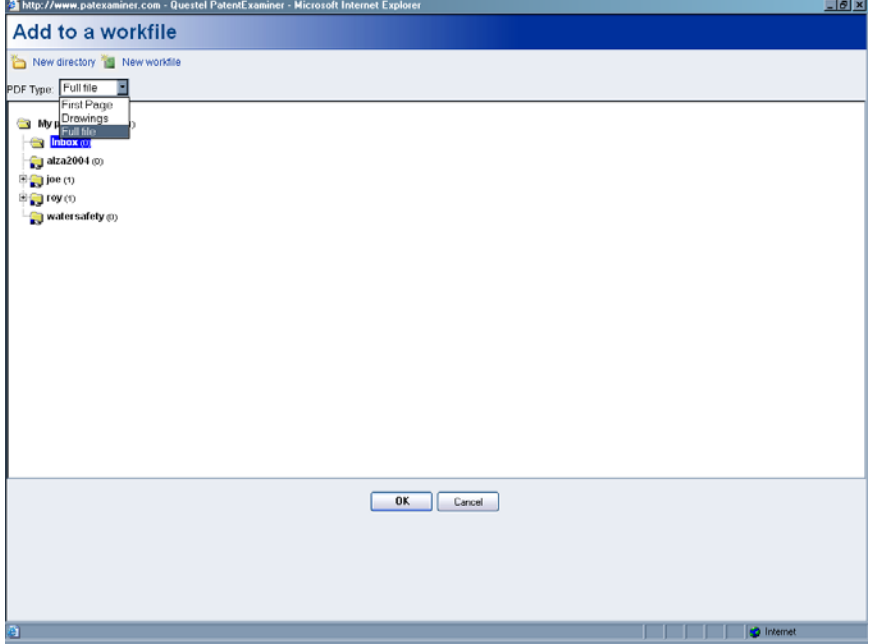

Additionally from here you may create new workfiles and directories:

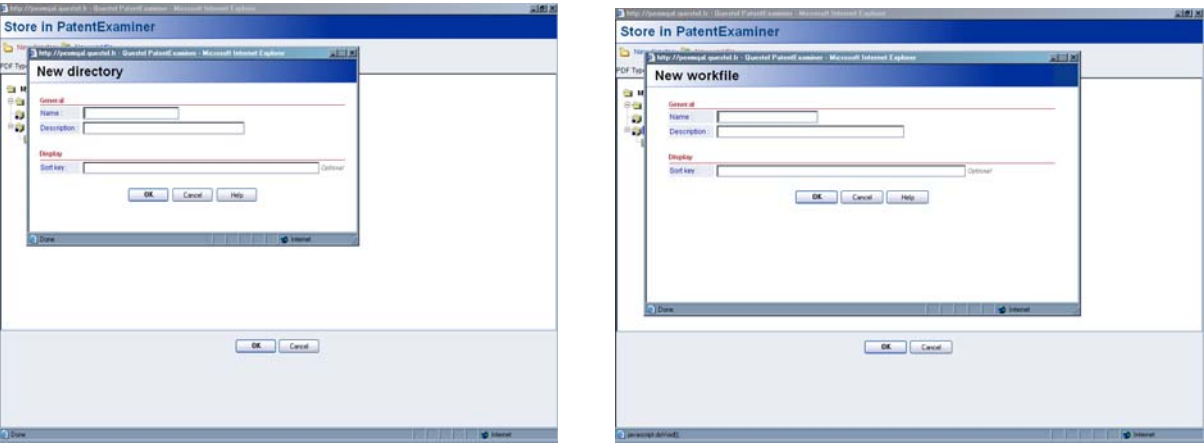

#### **The Directories**

Access to directories is controlled by the PatentExaminer Administrator. All the workfiles inside a directory are accessible to all the users authorized for this directory. The Administrator directory shows the Questel logon which was used to create the files. This directory and the workfiles which it contains are accessible only to the user who connects to PatentExaminer with this same Questel logon. The PatentExaminer Administrator controls the access of the readers to the directories.

#### **The Workfiles**

The workfiles contain the patents family references. The figures on the right of the files, for example (2/3/3), indicate the number of new, not read references, new references and the total number of references in the file. When a workfile is selected, the list of the references which it contains appears in the right part of the window. To the left of the names of files, icons indicate the status of the files:

- $\Box$  : Normal status, no updates are taking place, the workfile is accessible.
- **in**: The workfile is updating, and is not accessible
- $\bullet$   $\bullet$  : Available PDF copies of are being updated, the workfile is accessible

When a workfile is selected the list of references appears in the right portion of the window. The recycle bin is a file which contains all the removed references. These can be recovered by using the Copy and Paste buttons. To permanently delete references, you must empty the recycle bin.

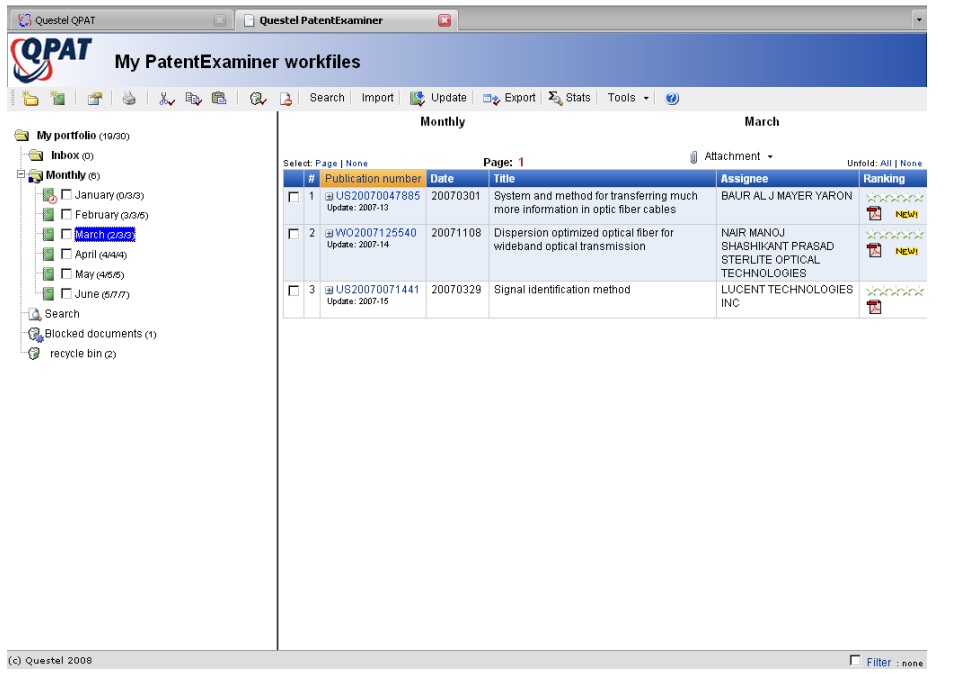

### **Creating and Modifying Directories and Workfiles**

The administrator can create new directories as well as new workfiles. Modifications can also be made to the existing names of the directories or workfiles.

• **To create a new directory:** 

To create a new directory, click on the icon **new directory** 

Enter the name of the new directory and comment, if needed. Click on OK to validate the new file name and close the window. The name of the new directory will appear in your portfolio.

• **To create a new workfile:** 

Select a workfile and click on the icon **new workfile**

Enter the name of the new workfile and comment, if needed. Click on OK to create the new workfile and close the window. The name of the new workfile will appear in your portfolio.

### n **To modify or rename a directory or a workfile:**

Select a directory or workfile and click on the icon **rename or change description**

Modify the name of the directory or workfile and/or the comments. Click on button OK to validate the modification and close the window. The new name of directory or workfile will appear in your portfolio.

Note: Names for directories or workfiles must begin with a letter and may be no more than 30 alphanumeric characters and may not contain spaces or special characters.

#### **Sorting Directories and Workfiles**

By default the directories and workfiles are sorted alphabetically. You can modify this by creating alias which will be used as sort key.

Example: A Monthly directory contains six workfiles named for the first six months of the year. By default, these six files are posted in alpha order.

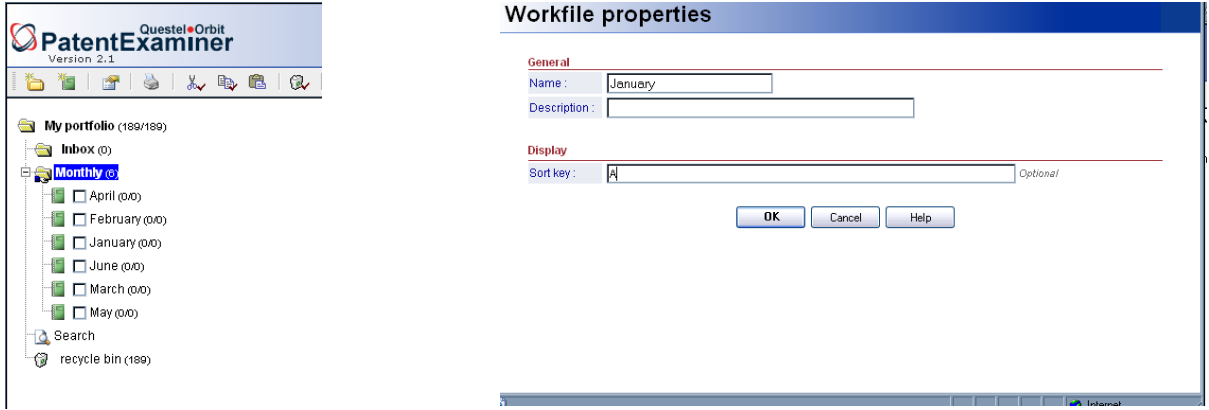

To list in chronological order, modify the sort key of each file. Click on the Rename icon. For the January workfile, enter A in the sort key. For the February, workfile, enter B for the sort key, C for March and so on.

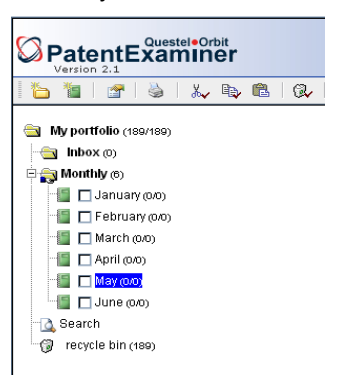

## **References**

## **The list of references**

When you select a workfile, the list of patent references which it contains appears in the right part of the window. The name and the description of the directory and workfile are shown in the header.

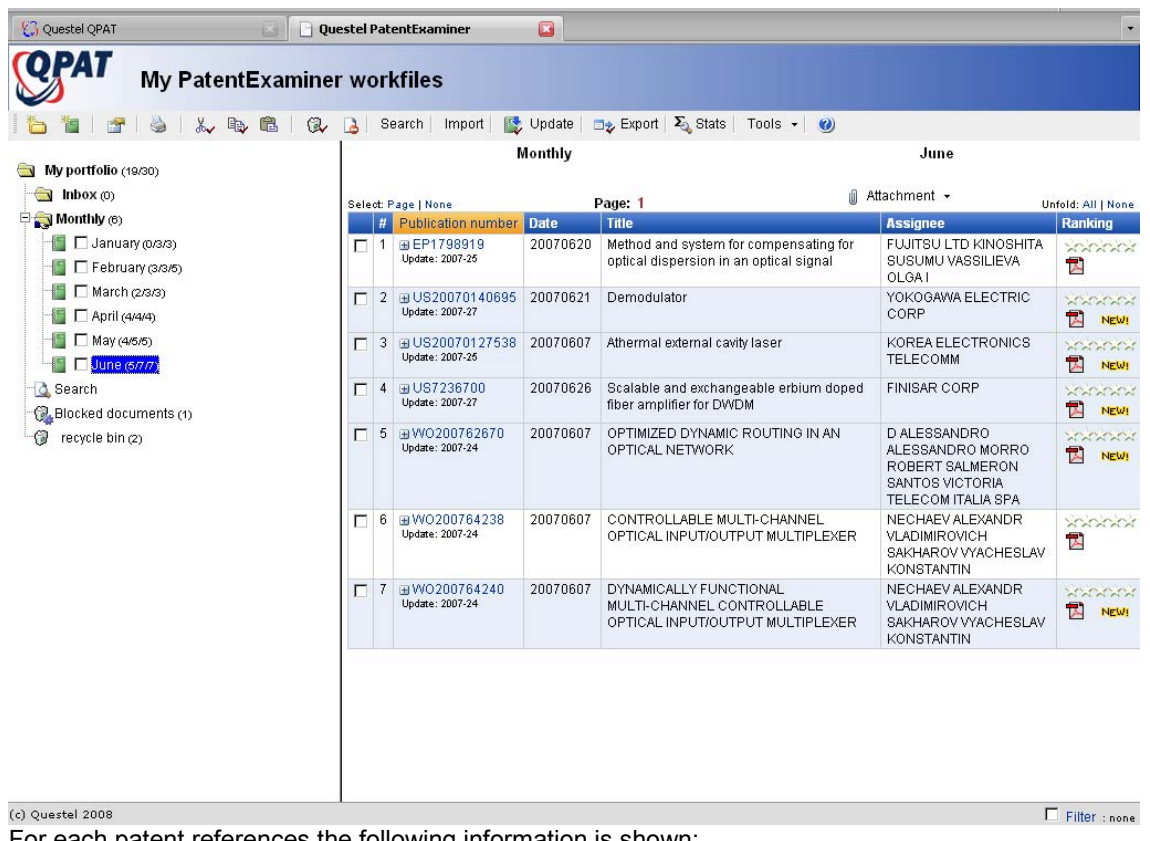

For each patent references the following information is shown:

- The first publication number of the FamPat family reference and the FamPat update code
- The title, in English if available, or the language of the originating country
- $\bullet$  The patent assignee, or if the assignee name is not available, the inventor name(s)

Opposite the publication number the following icons may appear:<br>Relevance indicator. By default and before

- Relevance indicator. By default and before evaluation of the document by the user, it consists of 5 white stars
- **NEW!** Indicates document has not been reviewed
- $\bullet$   $\overline{\mathbf{B}}$  PDF copy is available

In the lower right corner of the window, the Filter option is shown.

By default, the references are sorted by ascending publication date. To sort in descending order, click on the Date column. By clicking on the corresponding column, you may also sort alphabetically by patent, title, assignee, or by the number of stars. Column by which the data is sorted is highlighted in orange.

You can unfold a reference by clicking on the plus (+) sign to the left of the publication number. You may unfold all the references by clicking Unfold ALL. Displayed is the abstract and front page drawing, where available.

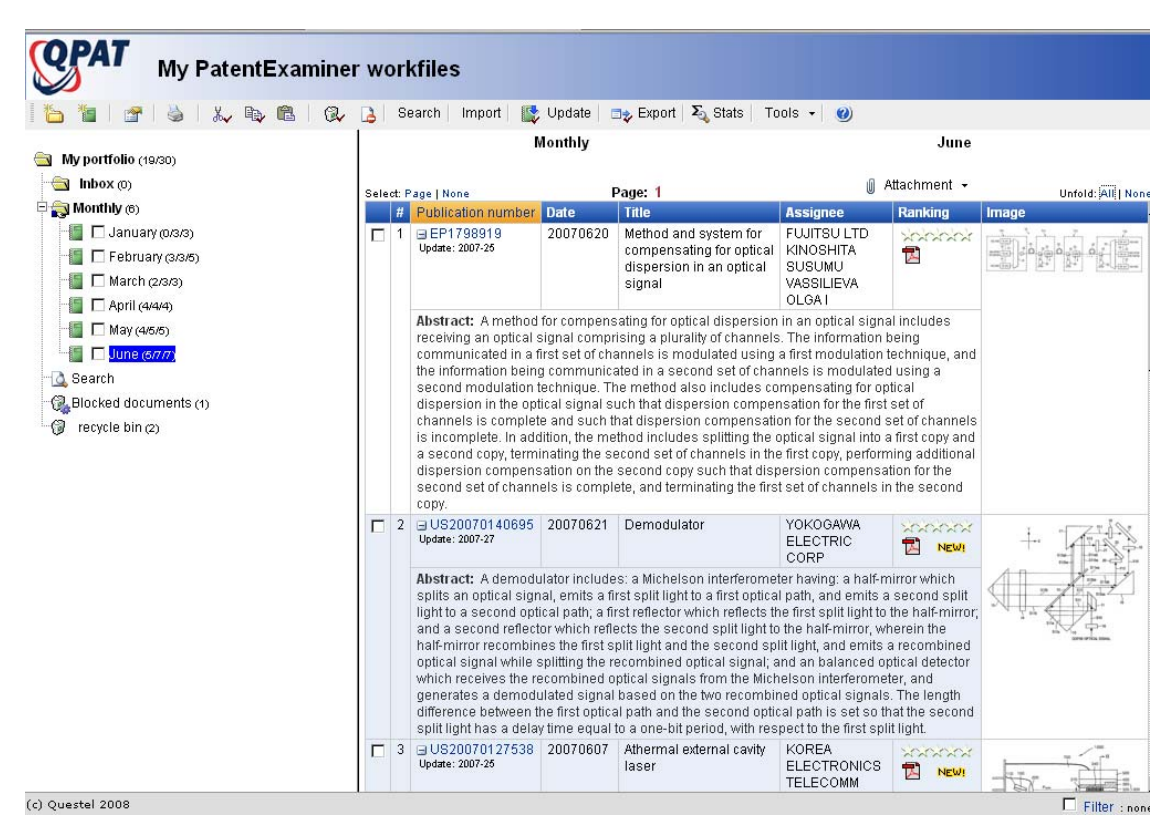

To fold up a reference, click on the minus (-) sign. You may fold up all references buy clicking Unfold NONE.

Clicking on the drawing opens a new window which enables you to view a larger image of the drawing (default) or, if selected, the mosaic of the drawings. You can modify the option of the click on image by modifying your preferences.

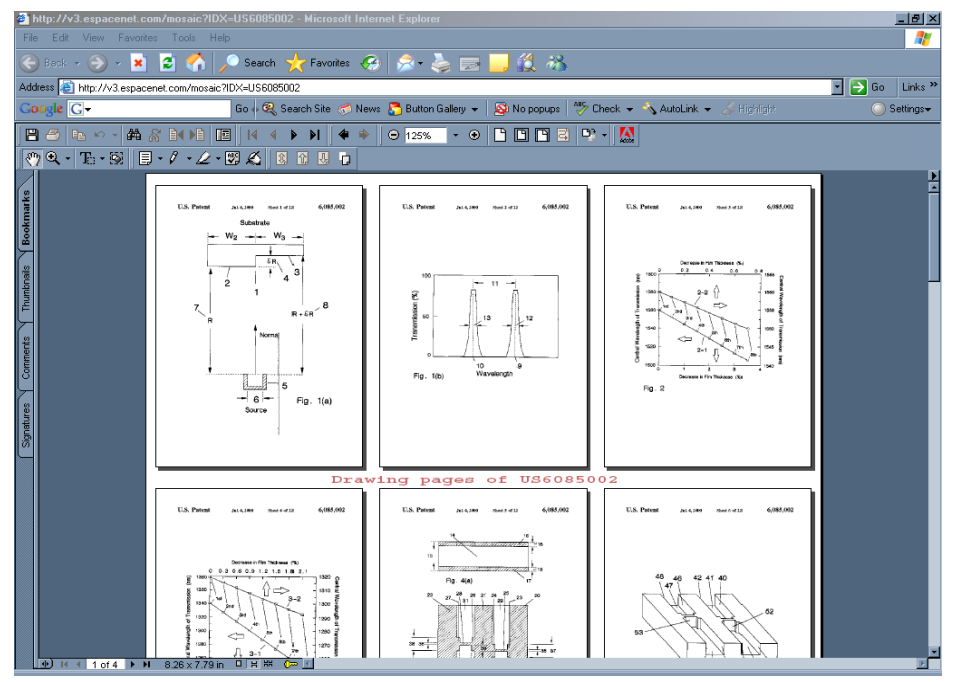

You may add 1 to 4 additional columns to your display in order to view the various classification codes: IC (International Classification), ECLA (European Classification), US PCL (US Classifications) and FI-F Terms (Japanese classifications). This option is available in your User Settings

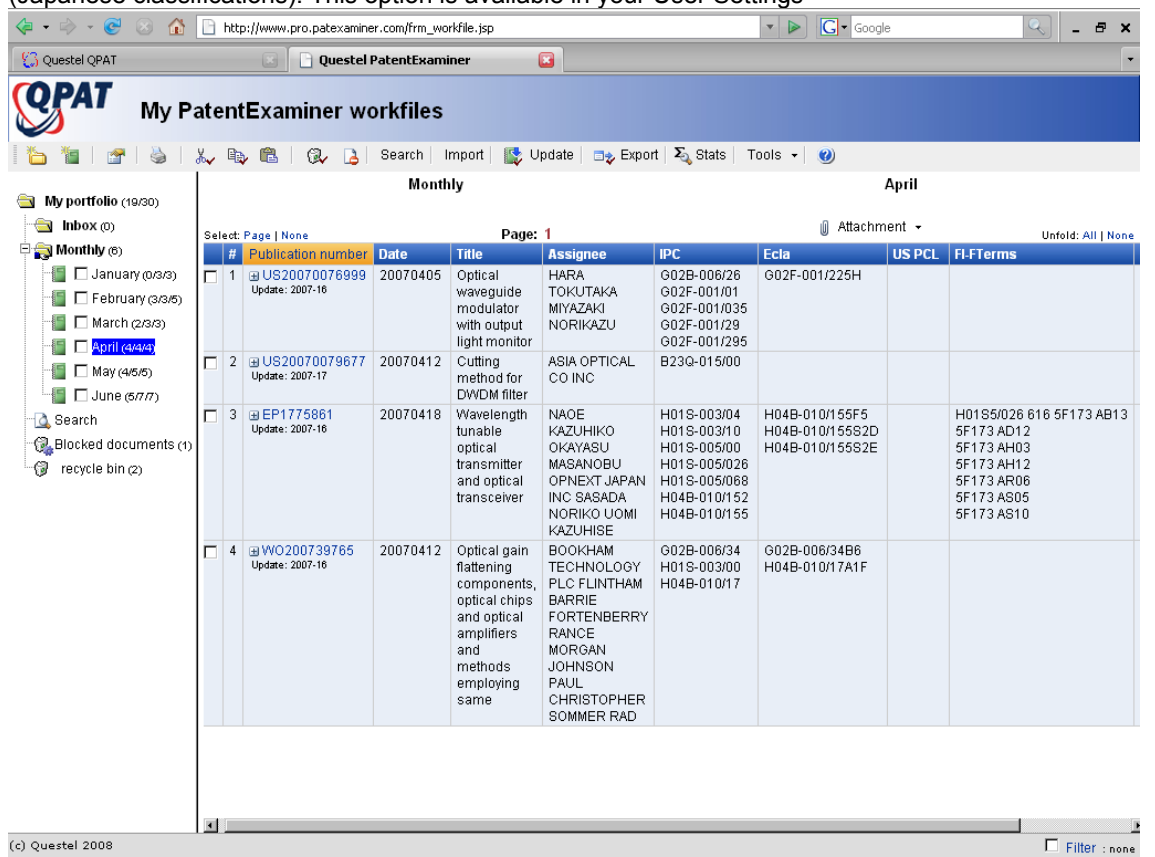

#### **Filter**

The filter makes it possible to limit the posting of references to those which meet the criteria selected by the user. To define a filter, click on Filter, found in the lower right corner of the right frame. Once the window opens, select the filter by notching the corresponding box and entering the value if necessary. You can select and use several filters. Click on OK to validate the selection of the filters.

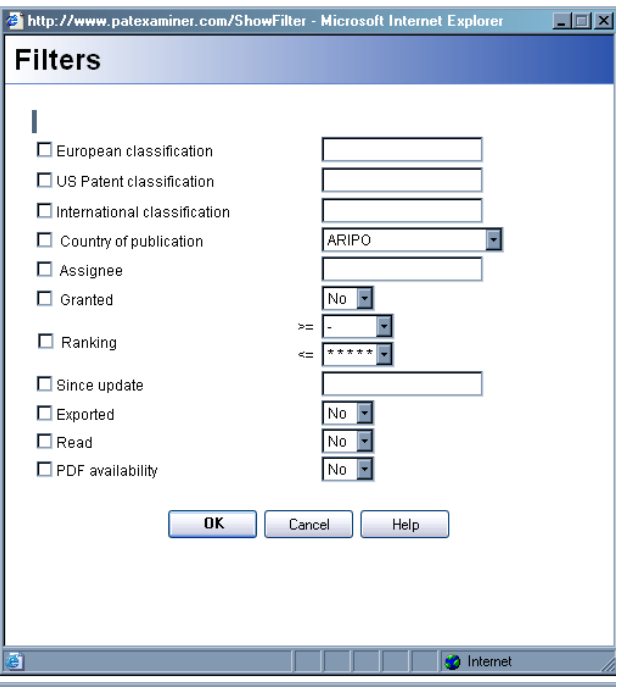

The filtering selections will apply to all directories and workfiles listed and will remain as the default until a modification has been made. The filtering selection is shown next to the filter option in the lower right corner of the right frame.

#### n **European Classification:**

Limit to documents sharing the same ECLA classification

#### n **US Classification:**

Limit to documents sharing the same US Patent Classification

#### $\bullet$  **International Classification:**

Limit to documents sharing the same IPC

#### $\bullet$  **Country of Publication:**

To limit by documents published by the same patent office of patents. The drop down menu lists the countries alphabetically of code country, e.g. Switzerland is classified as CH

#### $•$  **Assignee:**

To limit documents by Patent Assignee. You can use part of the name as well as the complete name.

#### • **Granted:**

To limited to granted patents only

#### **• Ranking:**

Limit by relevancy. Choose from 0 to 5 stars

#### $\bullet$  **Since Update:**

Limit posting to documents entered into the PlusPat or FamPat databases. The update code is the date which the reference was introduced into the database (e.g.: 2003-08 = references since the update number 8 of 2003).

#### n **Exported:**

Yes = Limit to references that have been exported No = Limit to references that have not been exported

#### • **Read:**

Yes= Limit to references that have been read (viewed side-by-side) No= Limit to references that have not been read

#### n **PDF Availability:**

Yes = Limit references to those that have PDFs available No = Limit references to those that do not have PDFs available

#### *Other Tools*

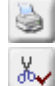

Print the list of references

 $\frac{d\mathbf{v}}{d\mathbf{v}}$  Cut, to delete either a workfile or references. To delete permanently you must empty the recycle bin.

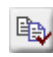

Copy, you may copy an entire workfile or references

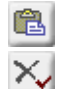

Paste, moves previously selected references to a new directory or workfile.

To remove selected elements. You can select directories, workfiles or references. The directories and workfiles must be empty to be removed. To empty a workfile, use the option Select All to remove all the references. Then remove the file.

**Search** By clicking Search you may find documents in one or more workfiles or in the entire portfolio, by keyword, patent assignee, inventor, classification, publication numbers or publication number.

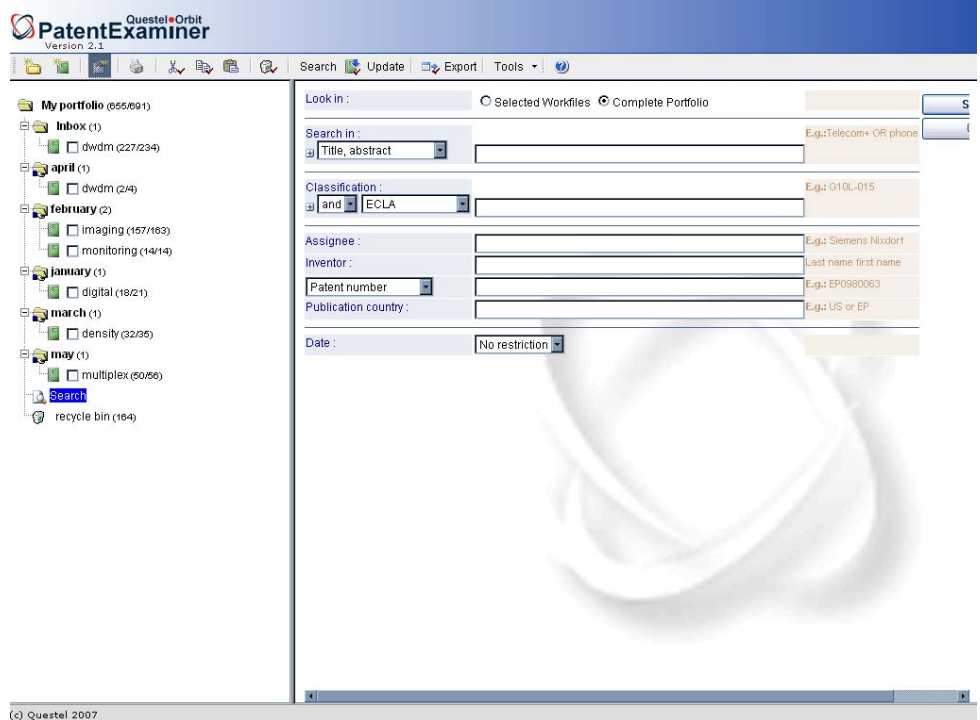

IV. Update references with new data (new members, new stages of publication).

PDF copies, if not available at the time the references where imported in to PatentExaminer will also be updated. You can select a complete workfile or individual or groups references in a workfile. The file is not accessible during the update.

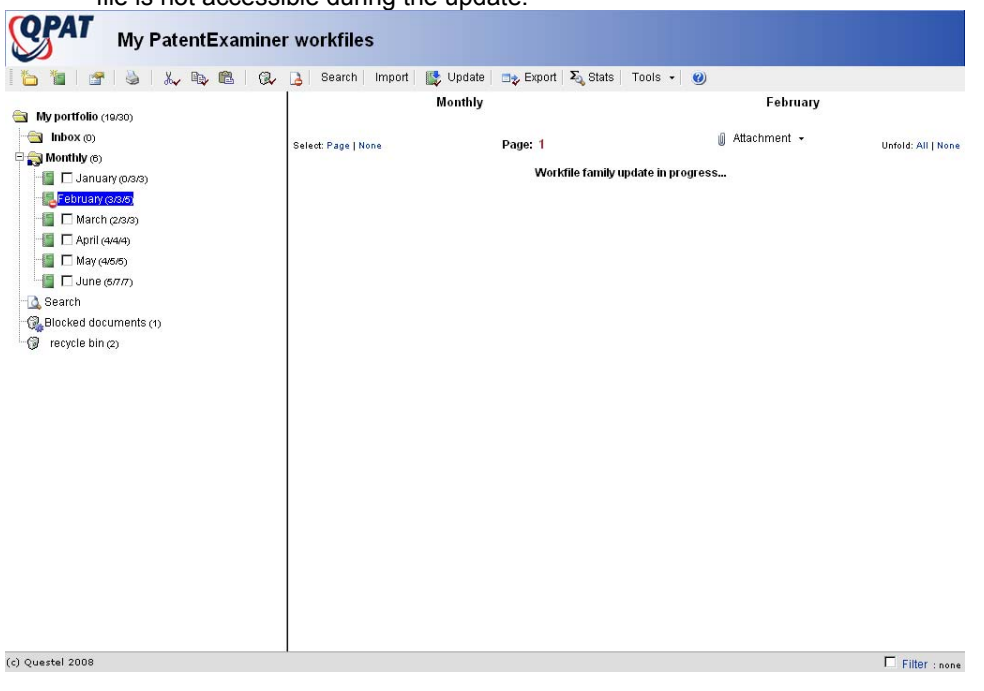

#### **Viewing Documents**

#### **Viewing Text and PDF Side-by-Side**

To view the text of a patent publication as well as the corresponding PDF, click on the publication number. At top of the page, the title of the document is preceded by the reference number in the list of the total number of references in the workfile. By default , PatentExaminer shows, for the first publication in the family, the bibliographic information, the first page of the PDF and a table of showing the members of the FamPat Family.

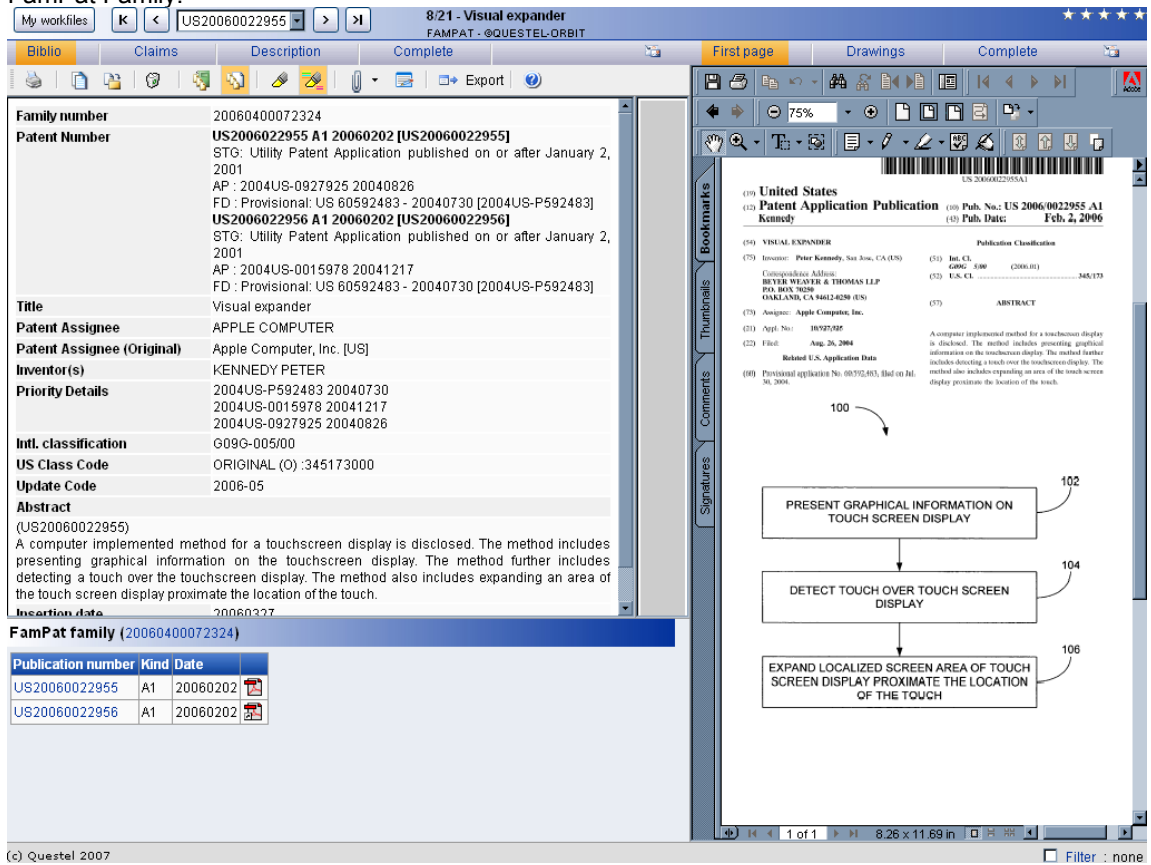

Toggle from full page PDF to side-by-side view

 $\overline{\mathbf{b}}$  Toggle to view or hide the FamPat Family (default) or individual reference

Toggle to view or hide (default) the structure (tree) of the families

#### $\bullet$  **Navigation Icons:**

My workfiles To return to the directory and the list of the references of the workfile

 $K$  To go to the first reference of the workfile

 $\leq$  To go to the preceding reference in the workfile. Next to this icon is a drop-down menu containing the patent number references, to go directly to a specific document in the workfile, select the number from the drop down menu.

 $\sum$  To go to the next reference in the workfile.

 $\mathbf{F}$  To go to the last reference of the workfile.

Found on the right of the PatentExaminer left frame, this button will resize the left frame of the PatentExaminer window.

## **The Text**

#### $\bullet$  **Navigation Icons:**

**Biblio**  To view the bibliographical data. Source: FamPat. Coverage: More than 78 countries, US and principal European countries from the 1920's, EP and WO (PCT) from 1978, other countries generally from the 1970's.

Abstract -To view the abstract. Source: FamPat. Coverage: US from 1971, JP from 1976, PCT and EP from 1978, coverage dates vary for FR, GB, DE, CA, RU/SU, CN, TW, KR and other countries.

Claims To view the claims. Sources: US patents from 1971, US patent applications from 2001, European patents from 1991, European patent applications from 1987, PCT applications from 1978 and French patent applications from 1980.

Description To view the description. Sources: US patents from 1971, US patent applications from 2001, European patents from 1991, European patent applications from 1987, PCT from 1978 and French patent applications from 1980.

#### **Note: Descriptions and Claims are displayed, by default, from the most recent publication.**

#### n **Highlighting:**

Click on the highlight button  $\Box$  to highlight keywords from your search.

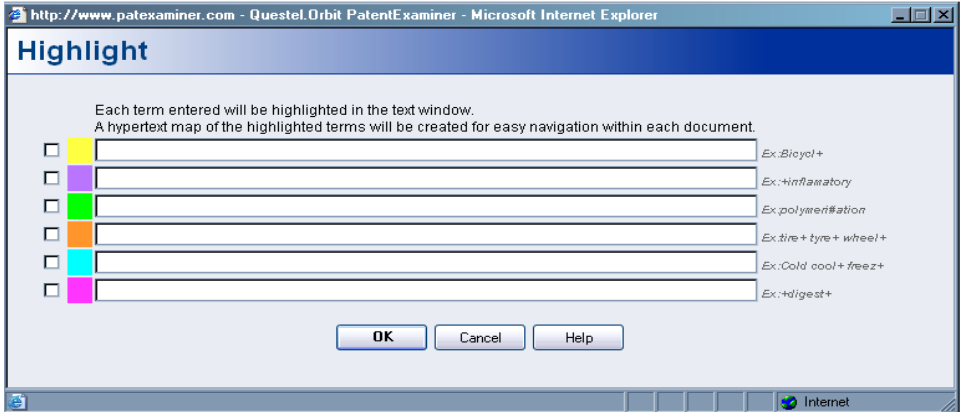

Highlighting will be applied to all terms chosen, in the text part of the references. It does not apply to the PDF facsimile. The parameters chosen for highlighting will apply to all the references in the workfile. Select the highlight color by notching the corresponding box and enter the term(s). Highlighting is applied to all the terms in the selected color box. For example, if you enter BRAKE PEDAL, as the term to highlight, word BRAKE will be put in highlighted in with the word PEDAL everywhere where they appear together, regardless of order.

All forms of truncation may be used, and may be applied on the left, right and internal.

- + Unlimited
- 0 or 1 character
- # Exactly 1 character signs<br>
? and # can be used several time
- can be used several times; for example?? = from 0 to 2 characters.

You can enter several terms by color, which enables you to treat synonyms with the same color. Click on button OK to apply the highlighting defined.

**IMPORTANT:** Highlighting is applied in real time to all references in the workfile. If the references have text that is heavily posted due to the large number of terms to be highlighted, the treatment can give the impression that your internet browser is blocked, or 'frozen'. You should see the message "highlighting in progress" located in bottom left of the left hand frame in PatentExaminer. To accelerate the highlighting treatment, decrease the number of selected terms and/or the use of truncation. The Cancel button does not modify nor does not remove the highlighting parameters. If you wish to cancel the highlighting, you must delete the terms from the color boxes then click on OK.

#### **Hypertext Layout**

Keyword highlighting also creates hypertext of all the occurrences in the text. The layout of the terms highlighted appears in the gray vertical bar located on the right frame beside the text. Each occurrence of color represents the occurrence of a term in the posted text. Click on a colored reference mark to go to this occurrence in the text.

To hide this layout click  $\overline{\mathscr{L}}$ 

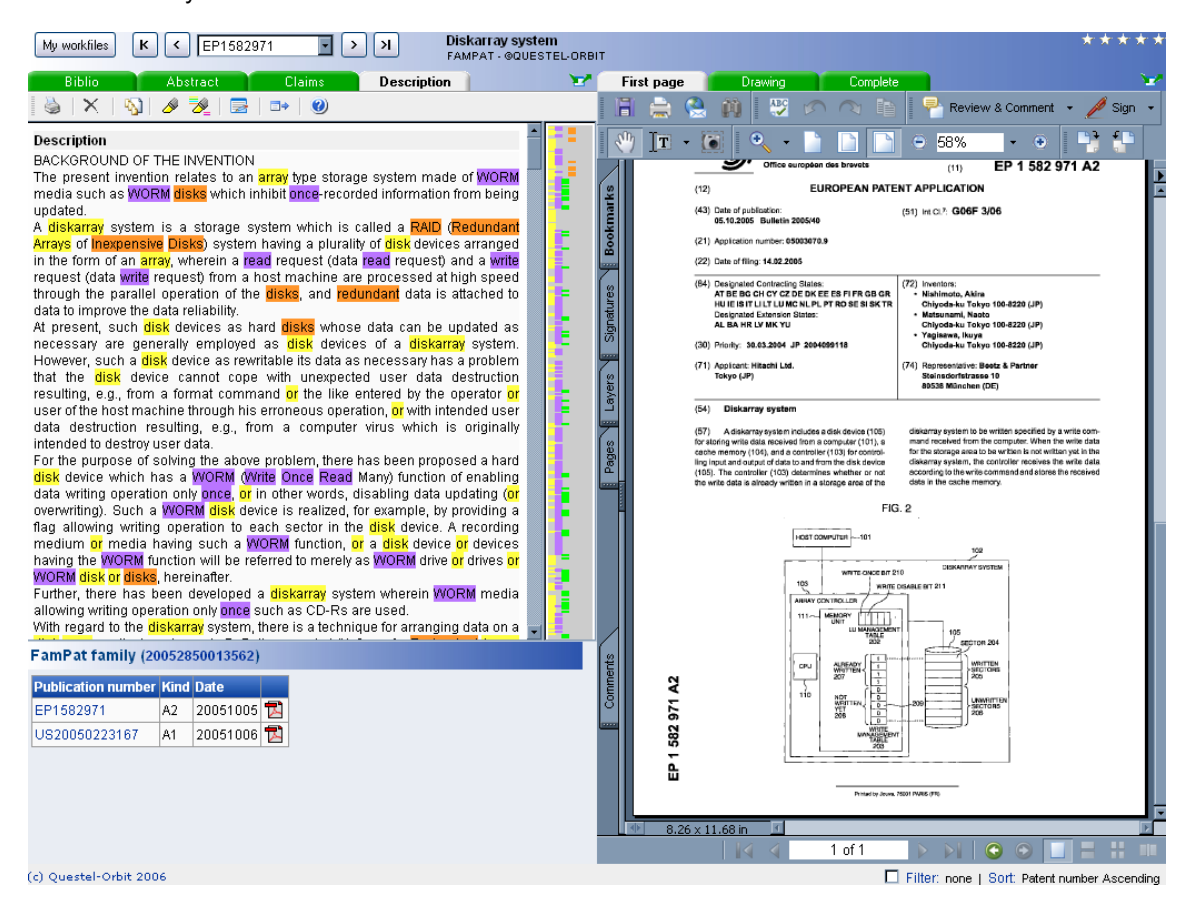

## **The PDFs**

#### $\bullet$  **Navigation Icons:**

Drawing

First page View the first page of the document. The PDF will be available for 30 days.

View the drawing mosaics. Drawings are available for DE, EP, FR, GB, JP, US, WO.

Complete : View the full-text PDF. The PDF will be available for 30 days.

Note: The most recent publication will be shown as the PDF copy. If a granted patent is available, it is this version, rather than the published application, which will be shown.

#### • Note:

Click on **the set of create user notes or to review the notes already present.** The history of all the notes, including the author and the creation date, is preserved. To create a note, enter your comments as well as

the summary or title. Then click OK which preserves the title and the text and close the window. An icon (1) is added in the list of the references to indicate the presence of notes.

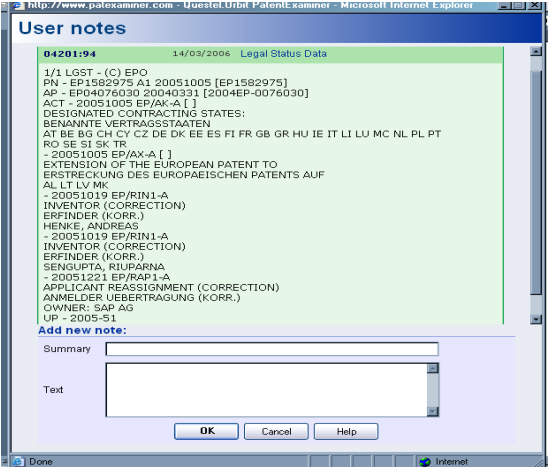

#### $\bullet$  Relevance:

The relevance tool is available on the right in top of the screen. Click on the number of stars, 1 to 5, to allot a level of relevance to the document.

You can then modify the relevancy indicators by increasing or by decreasing the number of stars. The level of relevance is shown on the list of references.

### **Attachment:**

An attachment may be applied to a workfile or a reference. This function may only be used by the workfile expert. The reader can review the existing attachments but cannot add or remove attachment. The limit is 1 Mb per workfile or 8 attachments per workfile or 8 attachments per reference.

## **Export**

You may export from the list of the references, by notching the corresponding boxes next to the reference(s). You may also export all the documents of the workfile by using Select All. From the side-byside views, you may export documents during review.

Once the documents are selected click  $\Box \overleftrightarrow{\mathbf{z}}$ 

You may export from the list of the references, by notching the corresponding boxes next to the reference(s). You may also export all the documents of the workfile by using Select All. From the side-byside views, you may export documents during review.

Once the documents are selected click  $\Box \overrightarrow{\mathbf{x}}$ 

## **Export Parameters**

Select the type of output, Text, RTF or PDF from the drop-down menu. You may rename the file, but do not modify the extension (.txt or .rtf or .pdf). If you export several documents from the list of references, you may select the Page break between the records option. With this, each document starts on a new page. If you export a large number of documents from the list of references, you may want to have the results zipped, in order to reduce the download time. After selecting your parameters, click OK. A hypertext link will allow you to download the exported documents.

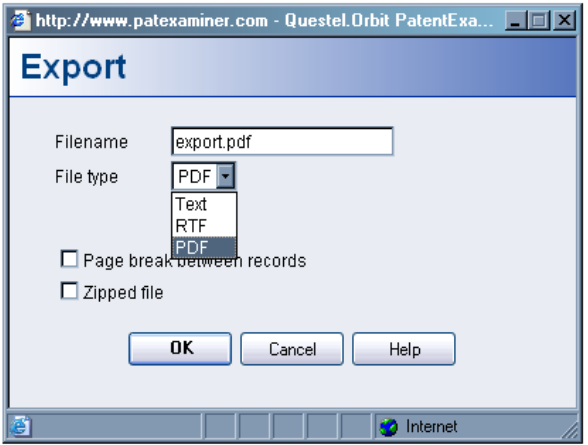

## **Creating Reader Access**

The readers are the users authorized by the PatentExaminer Administrator. Readers then may access PatentExaminer and review the workfiles contained in the directories for which they are authorized. The readers will be able to see only the directories for which they have authorization. They will not be able to access any other directory or workfile. The readers cannot access the primary directory, which is noted by the PatentExaminer Administrators Questel Logon. A reader authorized on a directory can:

- Review all workfiles contained in the directory
- Review all references in the workfiles, including the notes, attachments and relevancy indicators.
- Include notes and modify relevancy indicators to documents
- Filter and Highlight references
- Export (download) or print documents and text
- Review, print or send by e-mail PDF documents

With the directory selected, from the Tools Icon select Readers management

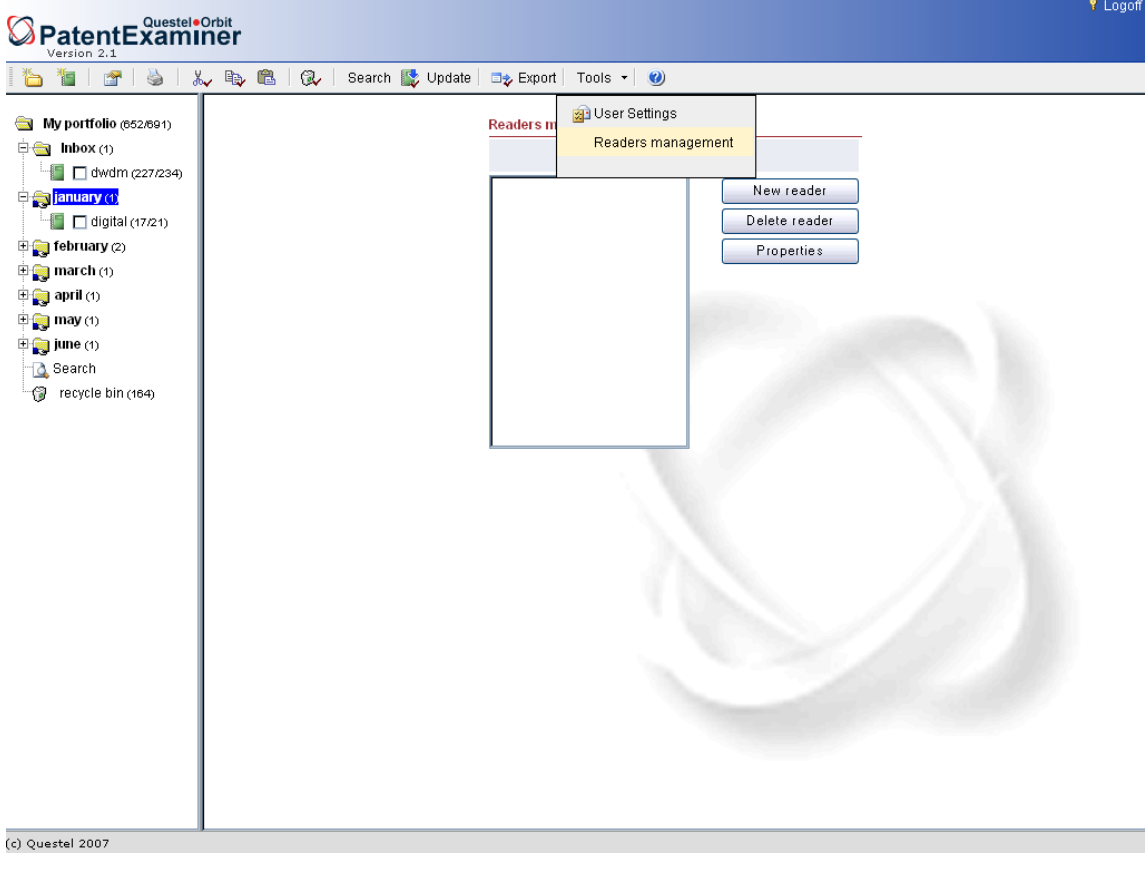

Create new readers, which will be added to the Reader Management List

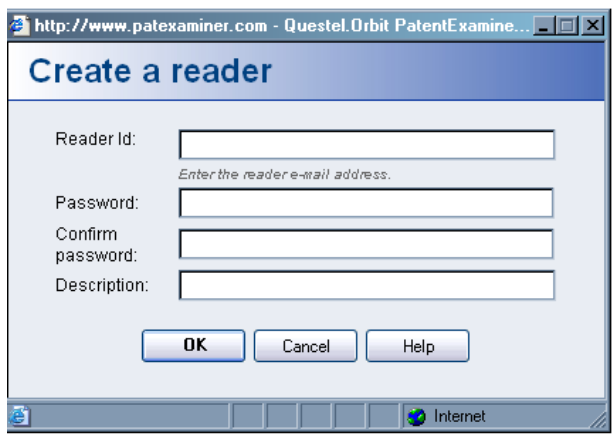

New reader

Use the email address of the new readers to create the logon. Create a password and confirm it. A description is optional. The New Reader ID will appear in the left column of the Reader directory. This does not authorize the reader. Once the Reader ID is created, you must transfer it to right column of the Reader directory.

Transfer the Reader IDs selected to Authorized Readers list for this directory. These readers now have authorization to access this directory and all the workfiles which it contains.

Remove the Reader IDs selected from the list of Authorized Readers list for this directory. These readers will no longer have authorization to access this directory or any workfiles which it contains.

The Readers List contains the Reader IDs of all the readers created during a session, but are not yet authorized access to the directory and workfiles.

The Authorized Readers for this Directory contains the Reader IDs that have received authorization to access the directory and workfiles which it contains.

Properties View the Reader ID. Here you may change the Readers Password and add a description.

Delete reader Delete selected Reader IDs. Deleting a reader completely removes the reader from all directories. If you only want to remove the reader's authorization for a specific directory, then remove them from the Authorized readers for this directory for the specific directory for which you wish to deny access.

## **User Settings**

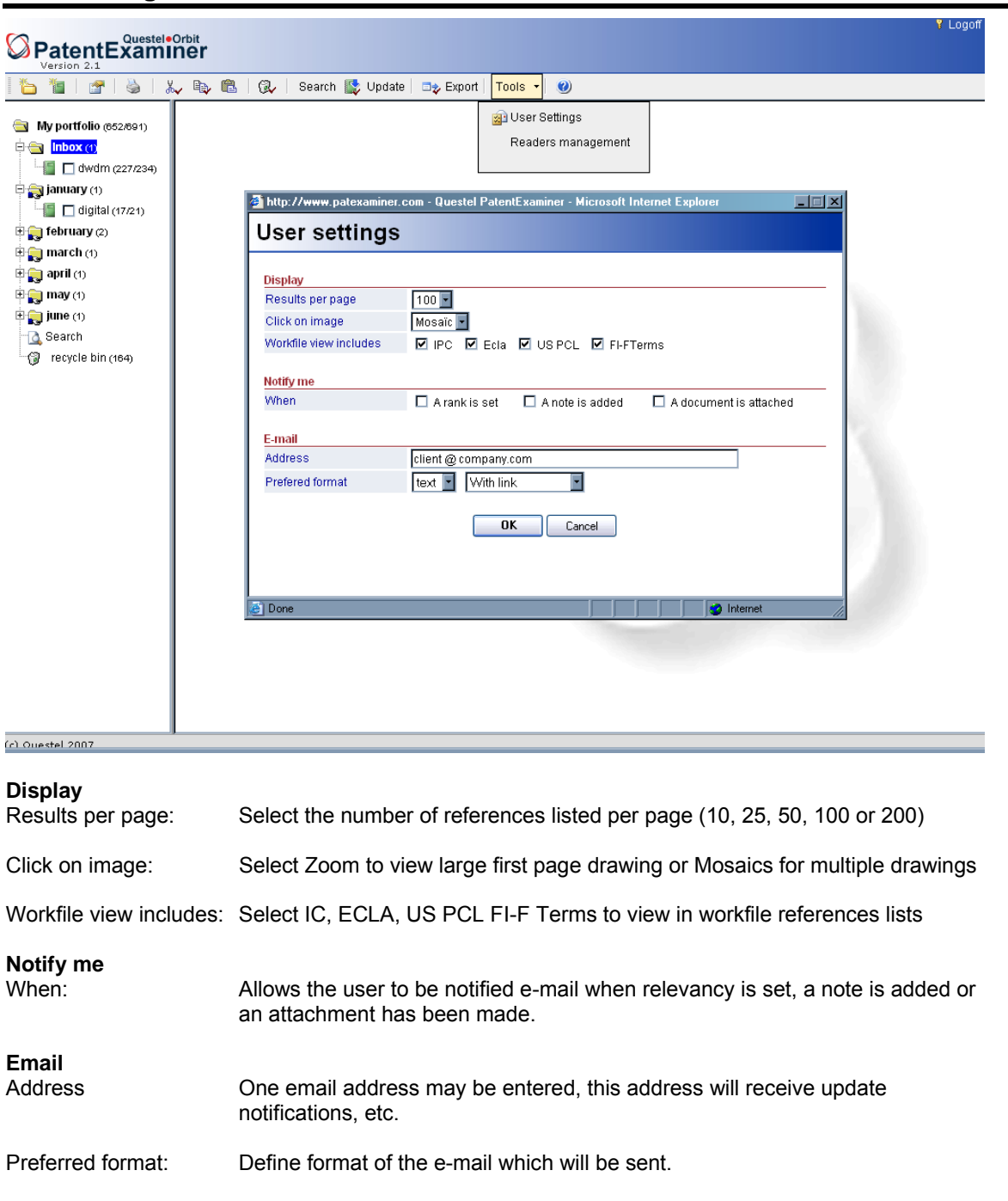

## **Section X – PatentExaminer PRO (Professional)**

### **Access and Personalization**

A certain number of additional functionalities are available in the version called Patent Examiner Pro (Professional). In order to access this version, your Questel user details (logon) must be specifically validated by Questel ID administration. For all information and validation details, please contact your Questel sales representative.

With this Patent Examiner Pro version, you may use a personalized URL address along the lines of:

#### **www.mycompany.patexaminer.com**

When you access this version with a personalized URL address, you also have the option to display your company Logo as an integral part of the connection page.

In order to have the personalized URL address and Logo options, please contact your Questel sales representative.

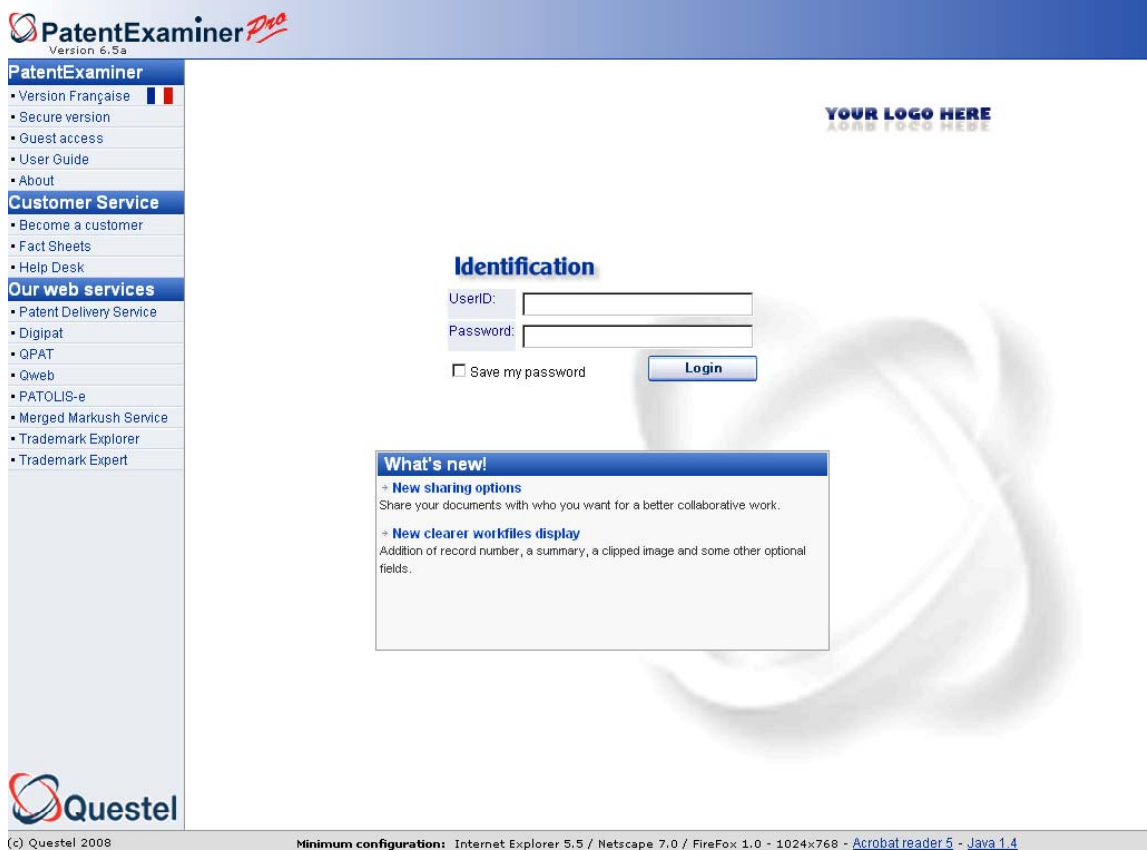

If you do not wish to make use of these two options, you may connect to this version with validated user details by using the regular or classic URL: **www.patexaminer.com**

Patent Examiner Pro provides the following two additional functionalities:

- User defined Fields
- Ability to tag and block documents as undesirable

#### **Pro Version User Defined Fields**

The Expert or Administrator may add up to 10 user or customized fields to any documents stored in this version. These user fields are then applied to all the workfiles in any given portfolio. The contents of these fields are displayed at the biblio tab level of the document. Terms, keywords or classes in these fields are also available for searching in assist mode or command line mode. All the readers have access to these user fields at the level of document display and searching via the assists.

#### **Creation of these fields:**

From the toolbar, click on "Tools", select the option "Portfolio Management" and a window opens For the creation of these fields.

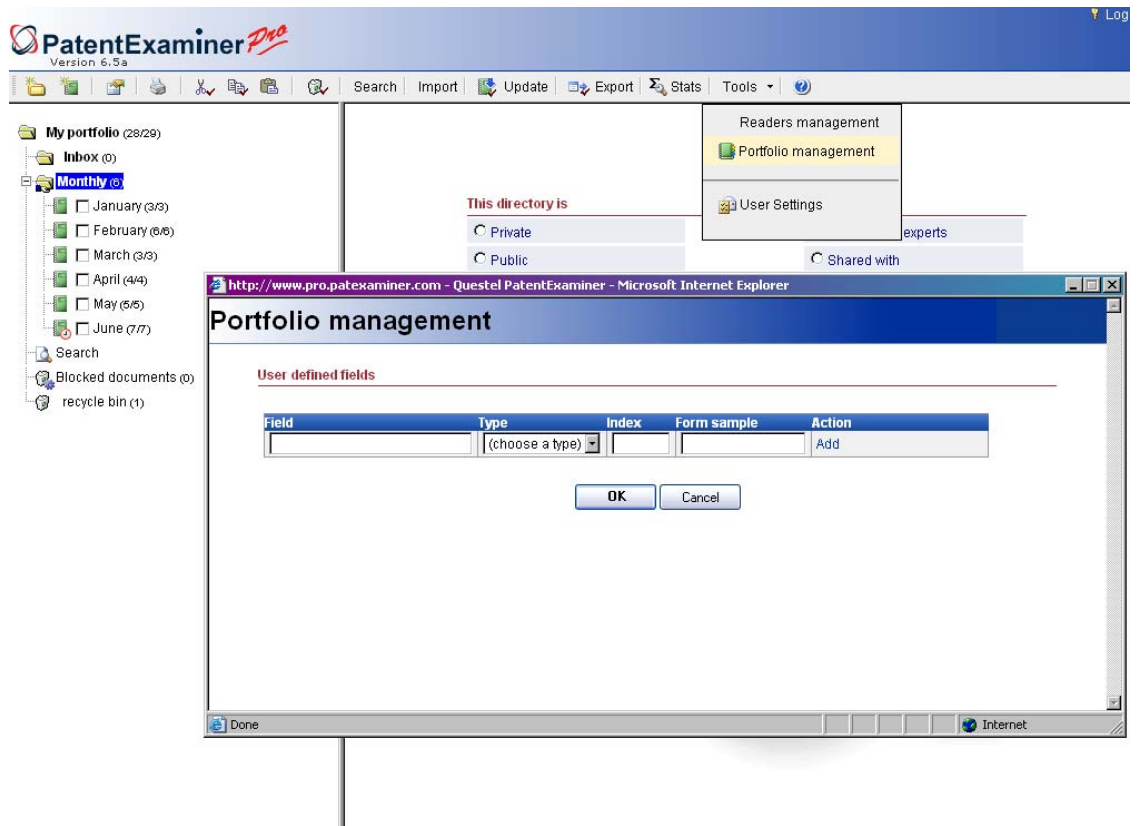

The Expert or administrator is required to fill information into four zones for defining these fields:

- Field: zone for entering the Name of the field. This name is used in the document display and in the search assist. 40 Characters maximum
- Type: zone for specifying the nature of the field by selecting one of the following six options from the dropdown menu:
	- o Classification (cla): for fields containing one or more predefined keywords. 255 Characters maximum.
	- o Dictionary (dic): for fields containing one or more predefined keywords. 255 Characters maximum.
	- o Text (txt) : for fields containing free text up to 65 000 characters.
	- o Date (date): for fields containing a date
	- o List (list): for fields containing one sole predefined keyword selected from a dropdown menu.
	- o Number (num): for fields containing a numeric value
- Index: zone for defining the code of the field used for command line language searching. 2-4 Characters maximum without special characters
- Example: zone for entering the text of the example which will display in the search assist.

#### **Example:** Creation of 5 user fields

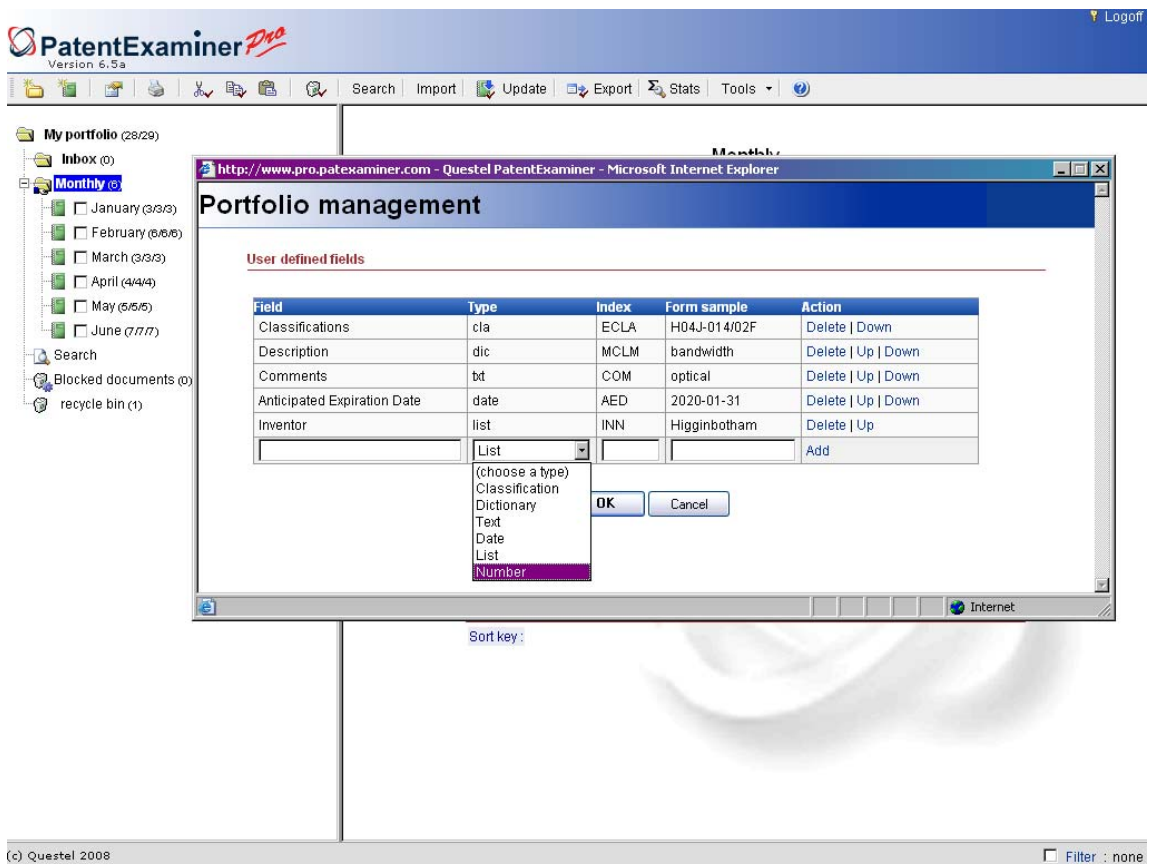

Click on the option **Add** to validate the creation of the fields. When all the fields have been created, click on **OK.** The list of these fields which you have created is then available when selecting the option "**Portfolio Management**" in the **Tools Menu.**

#### **Setting up the contents of the fields:**

Once these fields have been created, you need to use the keyword list appearing in the filed types: Classification, Dictionary and List. These fields are accessible in the dropdown menu under tools. l nanff

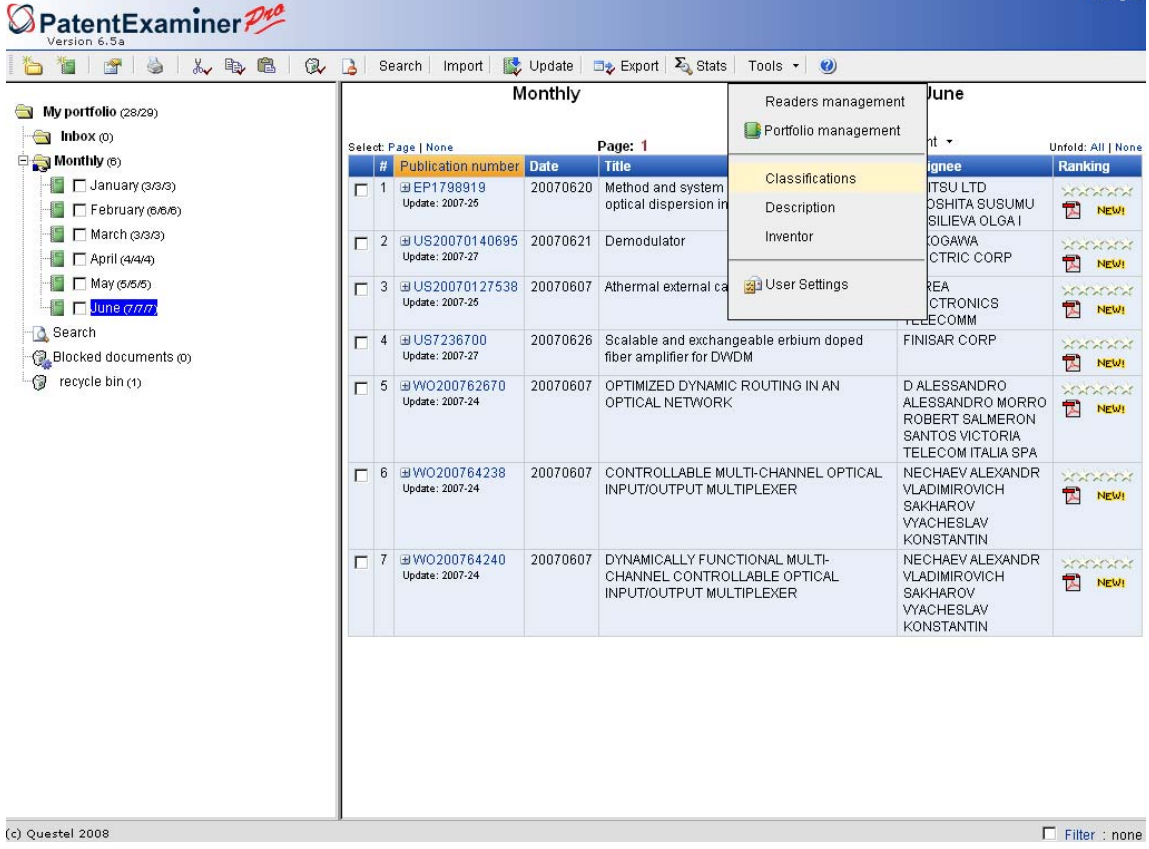

Enter the different values (40 characters maximum without special characters) as well as the respective descriptions in English (80 characters maximum without special characters). Click on the option **Add** to create each value. When all the values have been created, click on the button **OK.** 

**Example:** Enter the codes which appear in the user fields created under the name Classification (Classification type).

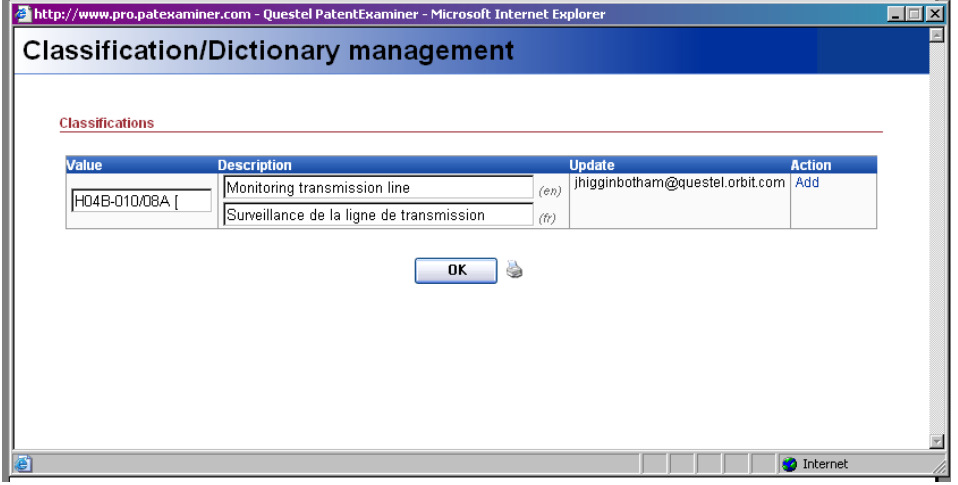

**Example:** Enter the terms which appear in the user fields created under the name: Analyze by (List type).

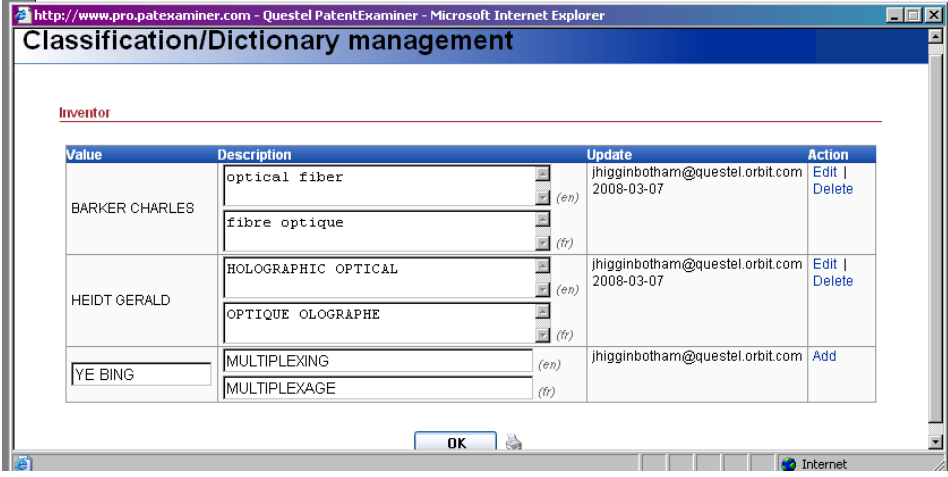

#### **Indexing of the documents:**

Indexing of the documents with the user fields takes place within the documents themselves. By clicking on **[…],** you open the indexing window.

For the Classification and Dictionary fields you need to enter the pertinent keyword for that document in the Label box. By typing the first character of the desired keyword, you will initiate a display of all the keywords starting with that character. Select the pertinent keyword and click on the option **Add**. Then click **OK**.

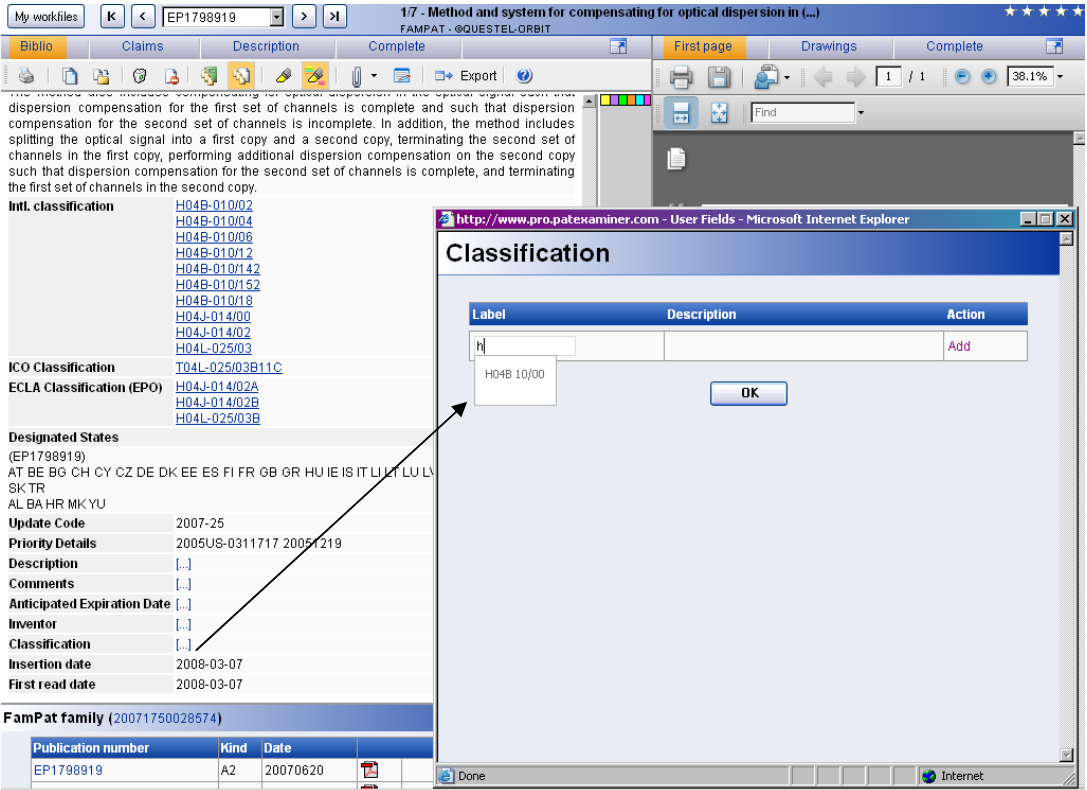

For the **List** type fields, select the term from the dropdown menu. Click on the option **Add**. Then click on the button **OK**.

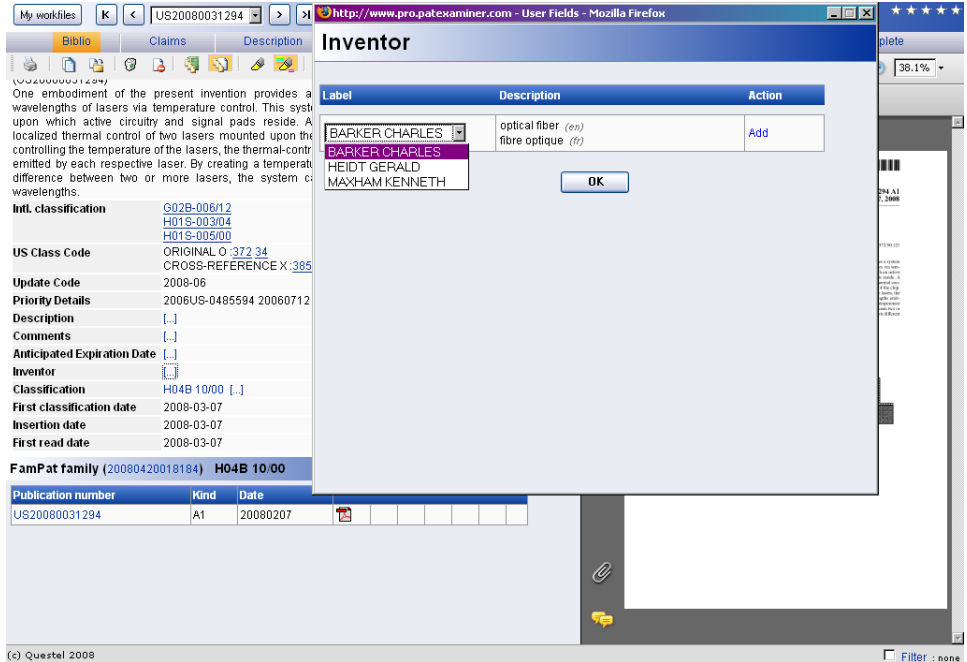

For the **Date** type fields, the indexing window provides a calendar. You may also just simply enter the date value yourself.

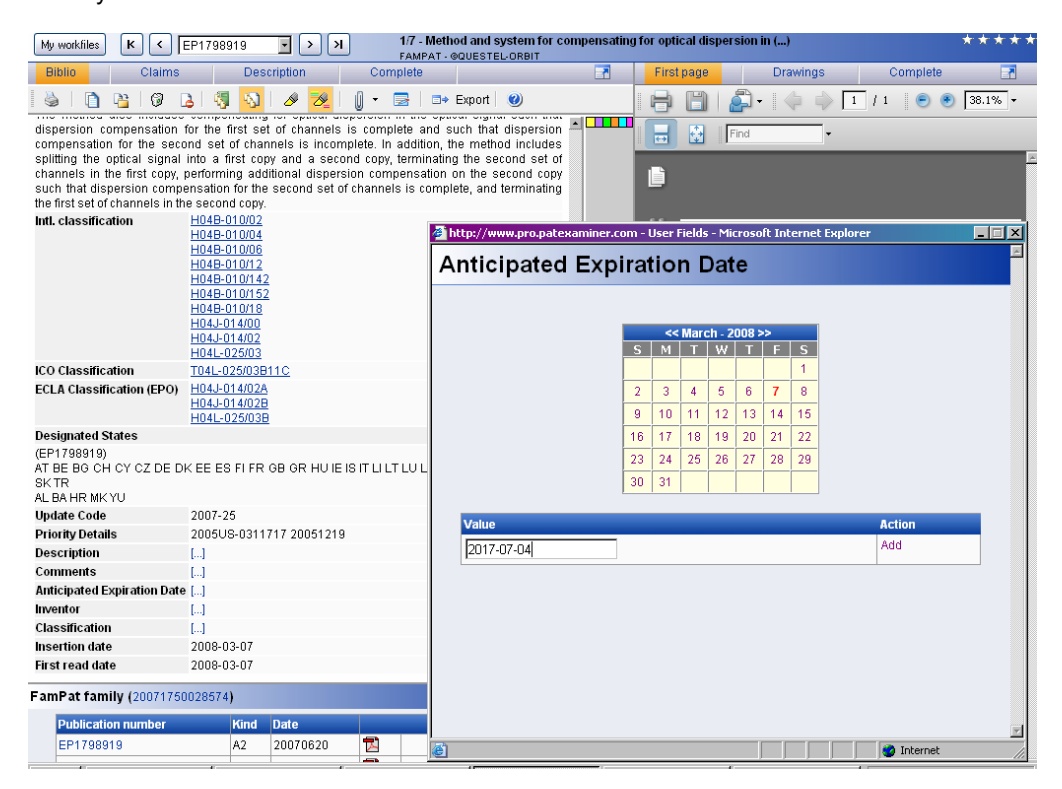

#### **The display of the fields in the documents:**

The example below shows a document with 6 user fields of which 3 fields are labeled: **Inventor, Internal Classification and Date of expiration / Expiry date:**

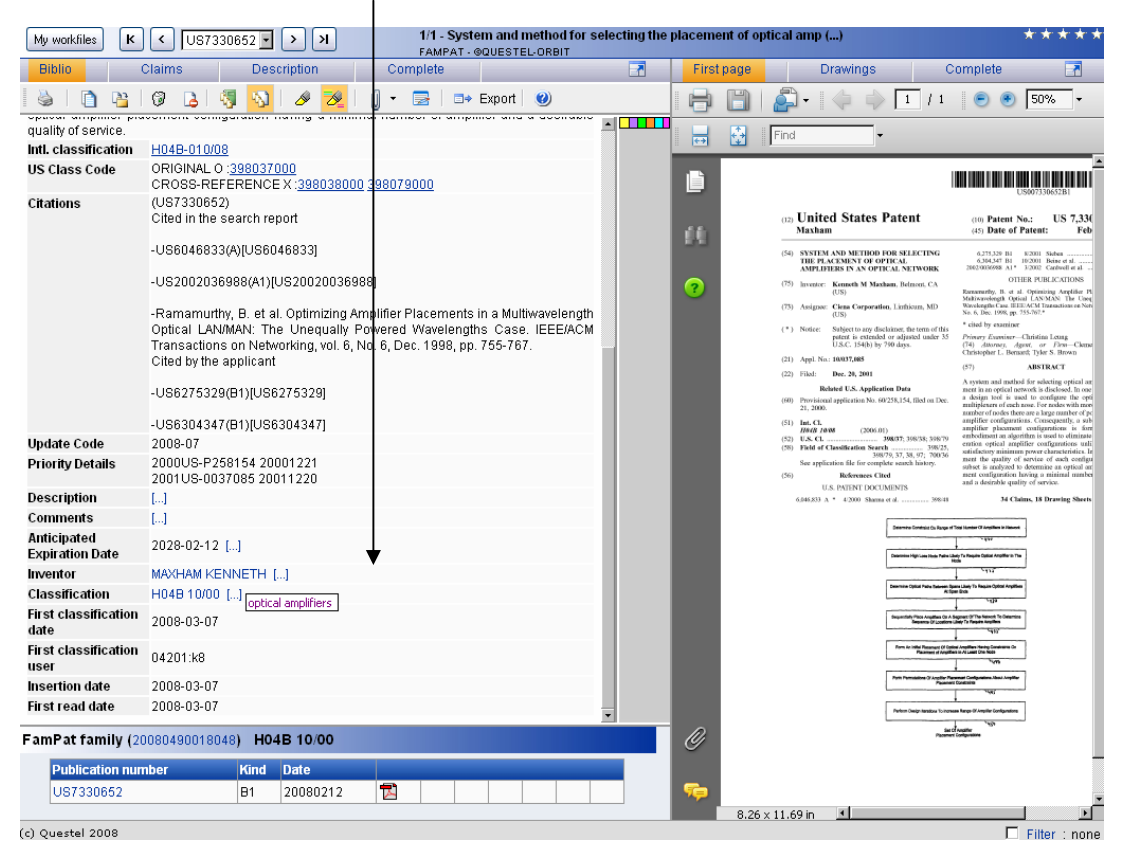

Indexing of documents by the Classification automatically generates the addition of two fields: Reference date (date when the indexing of the document took place). And User reference (logon of the user who applied the classification to the document).

For the fields of the type Classification, Dictionary and List, positioning the cursor or moving the mouse over the keyword will provide the description of the term. In this example, moving the cursor over the Inventor: Maxham Kenneth shows the description optical amplifiers

Note that the Classification type field appears also in the **User Settings** and **Filters.**

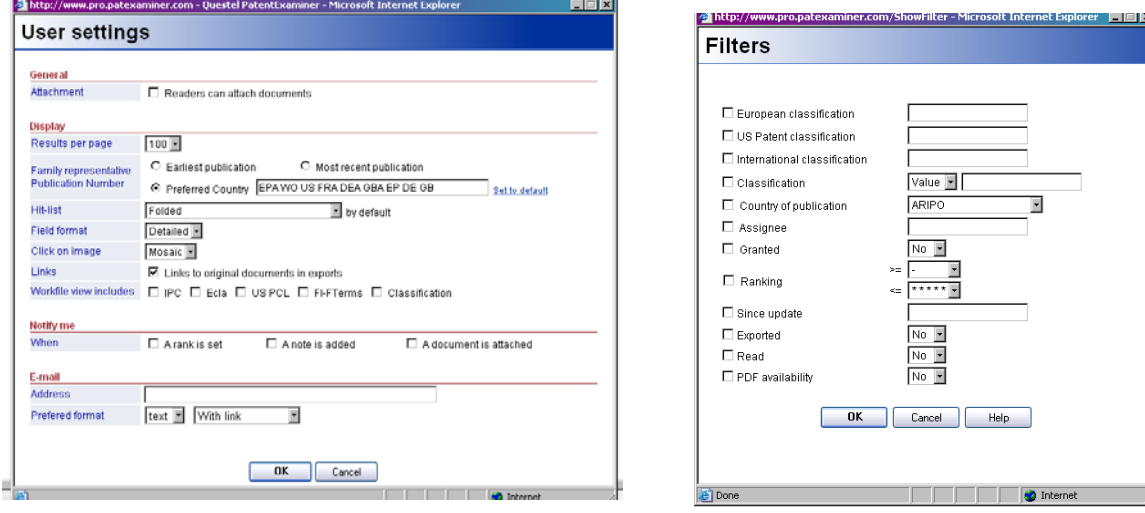
### **Using the fields for searching:**

All the user fields are searchable and appear in the search assists. You can also search these fields with the command line.

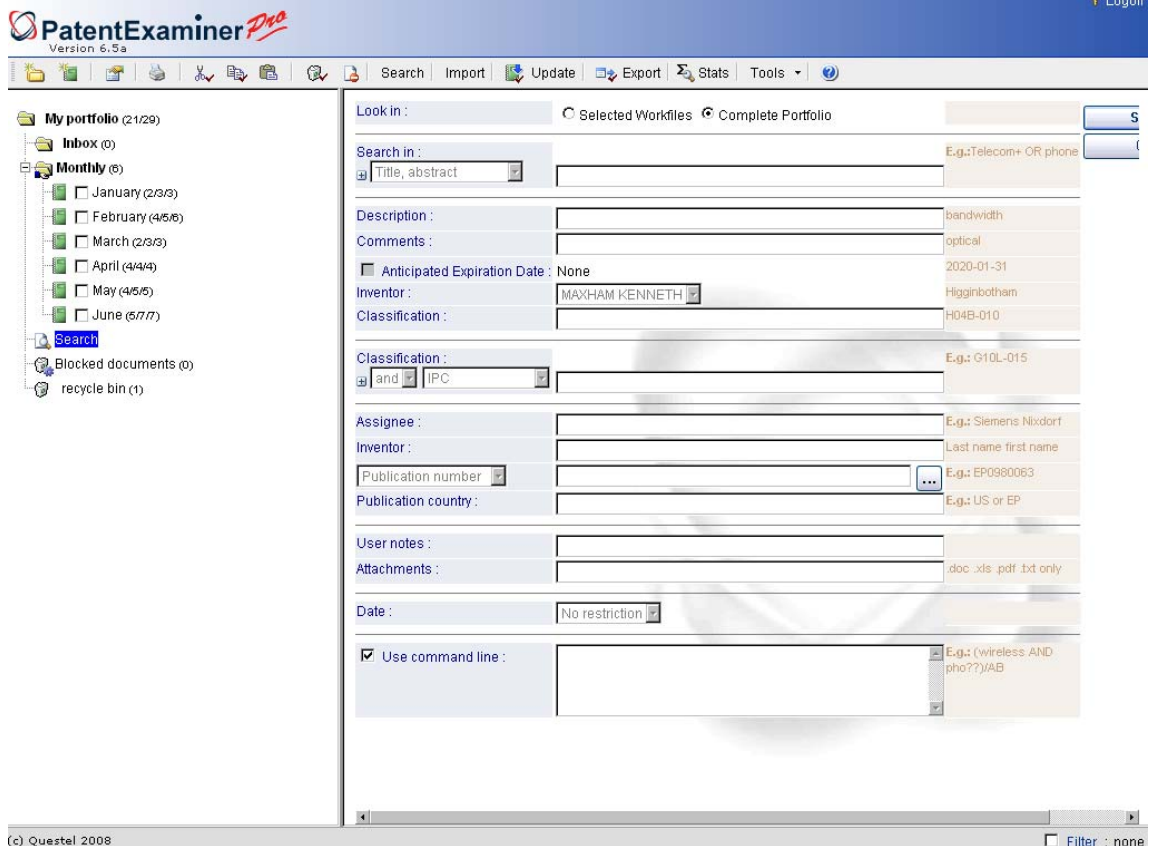

### **Modification or Removal of Fields:**

It is not possible to modify the name of the field, the type, the index or the associated example. You may delete a field by clicking on the option **Delete**. In order to make a modification, delete the field And then create a new field. The deletion of a field is not possible if documents have been indexed with that field.

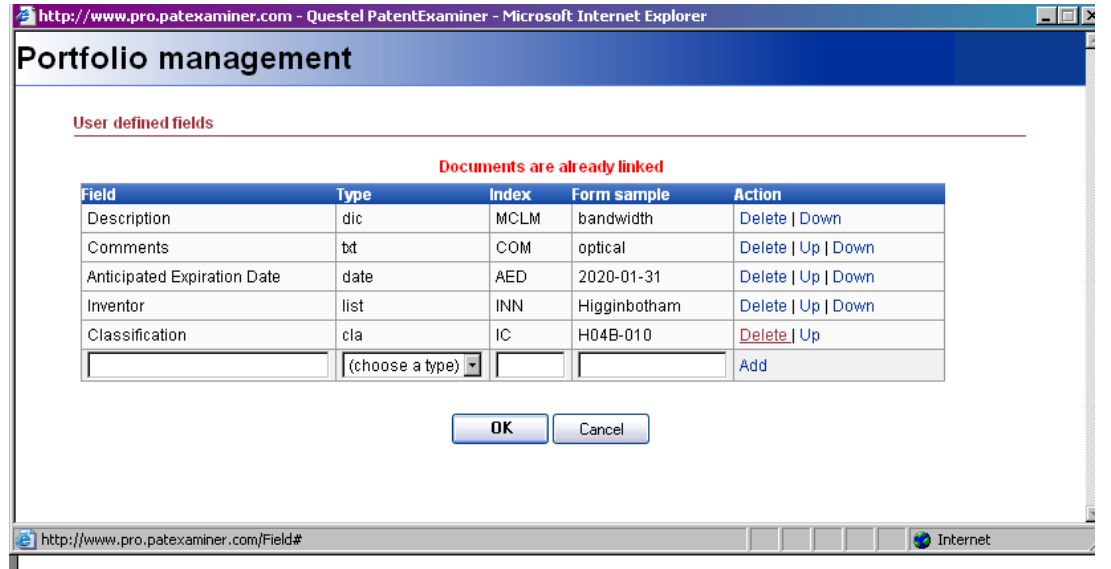

The values in the Classification, Dictionary and List fields may not be modified. You may delete one value by clicking on the option Delete. To modify a value, delete the value, and then add a new value. In order to make a modification to the description, enter your modification in the **Description** box, and then click **Edit.** The modifications will be applied to all the documents in the portfolio. The deletion of a value is not possible if documents have been indexed with that value.

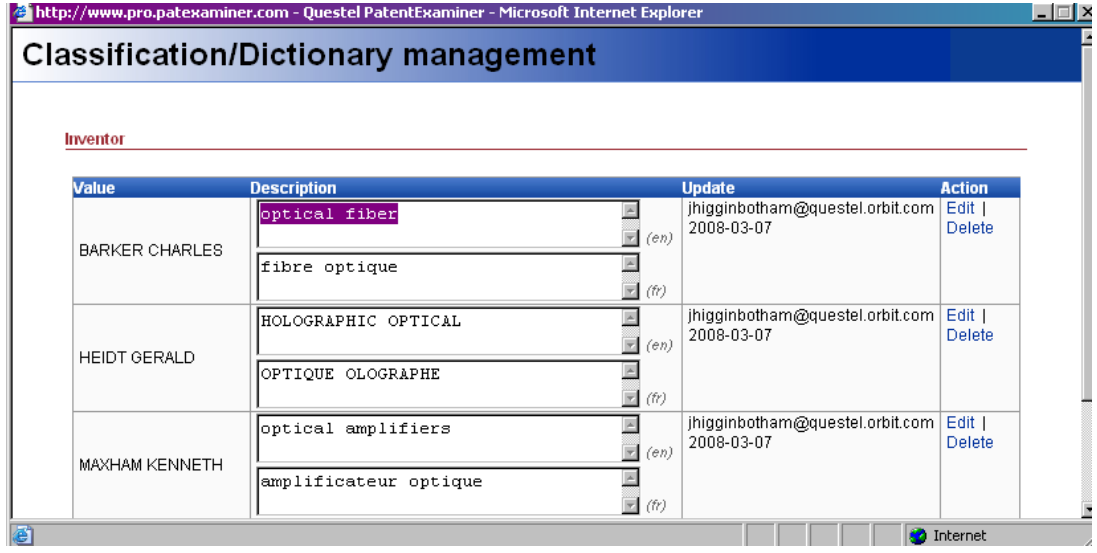

In order to modify or delete the contents of a field, click on **[…]** to open the window which will permit you to delete information or add new data for the fields which allow for multiple contents.

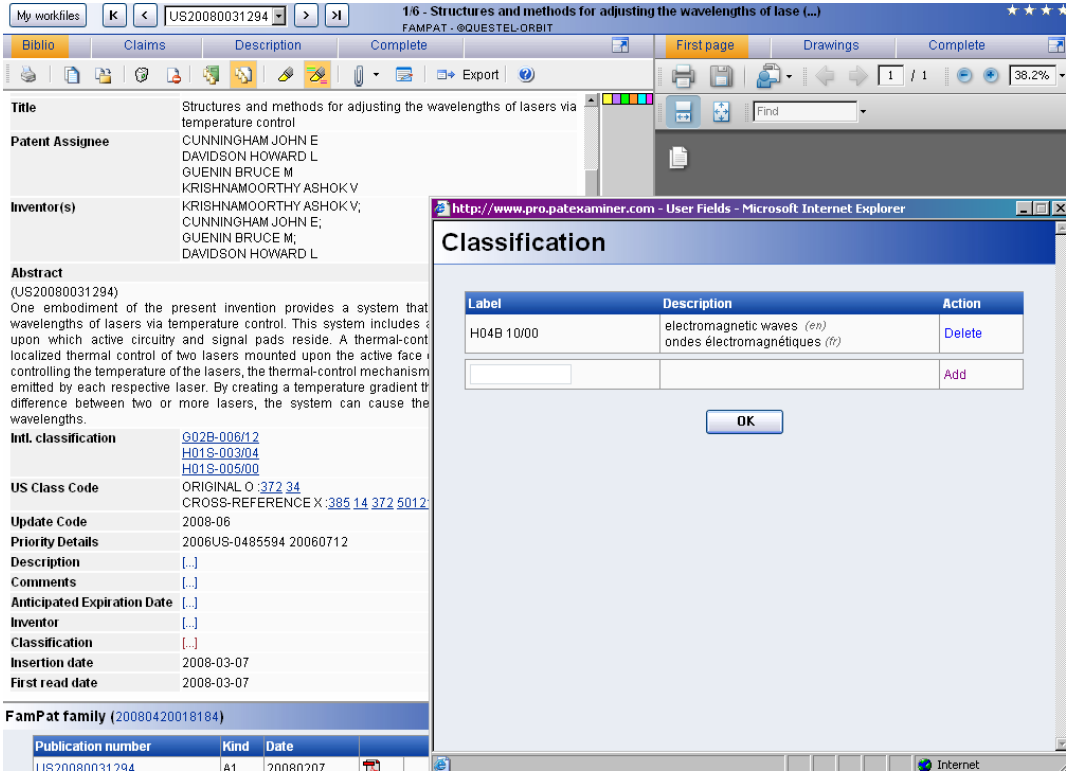

#### **Pro Version – Blocking Undesirable Documents**

This functionality is reserved for the Expert or Administrator (User with Questel logon). It permits you to tag a document present in a portfolio as undesirable. Select one or more documents and then click on the icon available in the tool bar.

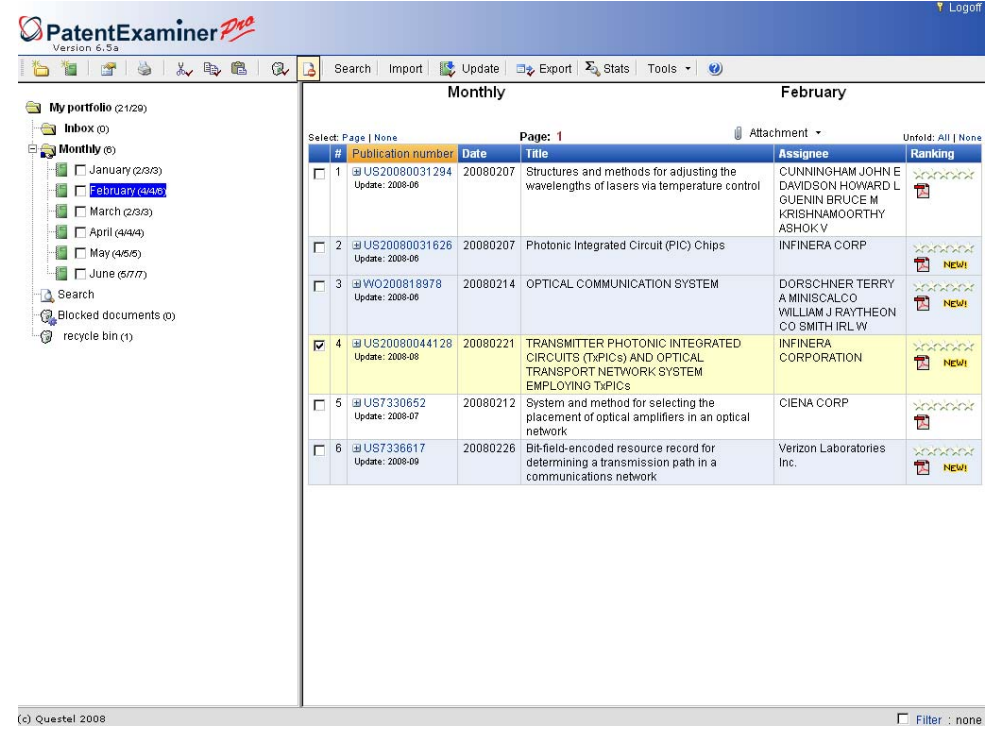

The tagged documents are deleted from the workfiles and the document references appear in the Bin dedicated to this function and labeled: **Blocked Documents**. The display of the list of blocked Documents includes the patent publication numbers in the family, the title, the assignees, the name of the user (email address ) who blocked the document as well as the date that the block went into place.

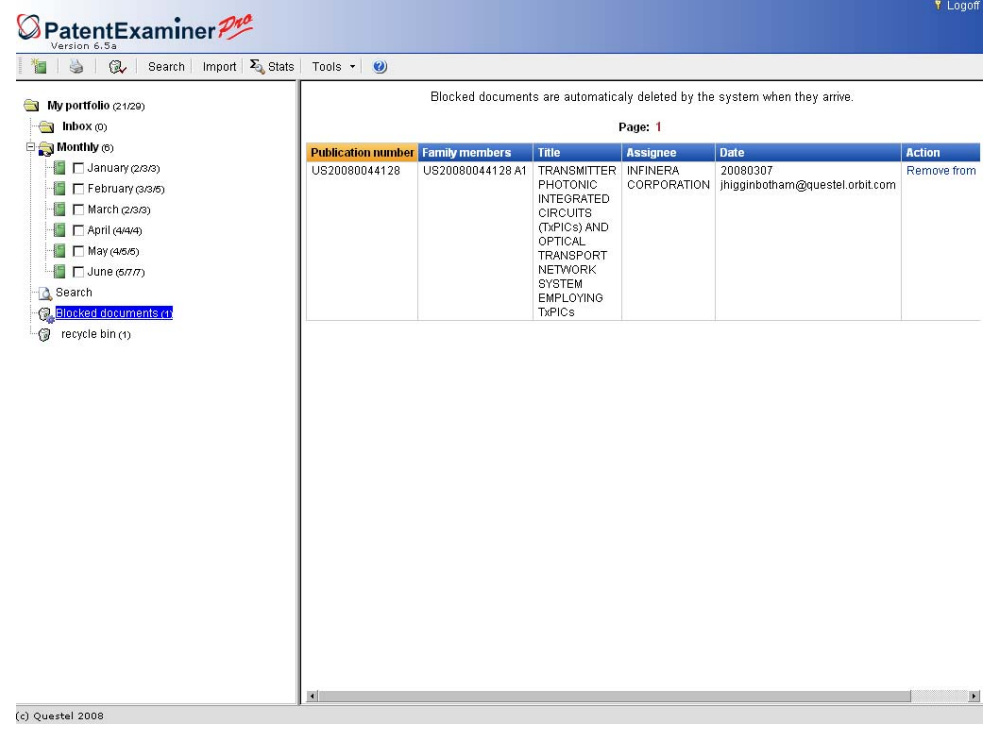

In terms of future exports to PatentExaminer or additions to the portfolios from alerts, any document containing the patent publication numbers in the families of blocked documents will be automatically rejected.

In order to unblock a document, click on the link **Remove From Blocked List** located in the column marked **Action**.

**Note: The Unblocking of a document does not reintroduce it into its original workfile.** 

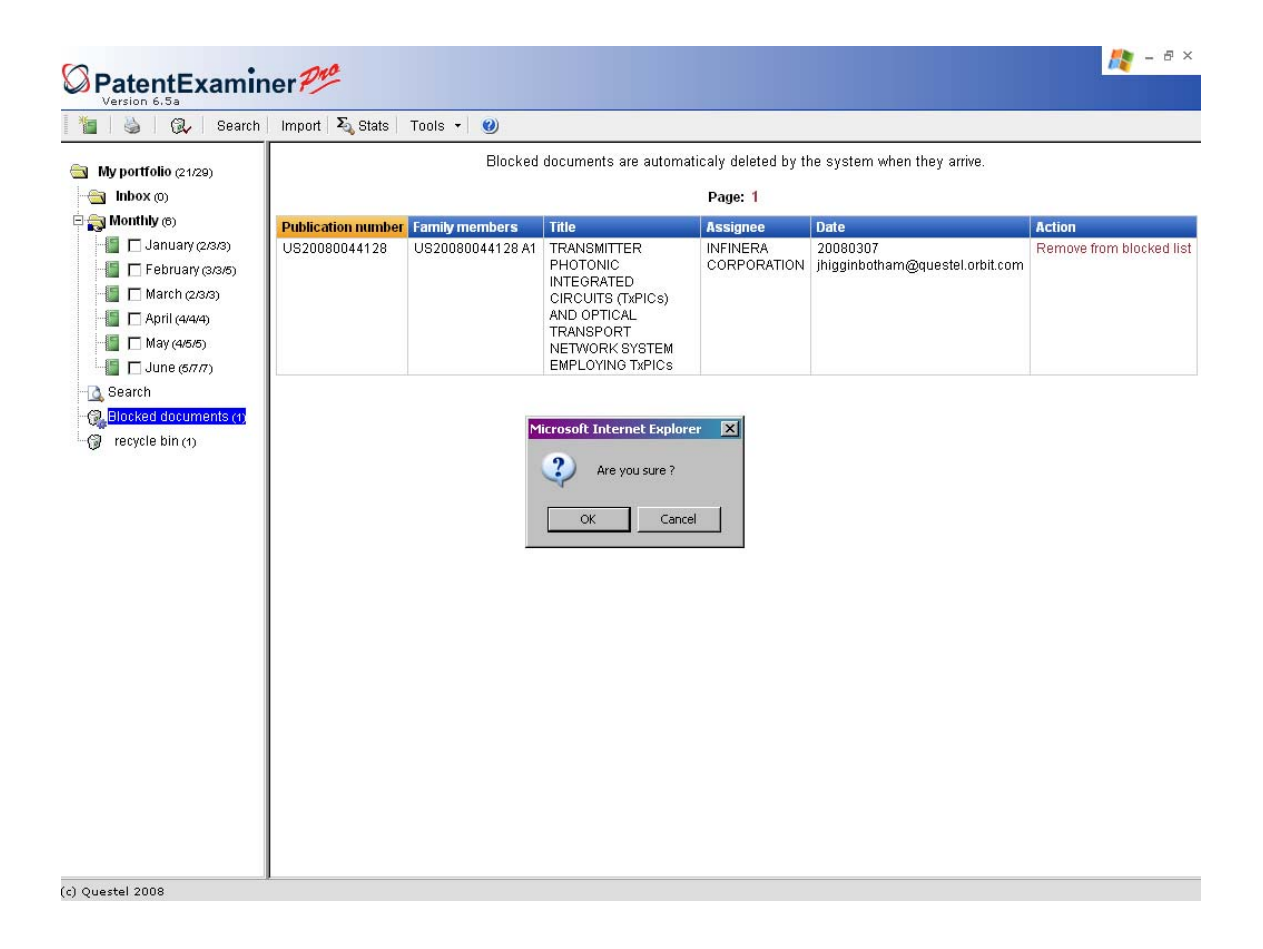

# **Section XI – Alerts**

If your QPAT subscription includes Alerts, you may set-up your alert from the hit list display. Alerts will automatically run with each new update (weekly) to the file or files you have selected.

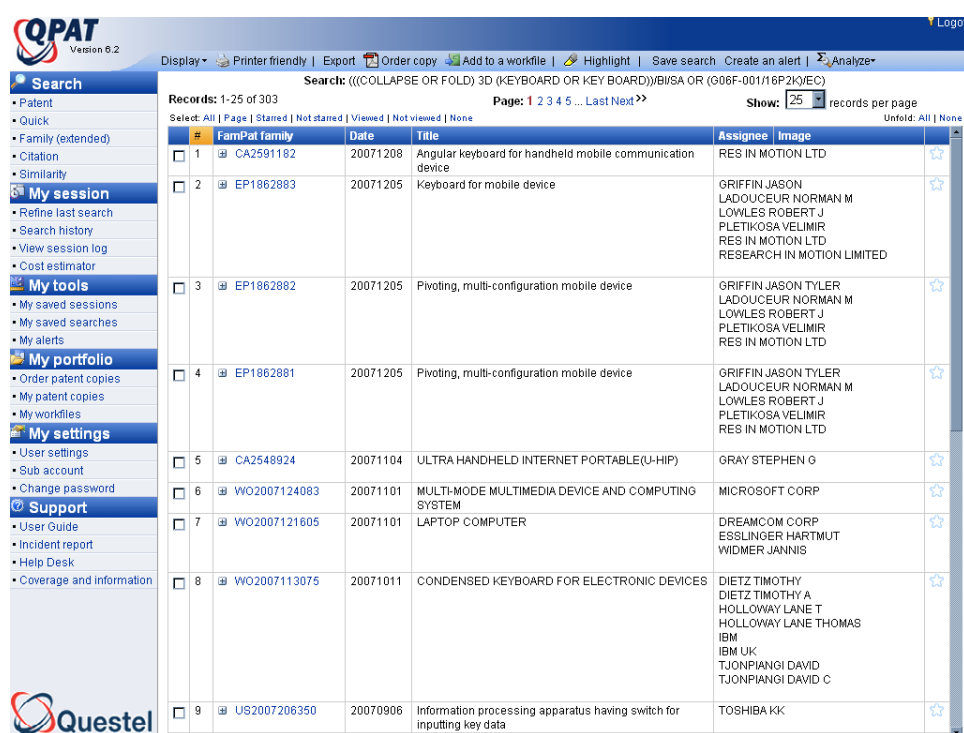

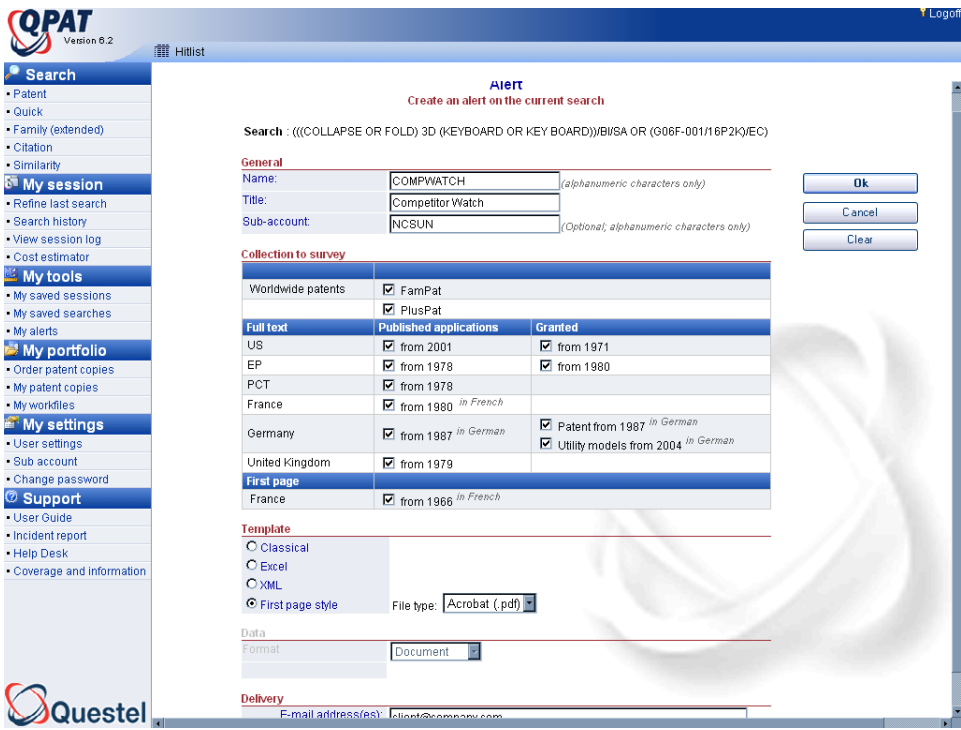

# **For More Information**

## **WASHINGTON, D.C.**

Questel 1725 Duke Street Suite 625 Alexandria, VA 22314 USA E-mail : help@questel.com

### **PARIS (Headquarters)**

Questel 4, rue des Colonnes 75082 Paris Cedex 02 France E-mail : clients@questel.fr